# BỒ CÔNG AN **CỤC CẢNH SÁT QLHC VỀ TRẬT TỰ XÃ HỘI**

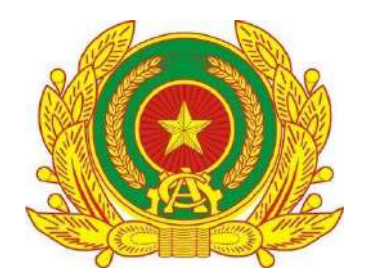

# **TÀI LIỆU HƯỚNG DẪN SỬ DỤNG PHẦN QUẢN TRỊ PHẦN MỀM DỊCH VỤ CÔNG LIÊN THÔNG**

*"Đăng ký khai sinh – Đăng ký thường trú- Cấp thẻ BHYT cho trẻ dưới 6 tuổi Đăng ký khai tử - Xóa đăng ký thường trú – Trợ cấp mai táng phí"*

**Hà Nội – 2022**

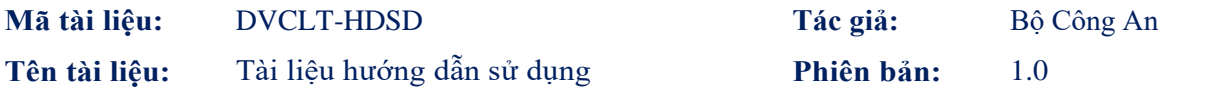

## **MUC LUC**

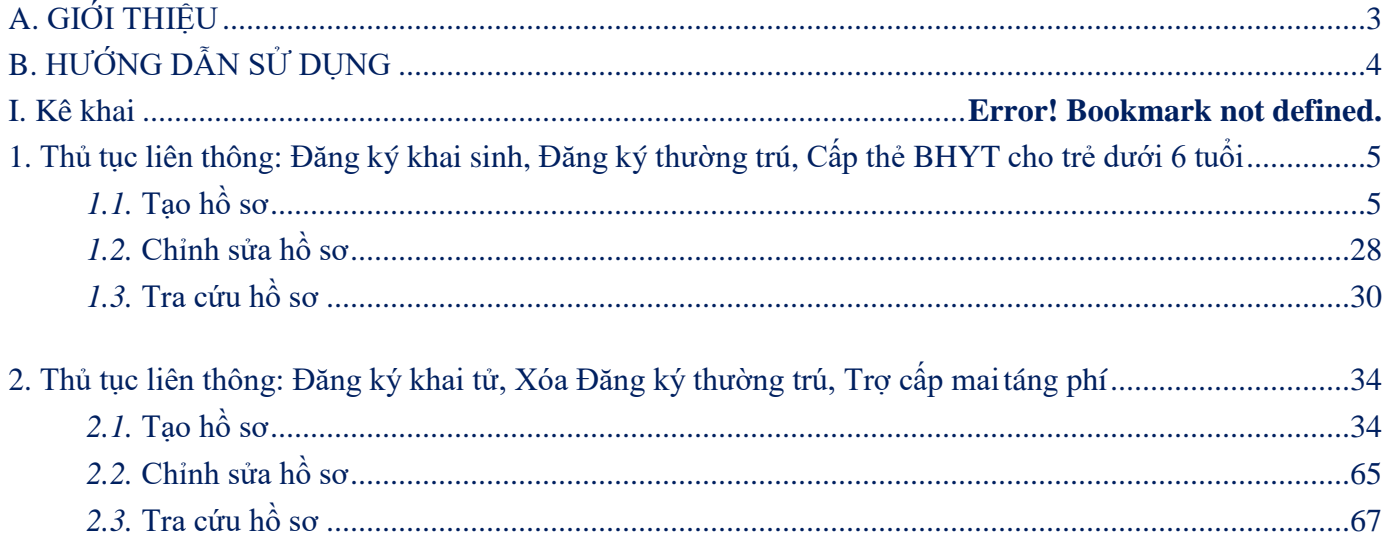

## <span id="page-2-0"></span>**A. GIỚI THIỆU**

Tài liệu mô tả các hướng dẫn sử dụng cho người dân thực hiện các dịch vụ công trực tuyến liên thông 02 thủ tục hành chính:

- "Đăng ký khai sinh, Đăng ký thường trú, Cấp thẻ BHYT cho trẻ dưới 6tuổi"
- "Đăng ký khai tử, xóa đăng ký thường trú, hưởng chế độ tử tuất (trợ cấp tuất và trợ cấp mai táng)/hỗ trợ chi phí mai táng/hưởng mai táng phí"

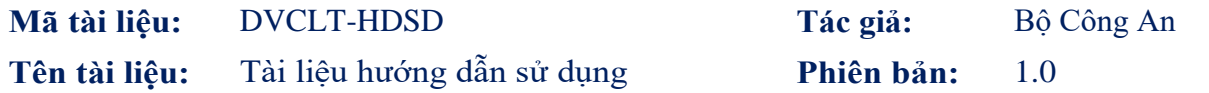

<span id="page-3-0"></span>**B. HƯỚNG DẪN SỬ DỤNG**

## <span id="page-4-0"></span>**1. Thủ tục liên thông: Đăng ký khai sinh, Đăng ký thường trú, Cấp thẻ BHYT cho trẻ dưới 6 tuổi**

### <span id="page-4-1"></span>*1.1. Tạo hồ sơ*

- 1 Mô tả
- Mục đích: Cho phép lựa chọn nộp hồ sơ trực tuyến cho dịch vụ công trực tuyến "Đăng ký khai sinh, Đăng ký thường trú, Cấp thẻ BHYT cho trẻ dưới 6 tuổi"
- Điều kiện thực hiện: Người dân đăng nhập thành công vào Cổng DVCQG
- Người thực hiện: người dân
- Cách vào chức năng: Người dân truy cập vào Cổng dịch vụ công Quốc gia theo đường dẫn: [https://dichvucong.gov.vn/,](https://dichvucong.gov.vn/) thực hiện đăng nhập thành công.

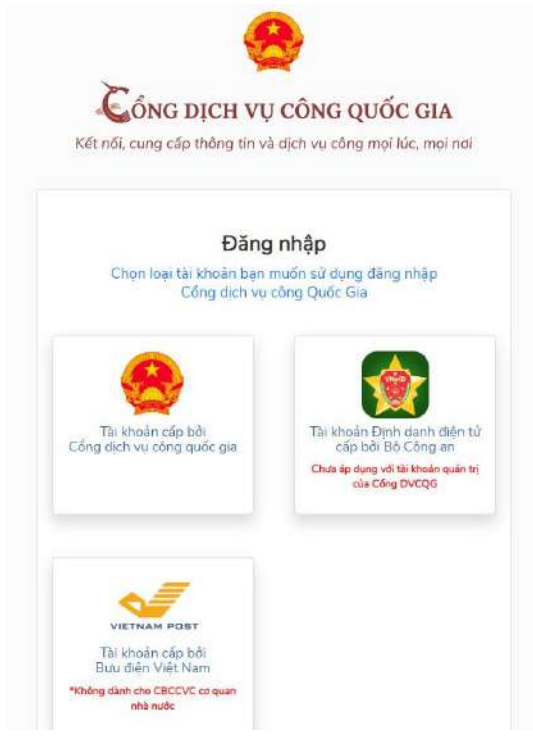

03 phương pháp đăng nhập vào Cổng DVCQG

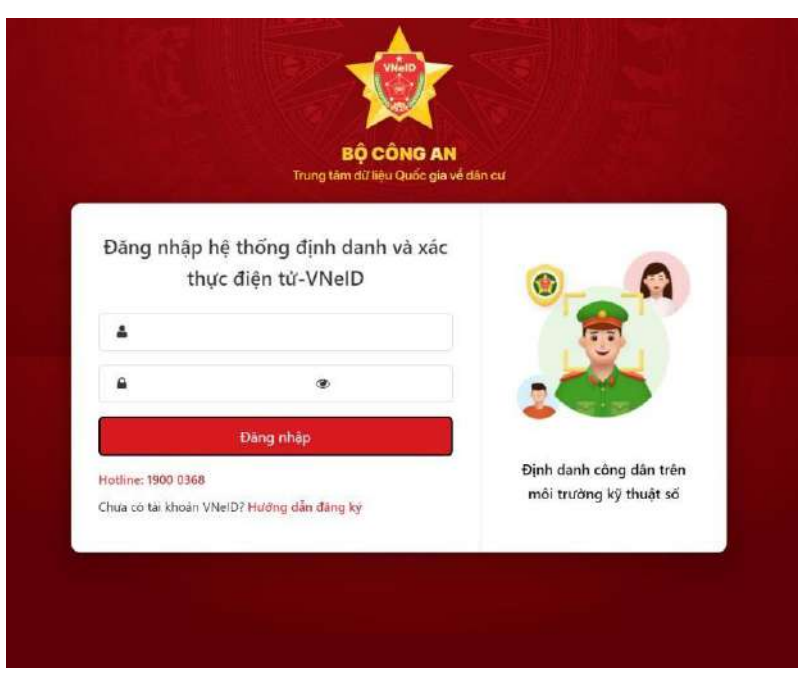

Hình 1. Màn hình đăng nhập bằng tài khoản VNEID

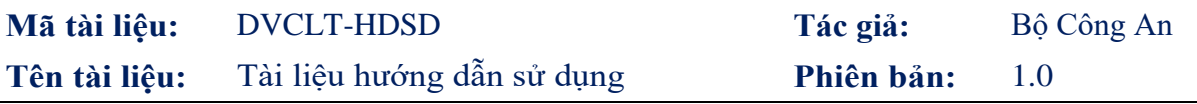

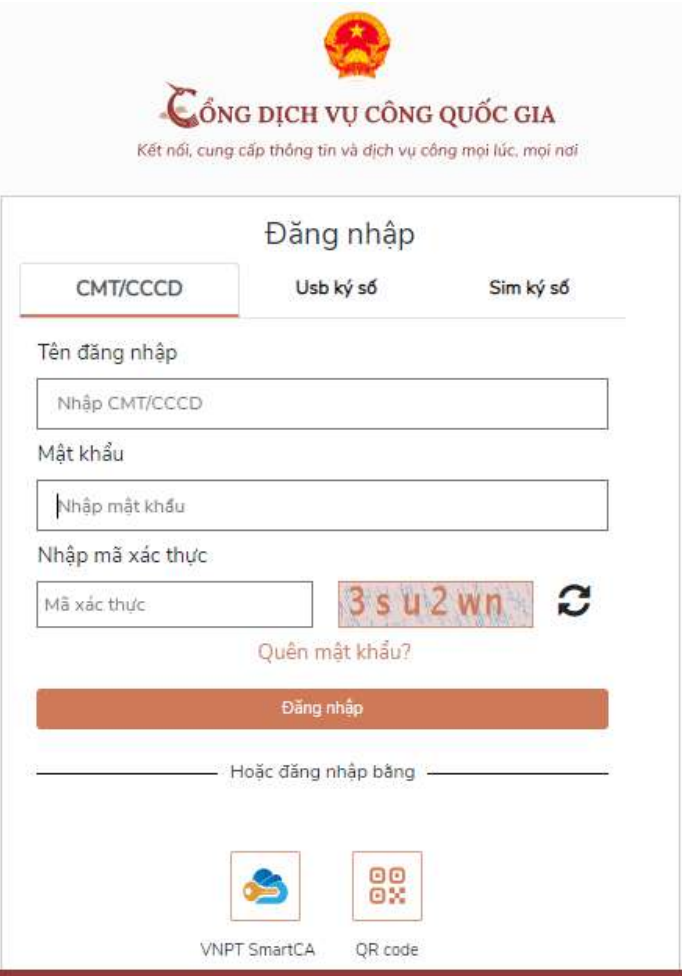

Hình 2. Màn hình đăng nhập bằng tài khoản cổng DVCQG

- Người dân chọn Dịch vụ công liên thông : Khai sinh, Khai tử

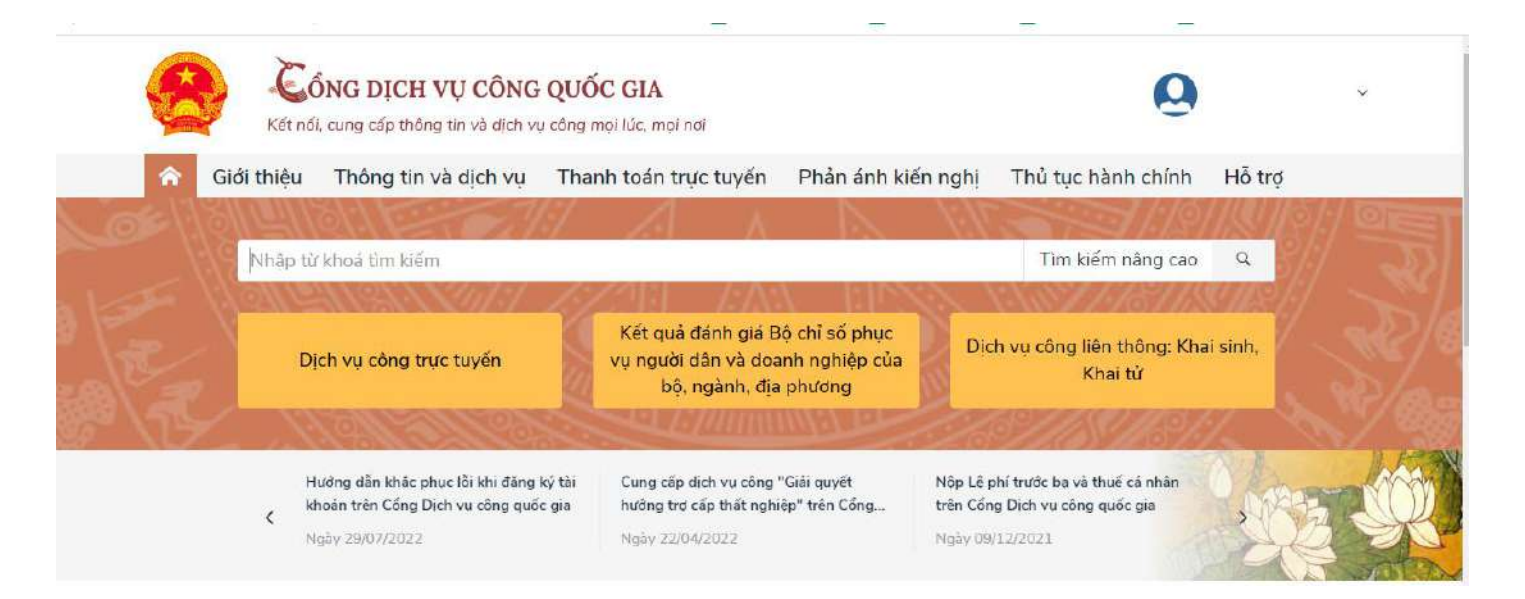

Hệ thống sẽ chuyển sang giao diện của Dịch vụ công liên thông. Người dùng chọn Đăng ký khai sinh, Đăng ký thường trú, Cấp thẻ BHYT cho trẻ dưới 6 tuổi

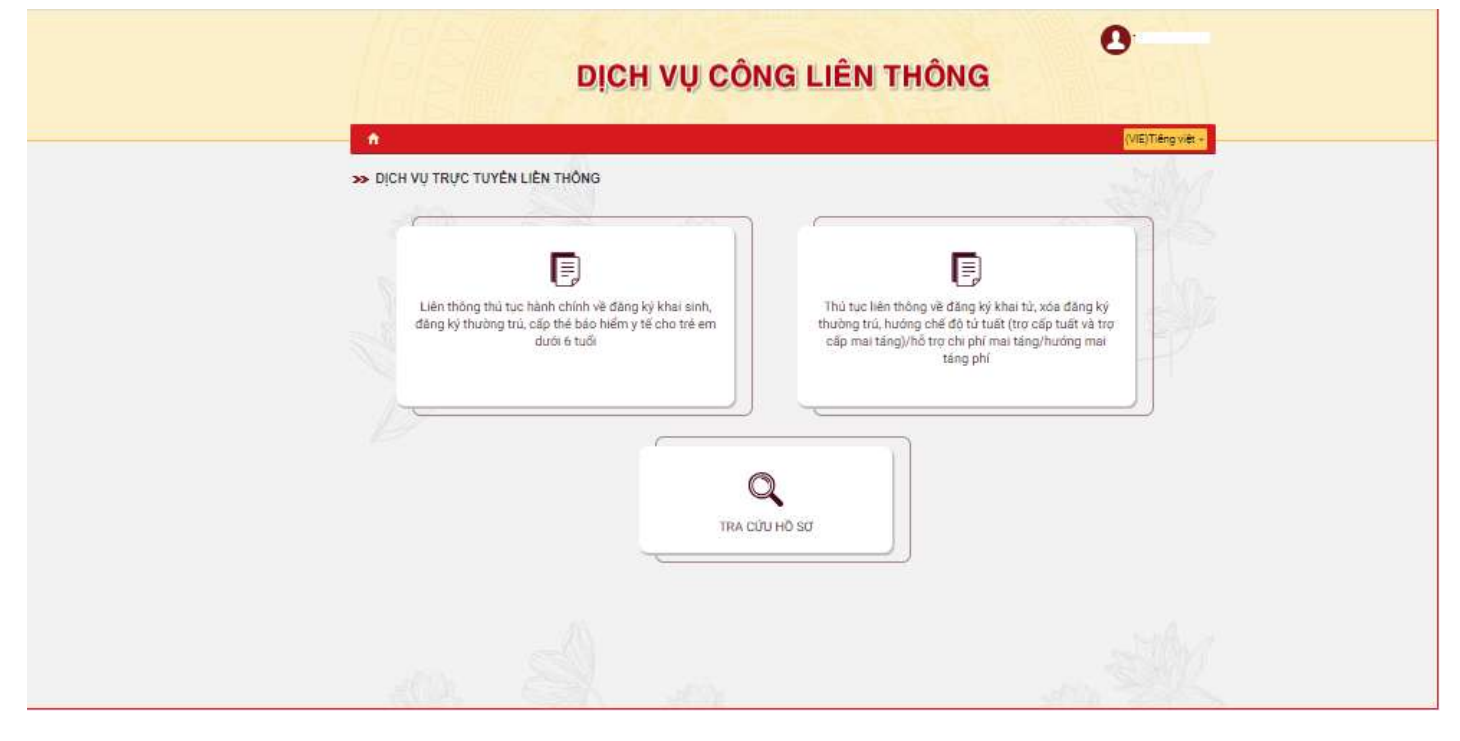

Hệ thống sẽ chuyển sang giao diện kê khai của phần mềm dịch vụ công liên thông đối với thủ tục Đăng ký khai sinh, Đăng ký thường trú, Cấp thẻ BHYT cho trẻ dưới 6 tuổi

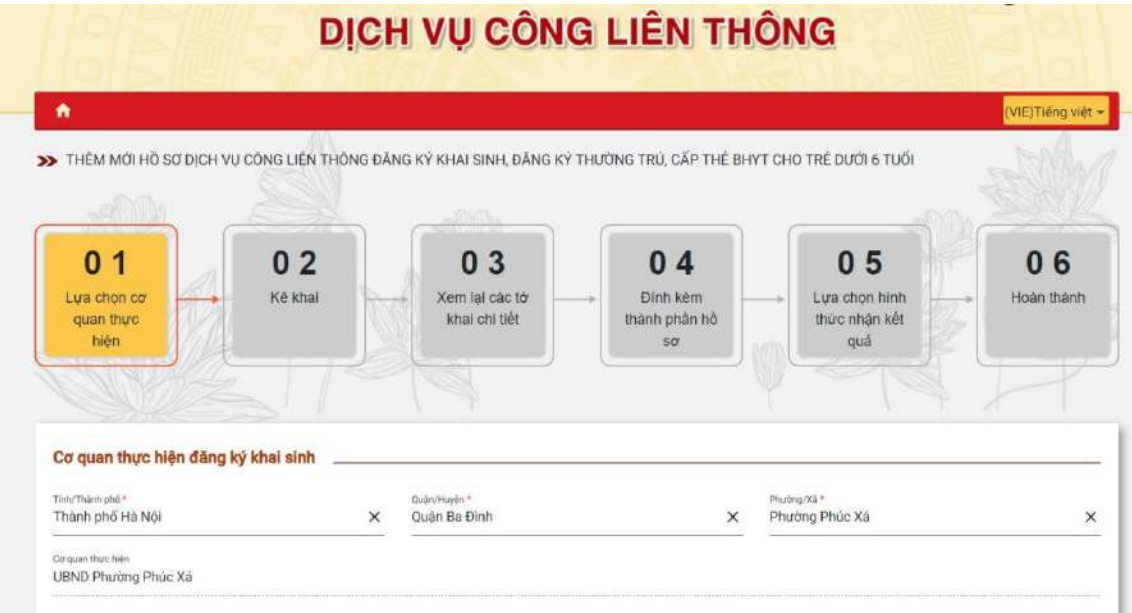

2 Thao tác chức năng

Người dân thực hiện qua 06 bước để hoàn tất một hồ sơ liên thông Đăng ký khai sinh, Đăng ký thường trú, Cấp thẻ BHYT cho trẻ dưới 6 tuổi.

a. Thêm mới

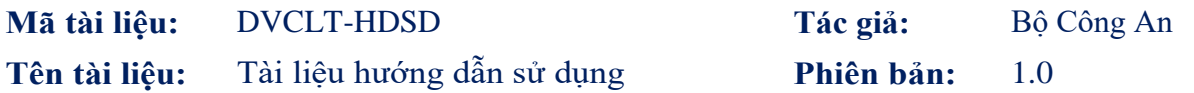

Trang 1: Lựa chọn cơ quan thực hiện

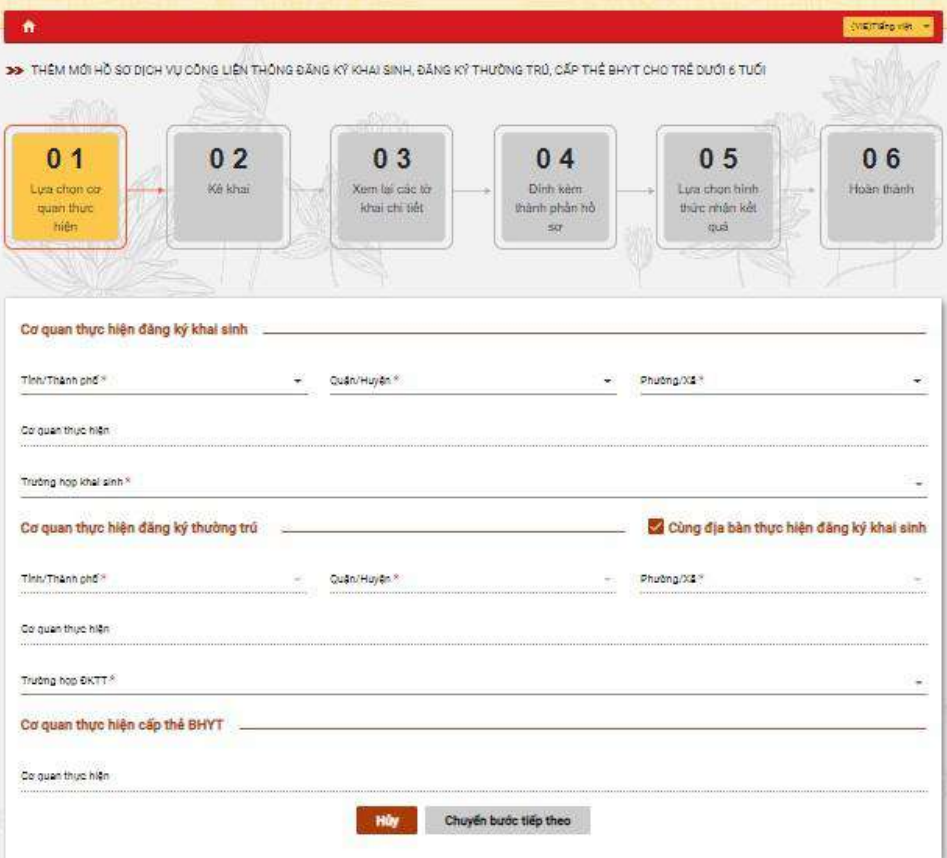

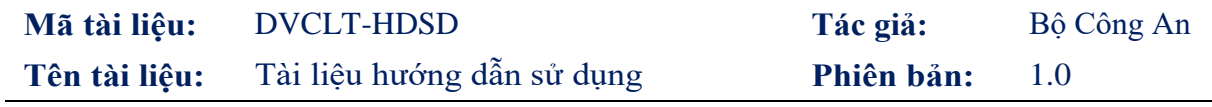

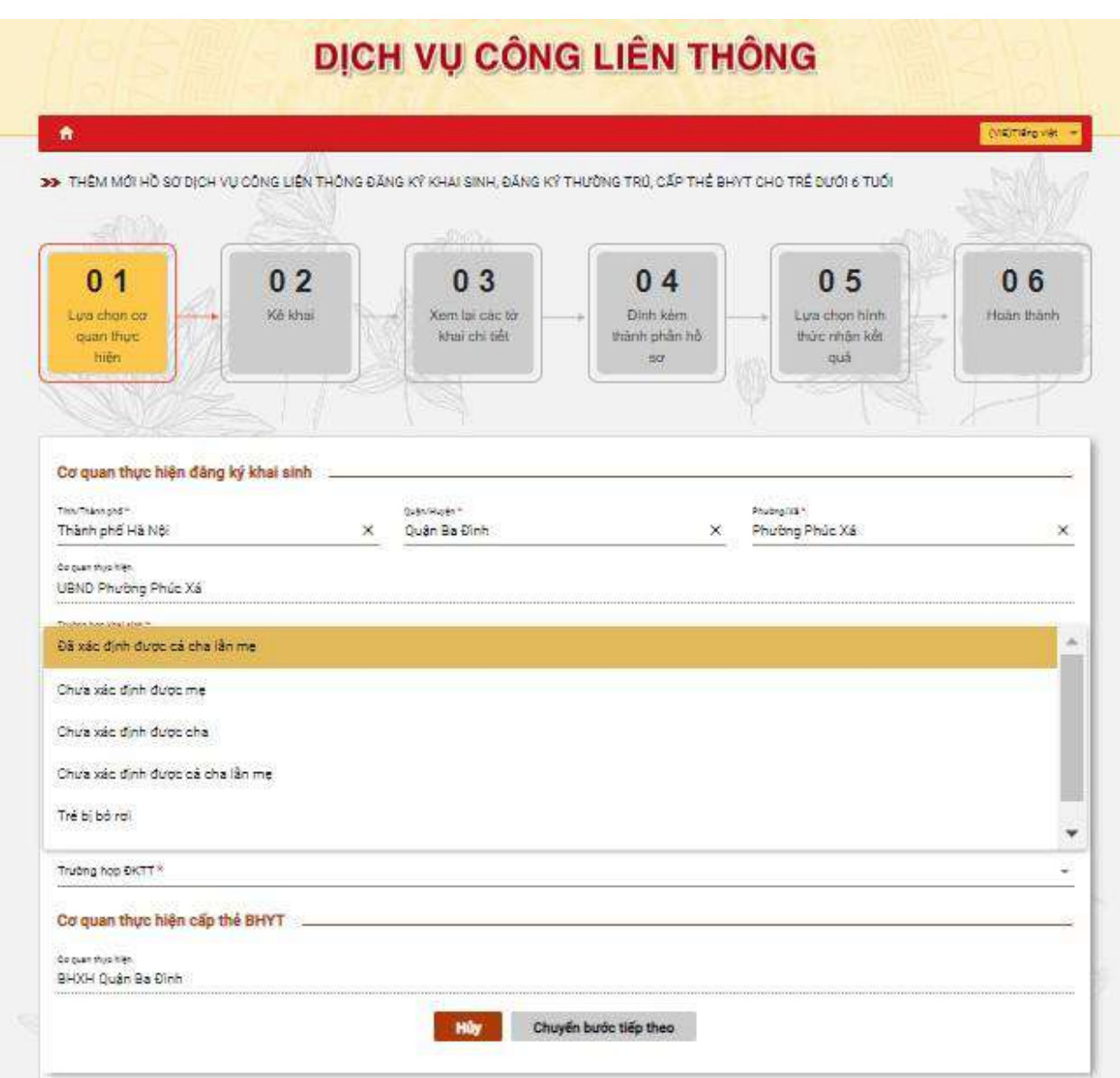

Giao diện Các Trường hợp khai sinh

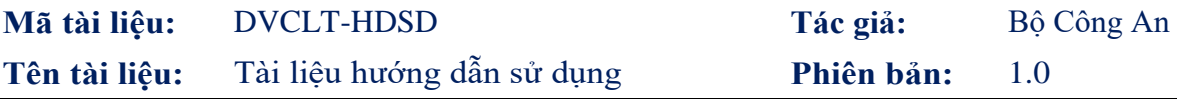

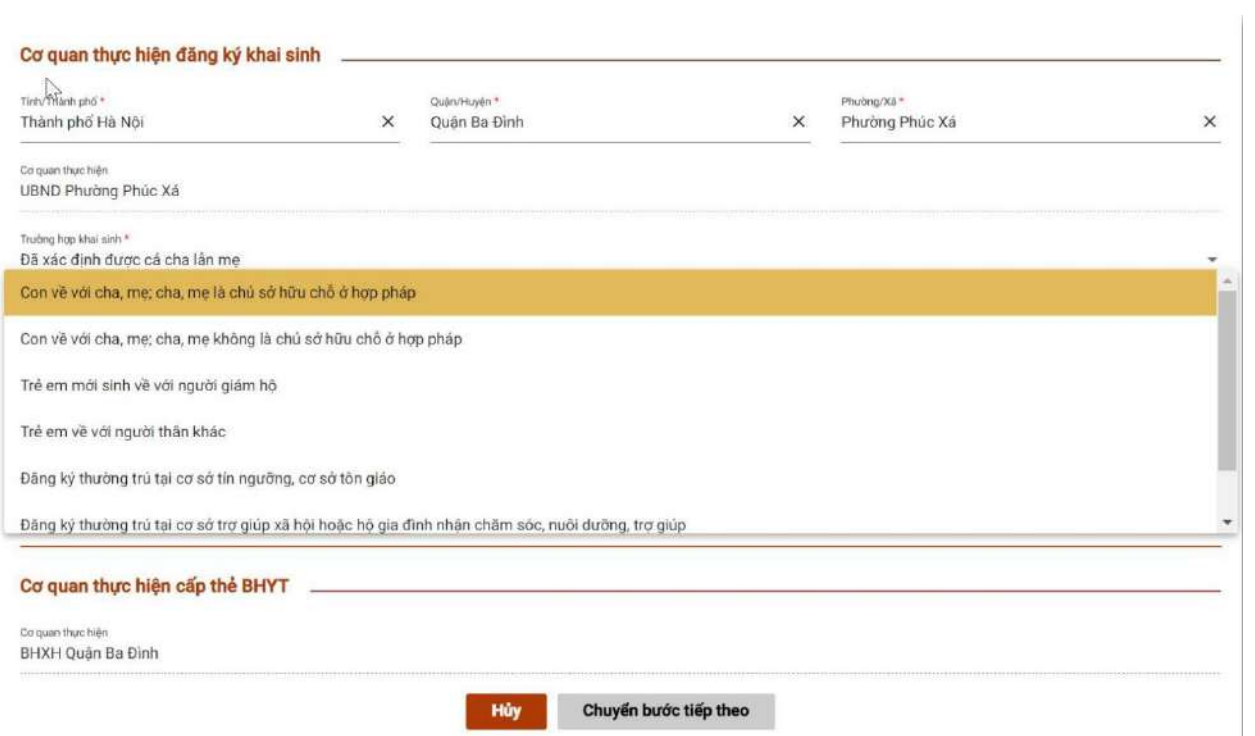

## Giao diện Các Trường hợp ĐKTT

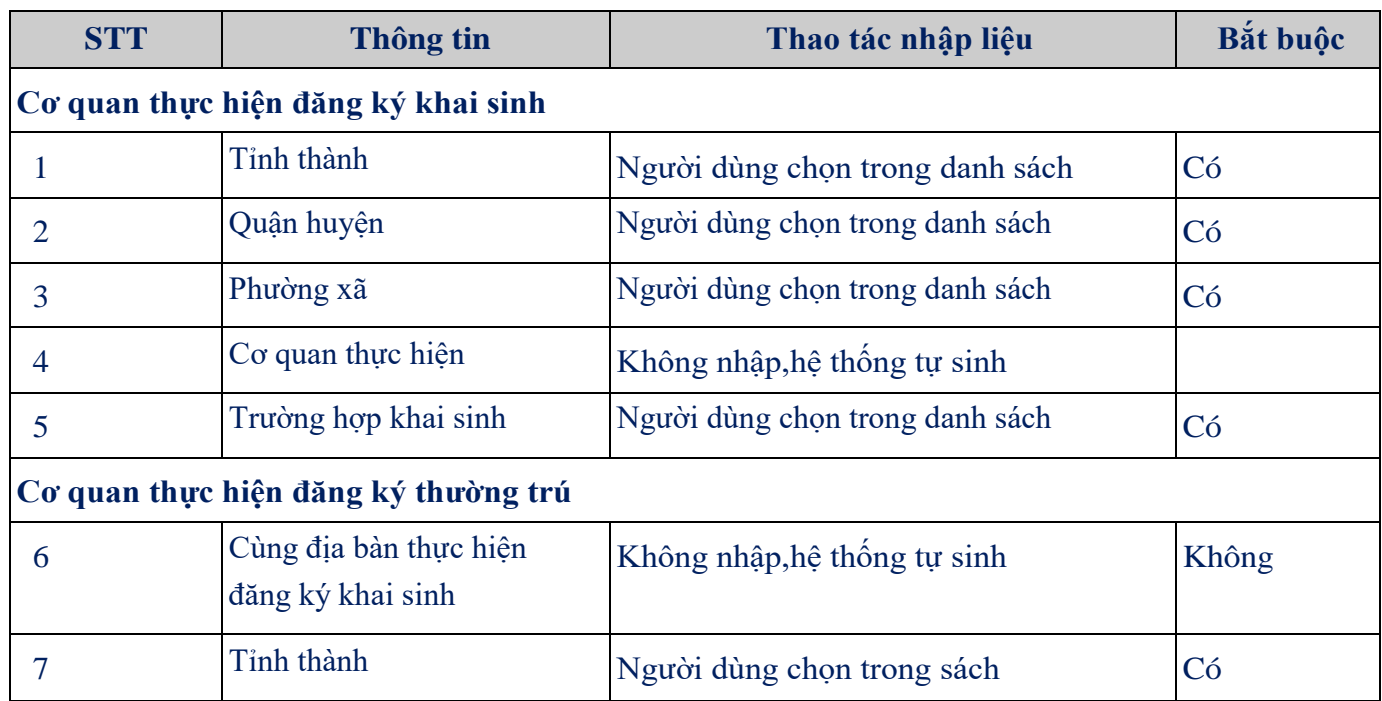

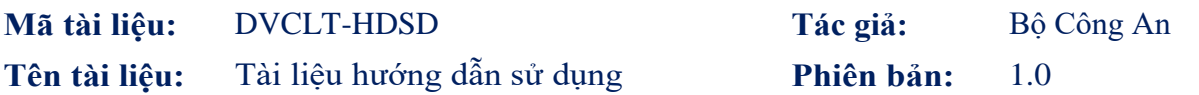

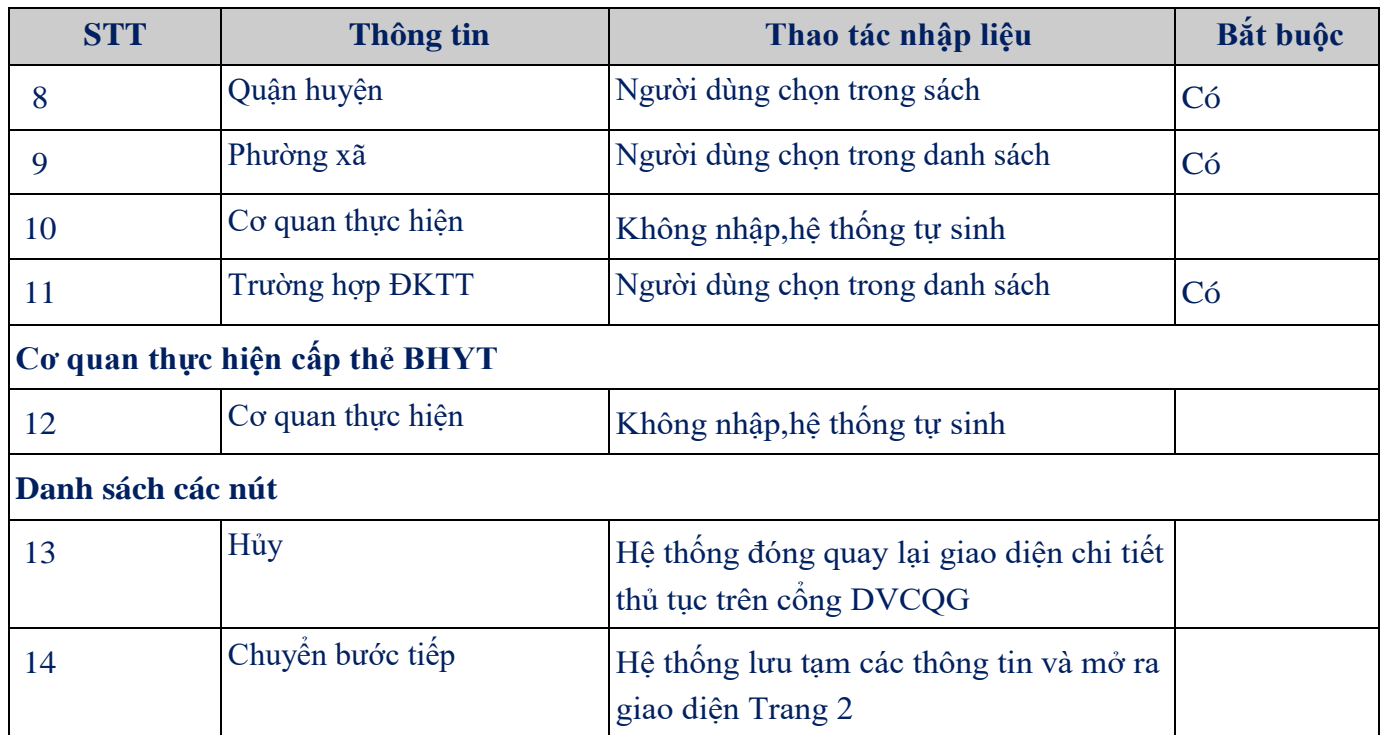

Trang 2: Kê khai

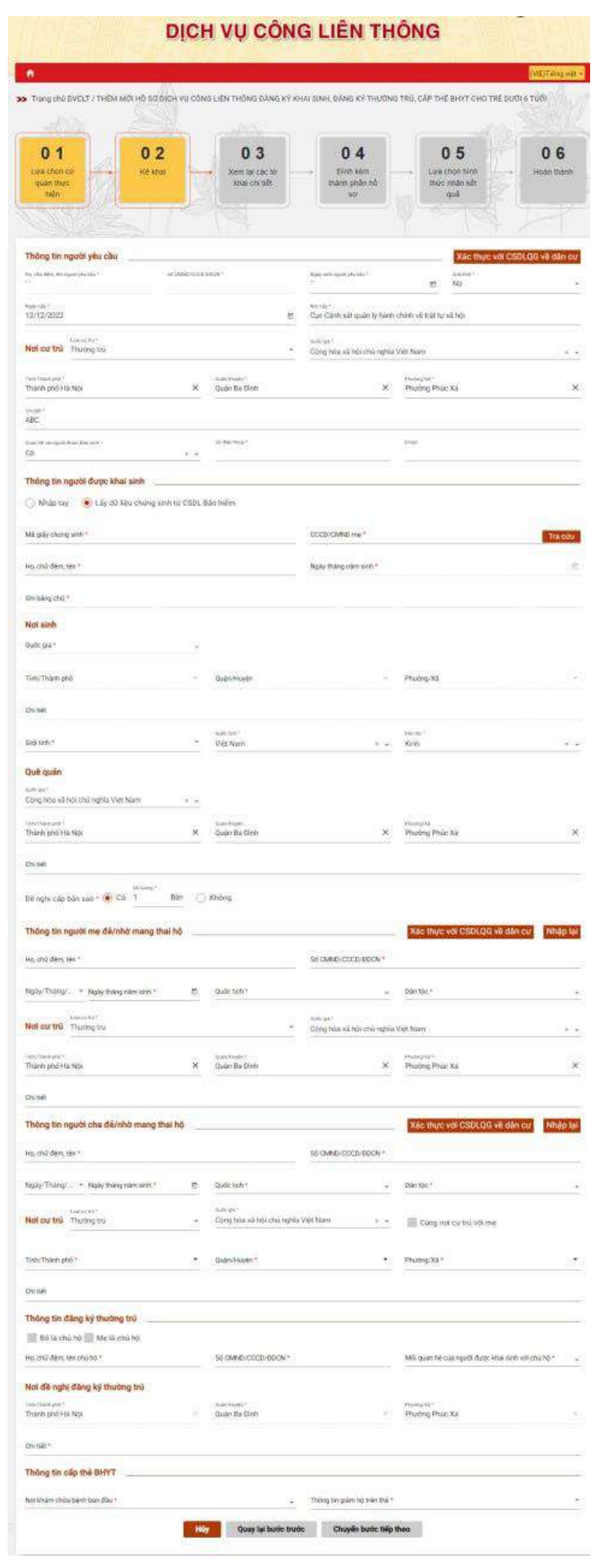

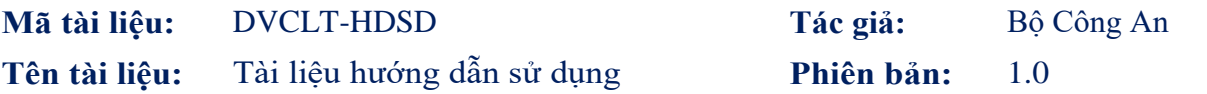

\*Tra cứu thông tin giấy chứng sinh

Bước 1:Chọn tích Lấy dữ liệu chứng sinh từ CSDL Bảo hiểm tại trường Thông tin người được khai sinh Bước 2: Điền thông tin Mã giấy chứng sinh và CCCD/CMND của mẹ Bước 3: Chọn Tra cứu để thực hiện tra cứu thông tin khai sinh của người được khai sinh

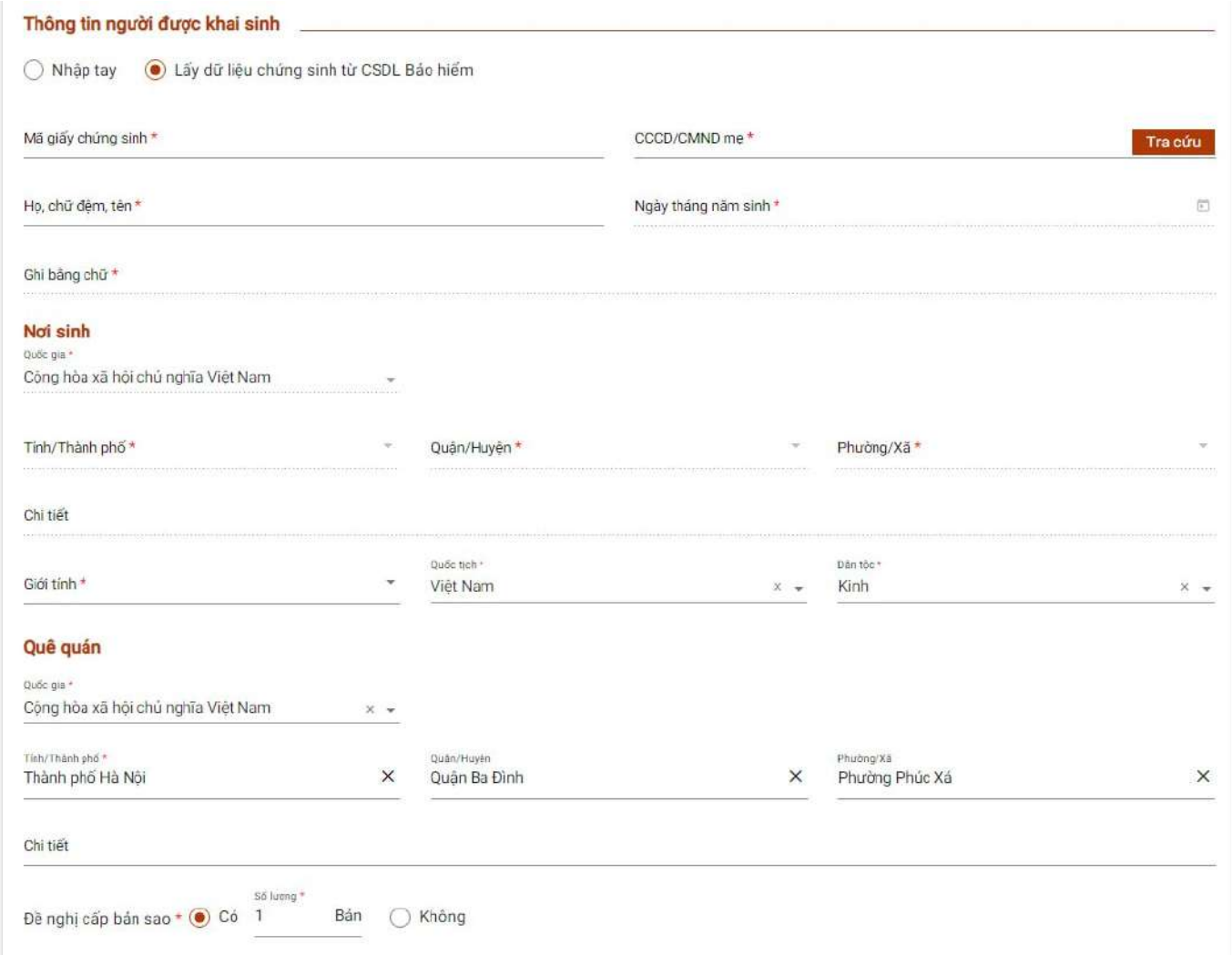

### Màn hình tra cứu thông tin giấy chứng sinh

\*Lưu ý nếu người dùng không muốn tra cứu thông tin giấy chứng sinh thì có thể tích chọn Nhập tay tại trường Thông tin người được khai sinh

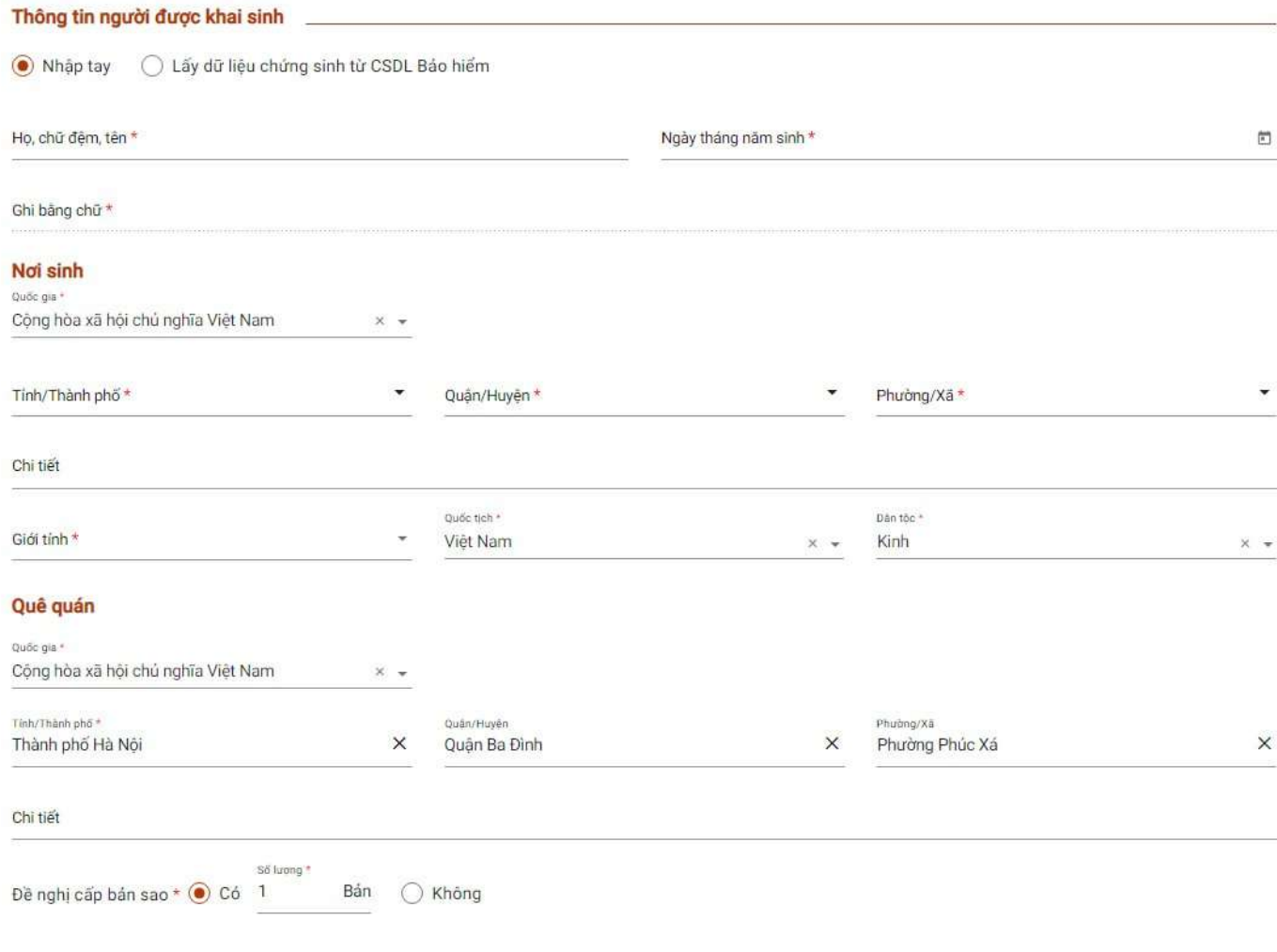

## Màn hình Nhập tay

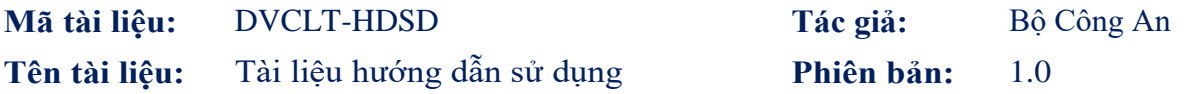

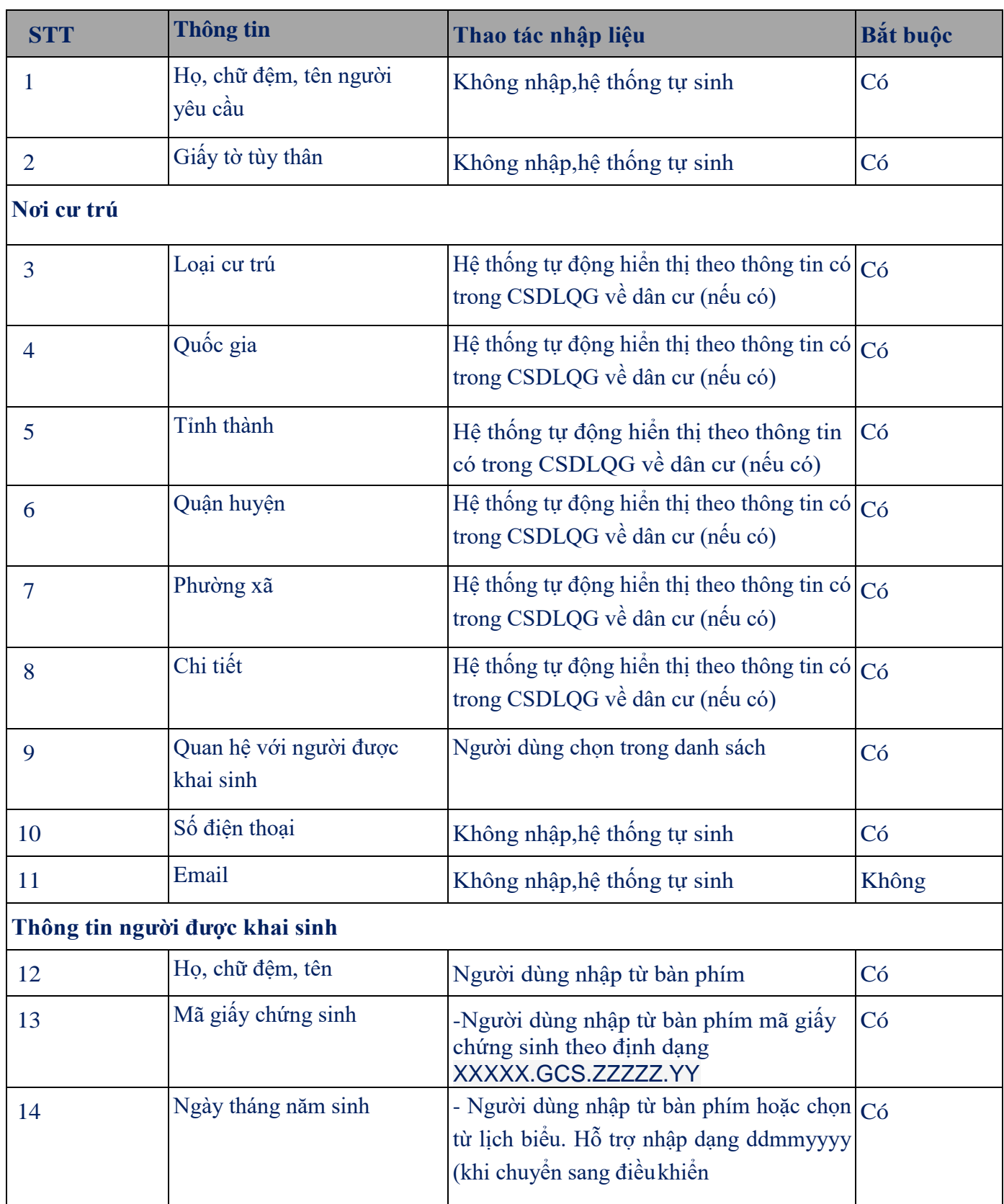

**Mã tài liệu:** DVCLT-HDSD **Tác giả:** Bộ Công An **Tên tài liệu:** Tài liệu hướng dẫn sử dụng **Phiên bản:** 1.0

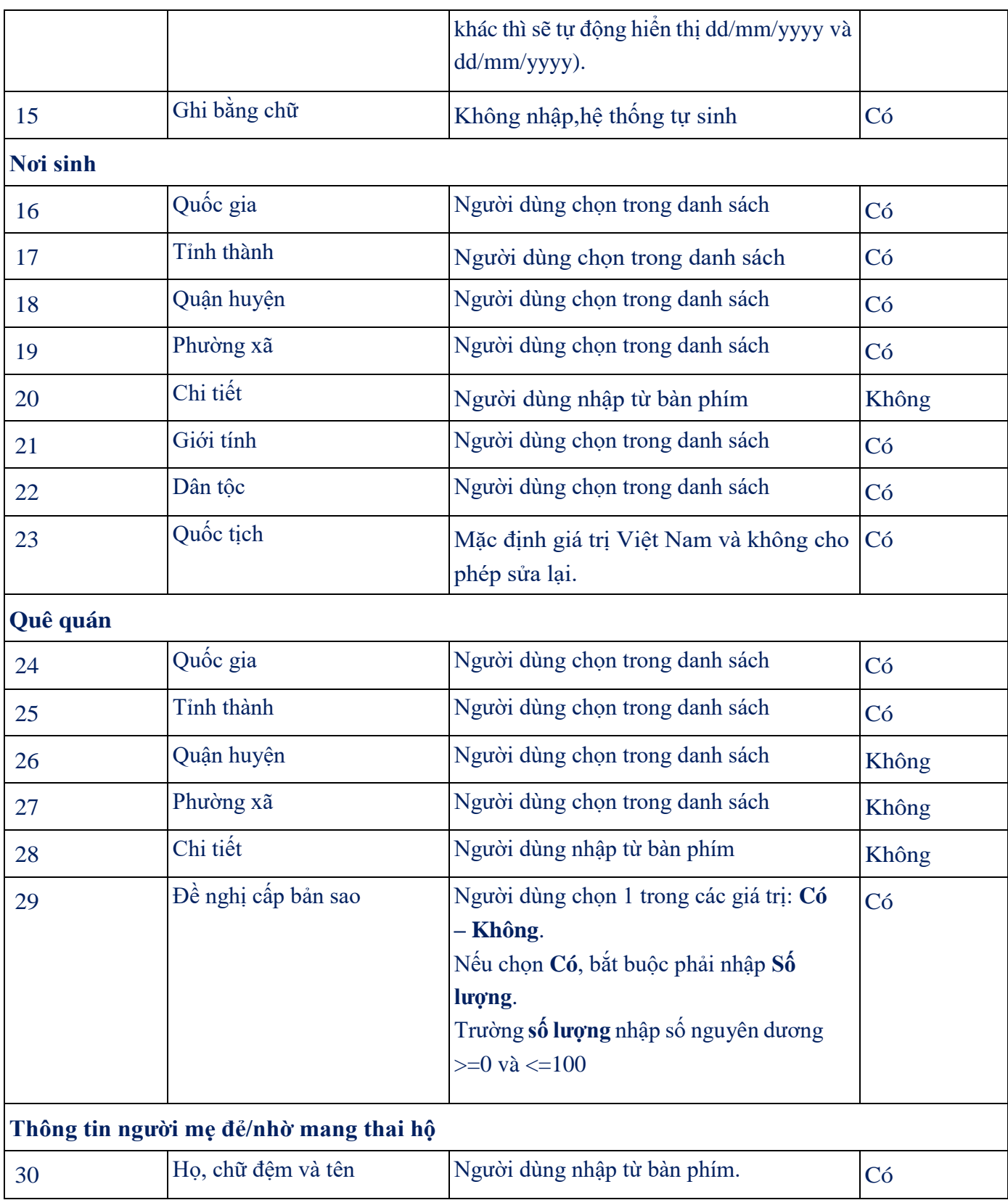

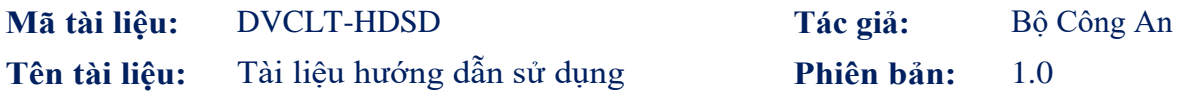

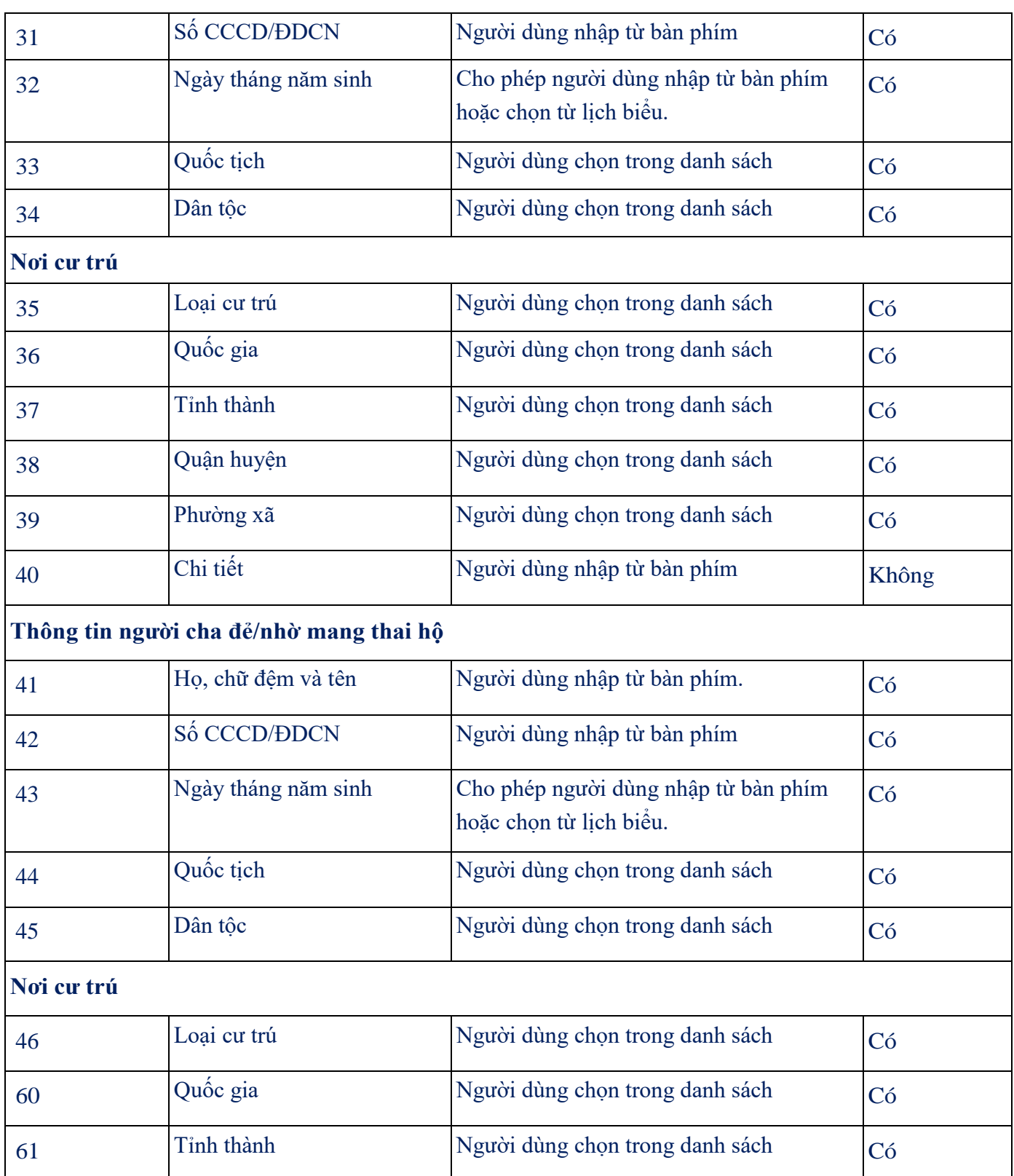

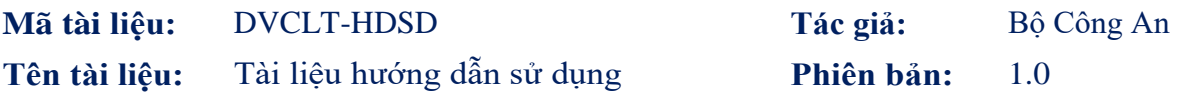

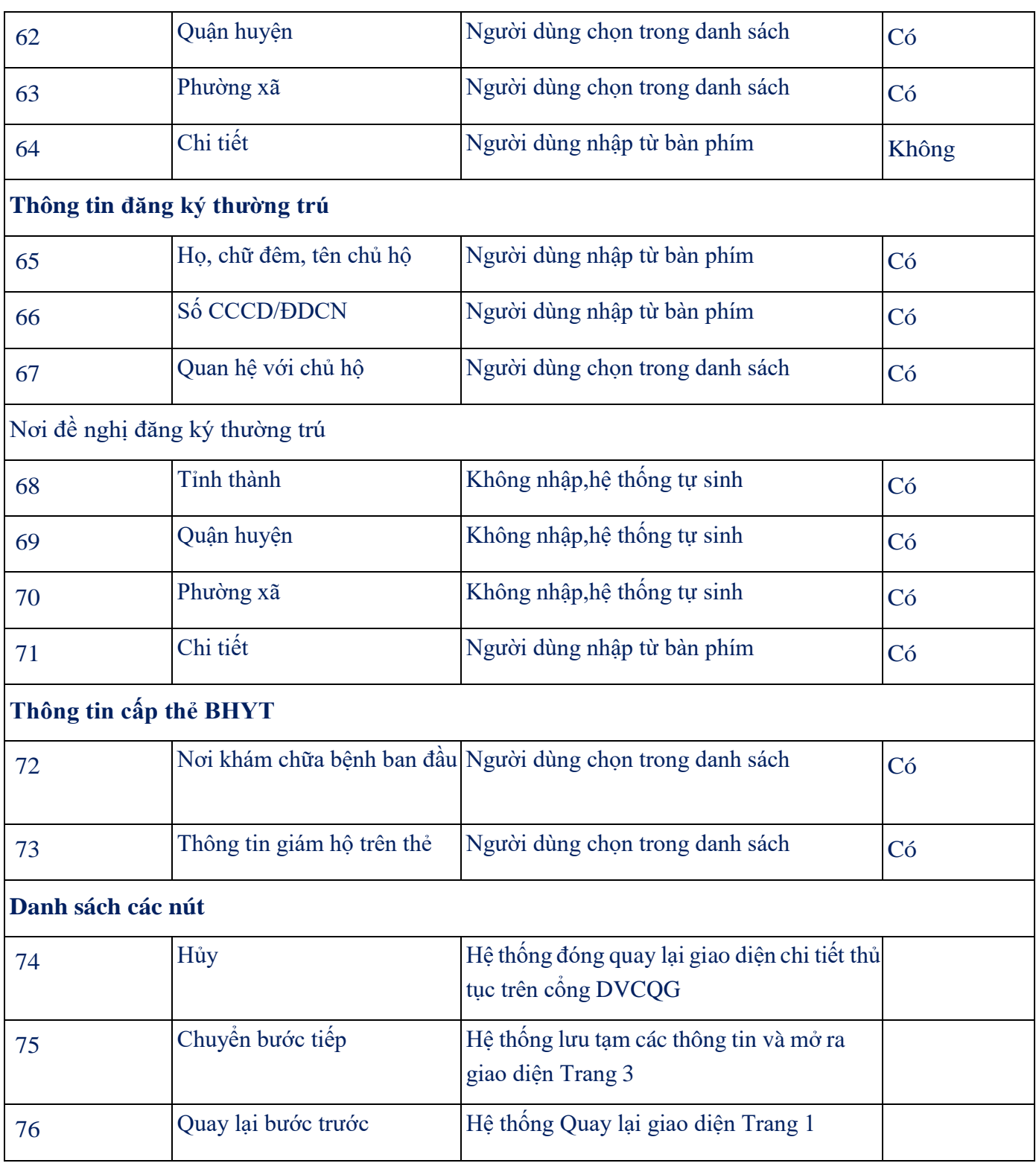

Trang 3: Xem lại các tờ khai chi tiết

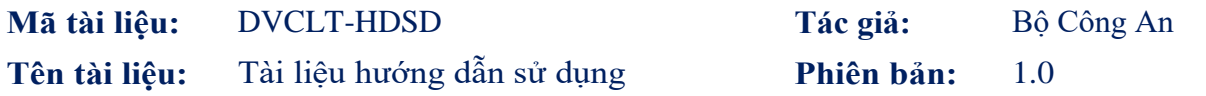

Các thông tin của tờ khai chi tiết được trích xuất từ các thông tin kê khai ở bước trước. 03 tờ khai tương ứng cho 03 thủ tục đơn: Đăng ký khai sinh, Đăng ký thường trú, Cấp thẻ BHYT cho trẻ dưới 6 tuổi. Người dân thực hiện kiểm tra các thông tin trên tờ khai chi tiết,

nếu cần chỉnh sửa thì thực hiện bấm vào nút **Quay lại bước trước** để quay lại bước kê khai để thực hiện điều chỉnh lại thông tin.

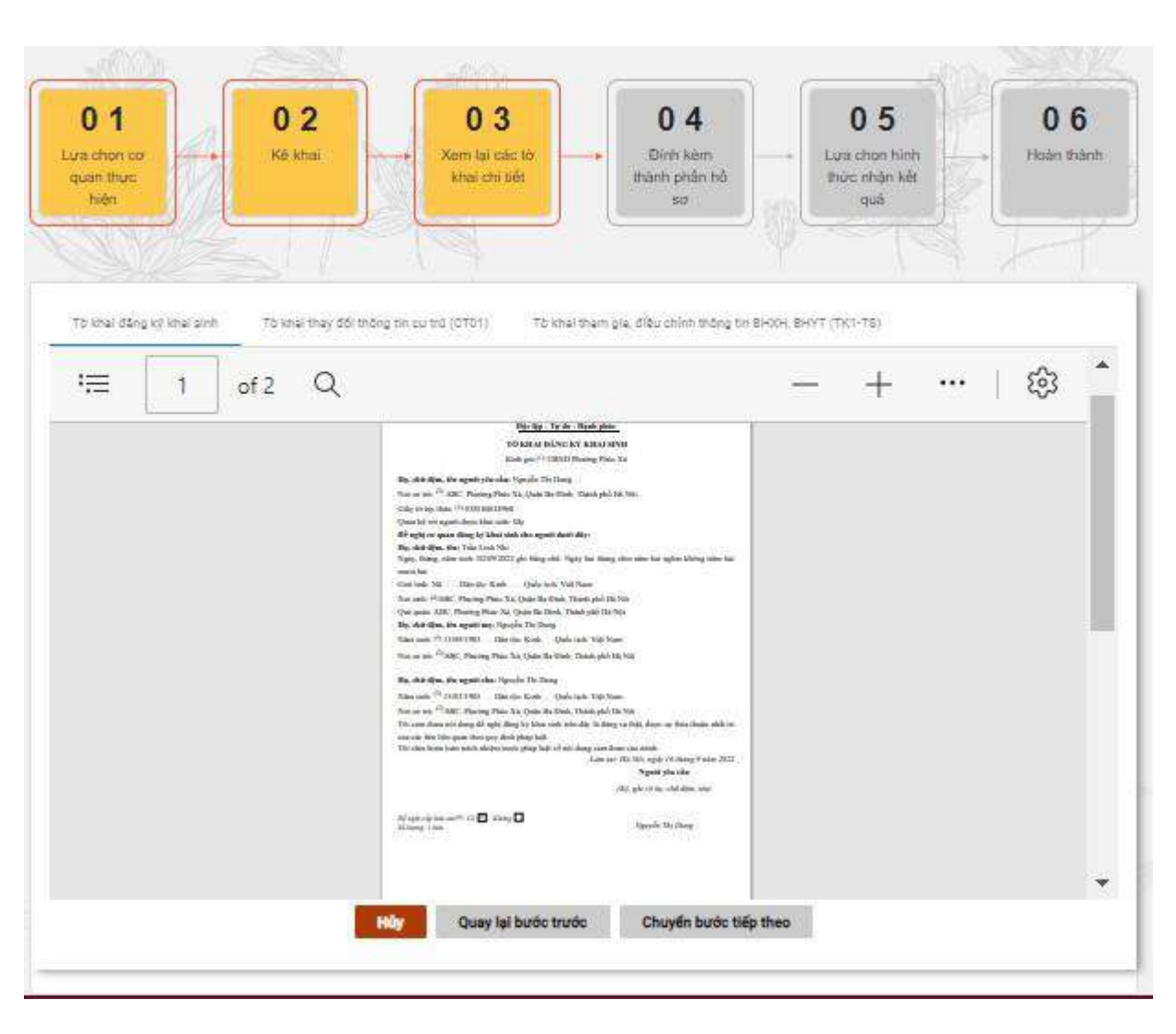

Giao diện Tờ khai Đăng ký khai sinh

| Mã tài liệu:                                 | <b>DVCLT-HDSD</b>                                                                                                    | Tác giả:                                                                                                    | Bộ Công An       |
|----------------------------------------------|----------------------------------------------------------------------------------------------------|----------------------------------------------------------------------------------------------------|------------------|
| Tên tài liệu:                                | Tài liệu hướng dẫn sử dụng                                                                                                    | Phiên bản:                                                                                                    | 1.0              |
| и<br>0<br>Lura chon co<br>quan thurc<br>hiên | 3<br>$\overline{2}$<br>0<br>Ω<br>Kê khai<br>Xem lai các tờ<br>khai chi tiết                                                                                                    | 04<br>0 <sub>5</sub><br>Đính kèm<br>Lura chon hinh<br>thành phần hồ<br>thức nhân kết<br>quả<br>so                                                                                                    | 06<br>Hoàn thành |
|                                              |                                                                                                    |                                                                                                    |                  |
| To khai đăng ký khai sinh<br>崇<br>of 2<br>1  | Tò khai thay đối thông tin cư trú (CT01)<br>$\alpha$<br>CONG BOA XX BOI CHU NGHEA VIỆT NAM<br>Dộc lập - Tự do - Hạnh phác<br><b>ΤΟ ΚΕΛΙΤΗΛΥ ΒΟΙ ΤΗΘΝΟΤΙΝ ΟΥ ΤΗ</b><br>Kink gas <sup>111</sup> Công An Phaing Phise Xá<br>1. He chi dies vi de Trin Ligh Nur<br>3. Gián tích: Nil<br>3. Nety, thing, statutely (0.09-2022)<br>GAN Problem day days did<br>5 Sil daja thoại hàn hài 66 kh276 694<br>6 Freed<br>7. Not theired trid<br>5. Not samuel:<br>9. Not a high tal.<br>10. Nghệ nghiệp, nơi liên việc<br>11 Ho, chữ đặm và tên chi hệ: Nguyễn Thị Dang 12. Quan hệ với chủ hệ: Mu<br>$13.50$ dails dank of mini-CMND can chi hà $-6$ $-3$ $-8$ $-1$ $-8$ $-4$ $-0$<br>$14\,$ Nội dạng để ngh<br>g $^{21}$ Dâng ký thường trà - Đằng ký thường trà lần đầu tại địa chỉ: Ali<br>C. Phường Phác Na, Quân Ha Đảm, Thành phố Hà Nội<br>15.38ship third view map bộ gia định củng thay đổi<br>in dealer die de<br>د. براهان د آمازد؟<br>- داناه هستا<br>To do do<br>Ngày, thing<br> | Tờ khai tham gia, điều chính thông tin BHXH, BHYT (TK1-TS)<br>MicraW Resident<br>ngly (1053)<br>base bi vid agasti p<br>Bag dit<br>Quan hệ có<br>Thinhệ<br>WA New Yorks TH<br>thing Page 2022<br>NGC/OLICE KILVE<br>(K) gh/ et du sin/ | భ<br>            |

Giao diện Tờ khai thay đổi thông tin cư trú

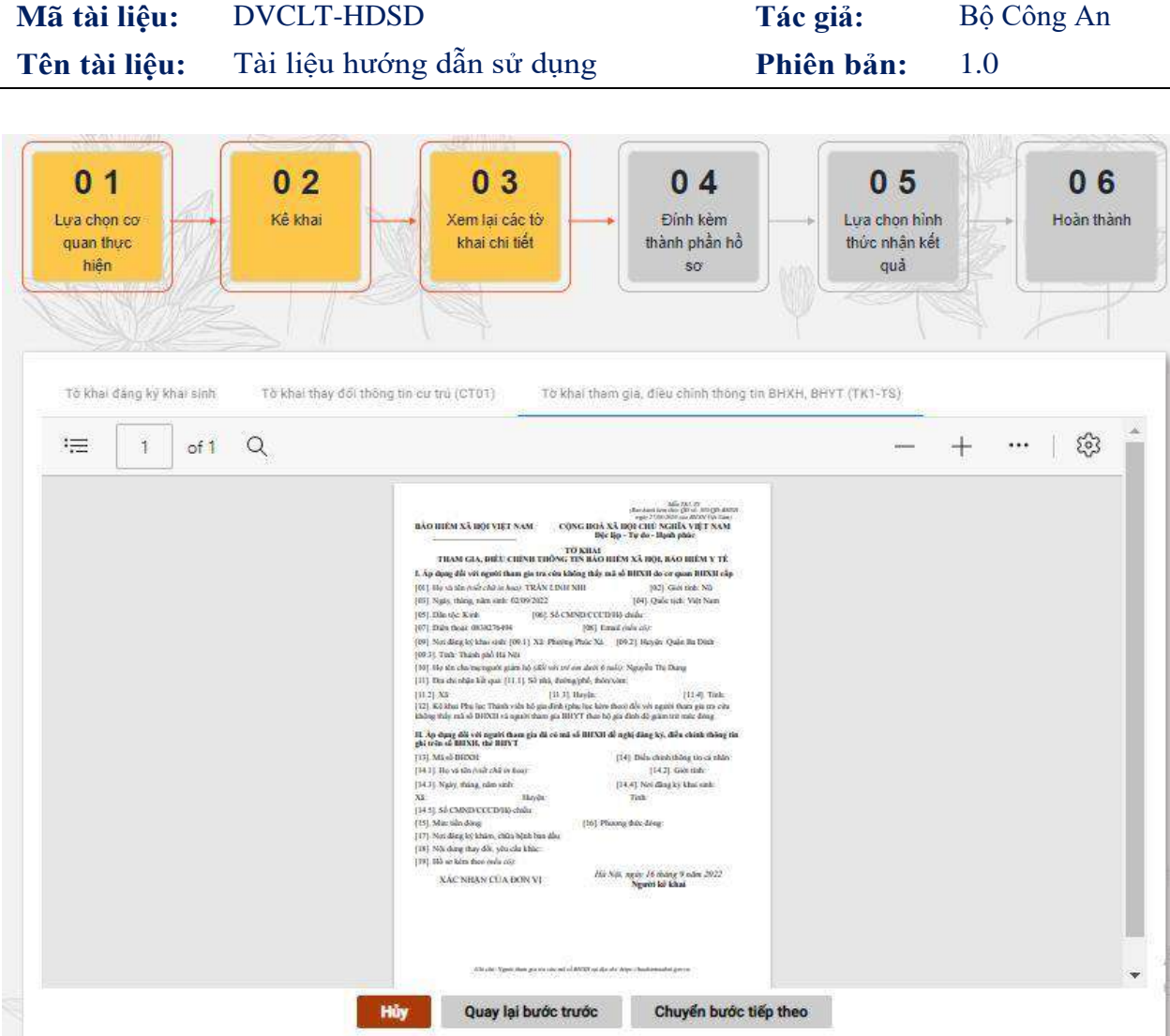

Giao diện tờ khai tham gia, điều chỉnh thông tin BHXH, BHYT

Sau khi xem thông tin các tờ khai chi tiết, người dân chuyển sang bước Đính kèm thành phần hồ sơ. Danh sách thành phần hồ sơ được hiển thị tùy theo các trường hợp đăng ký khai sinh, đăng ký thường trú. Trong đó bắt buộc phải nhập các giấy tờ sau:

- Giấy chứng sinh
- Tờ khai thay đổi thông tin về cư trú (CT01)

## **Mã tài liệu:** DVCLT-HDSD **Tác giả:** Bộ Công An **Tên tài liệu:** Tài liệu hướng dẫn sử dụng **Phiên bản:** 1.0

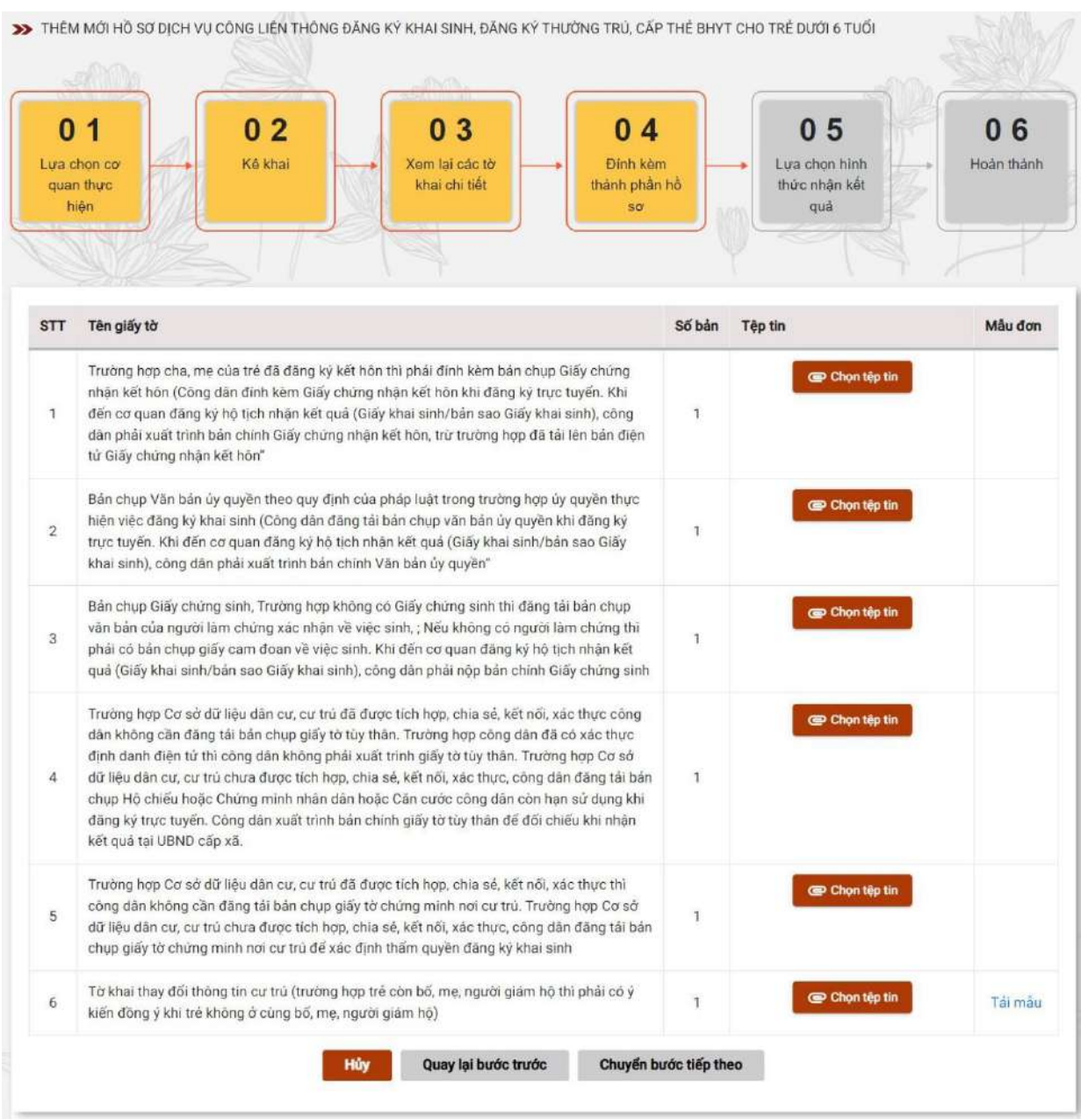

Trang 4: Đính kèm thành phần hồ sơ

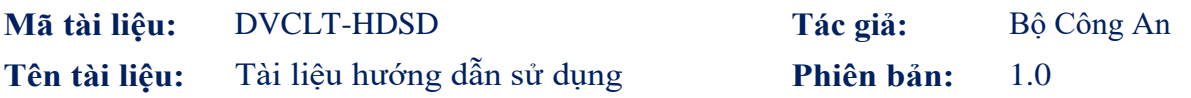

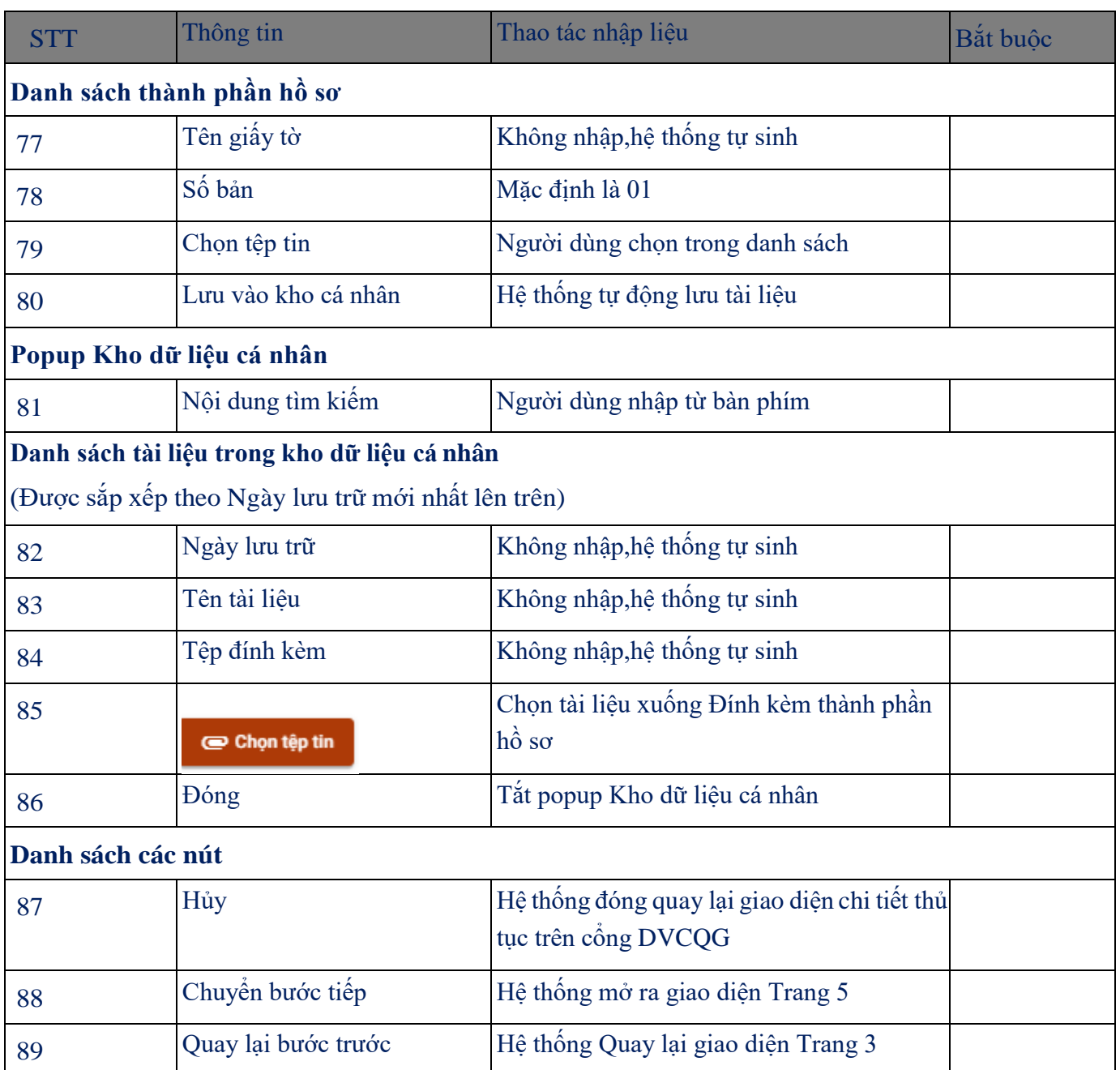

Trang 5: Lựa chọn hình thức nhận kết quả

Hình thức nhận kết quả đăng ký thường trú

Trường hợp khai sinh \* Qua cổng thông tin

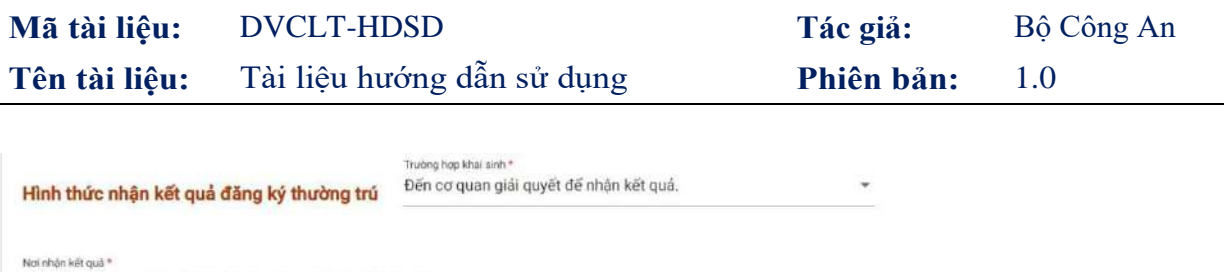

Công An Phường Phúc Xá, Quận Ba Đình, Thành phố Hà Nội

## Giao diện Các Hình thức nhận kết quả đăng ký thường trú

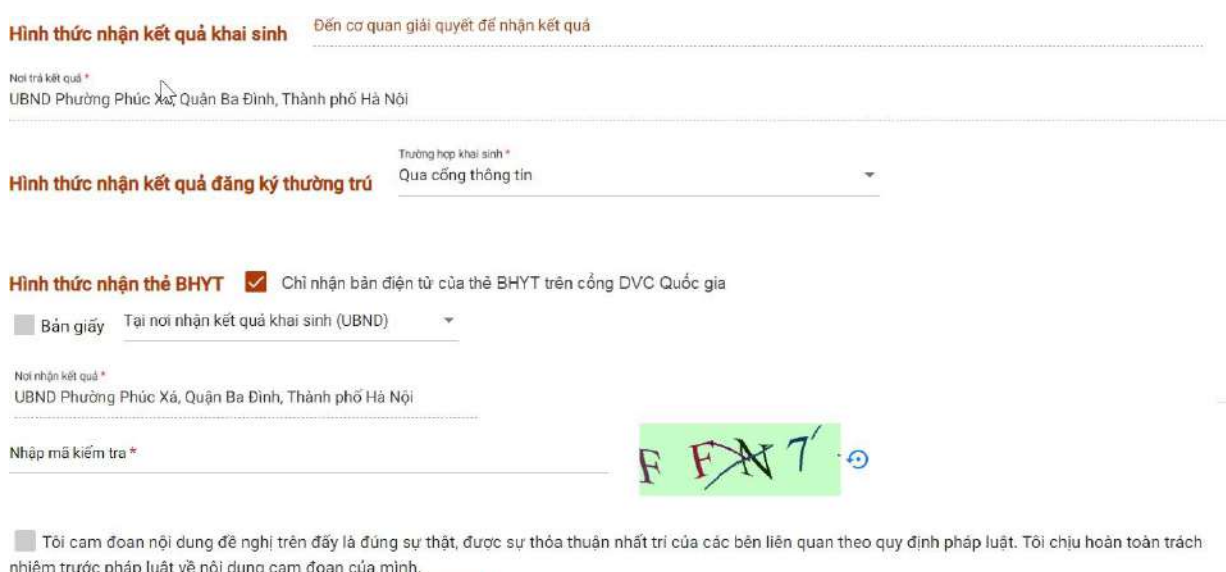

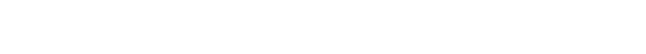

Quay lại bước trước

Hủy

Hoàn thành

## Giao diện Các Hình thức nhận kết quả thẻ BHYT

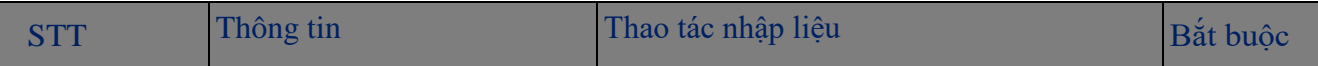

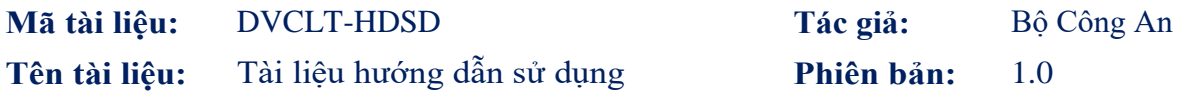

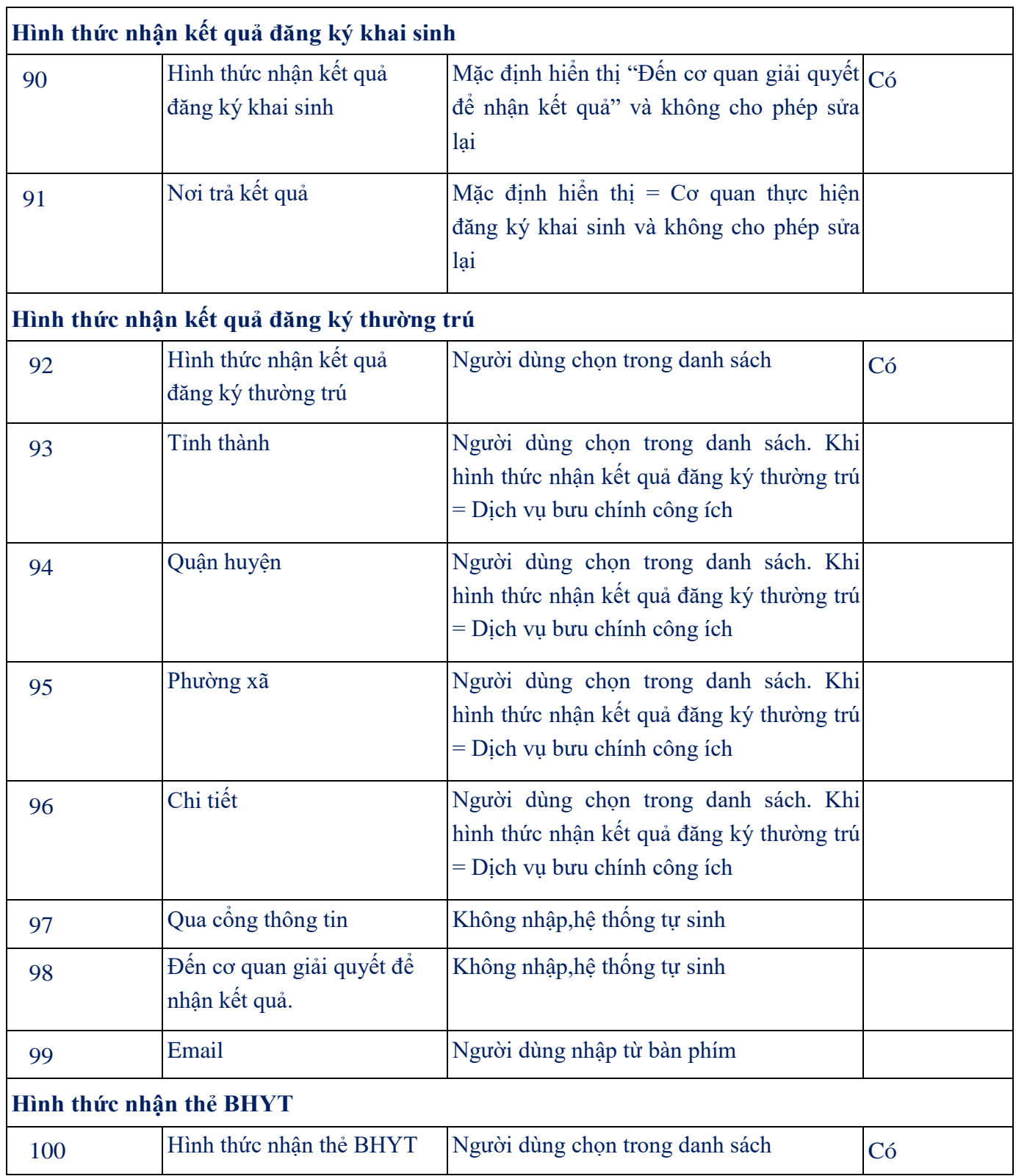

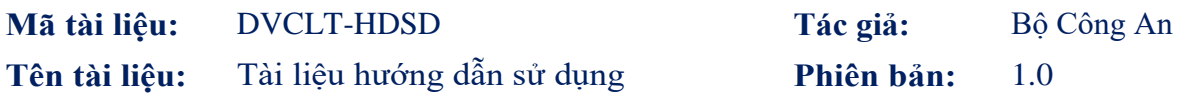

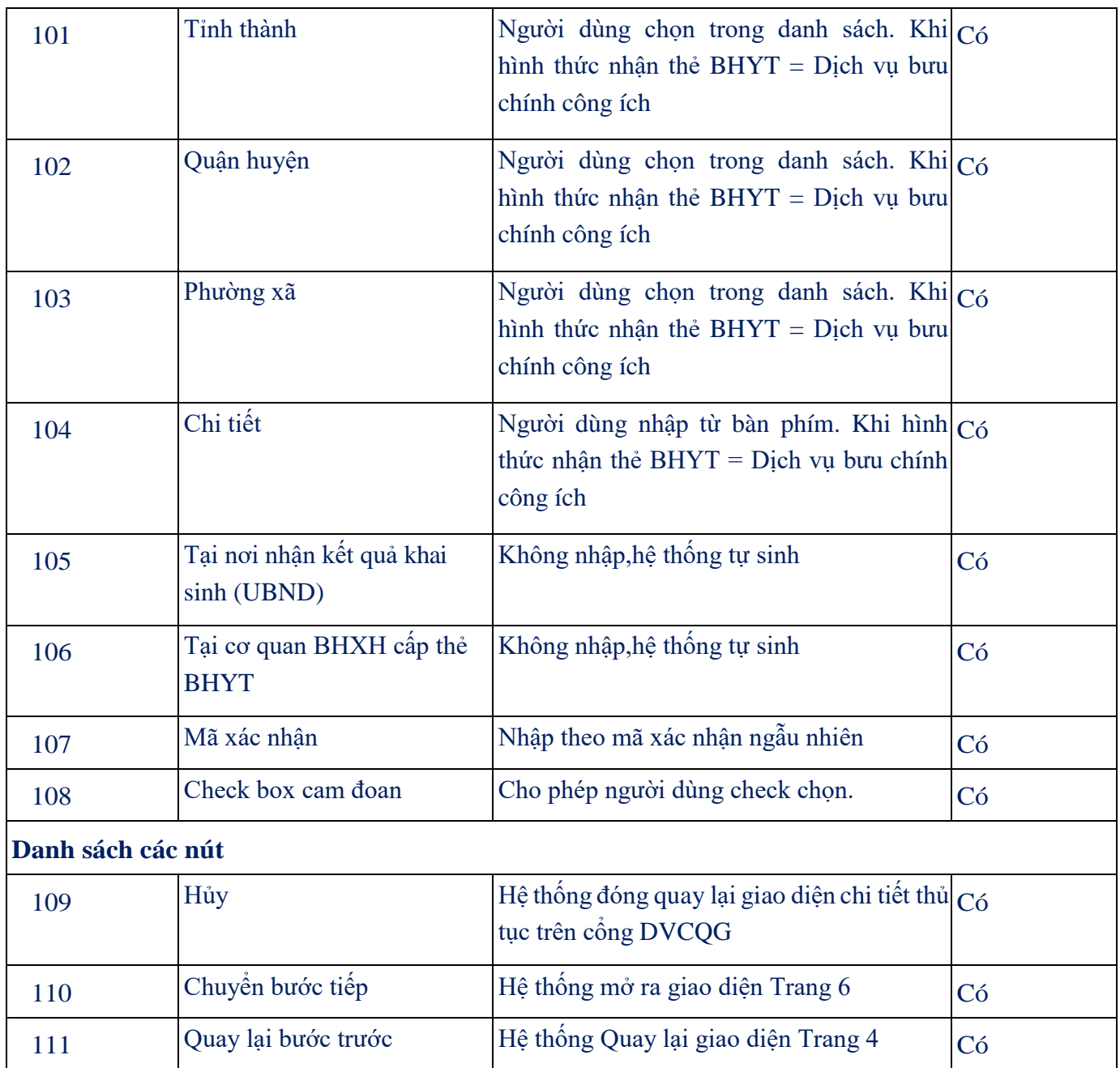

Trang 6: Hoàn Thành

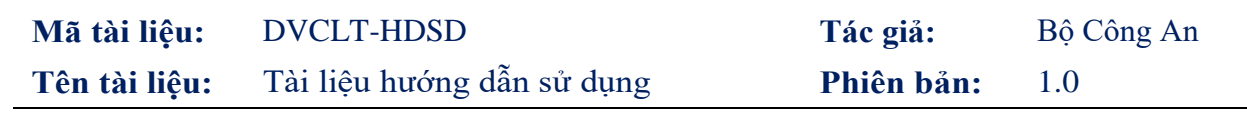

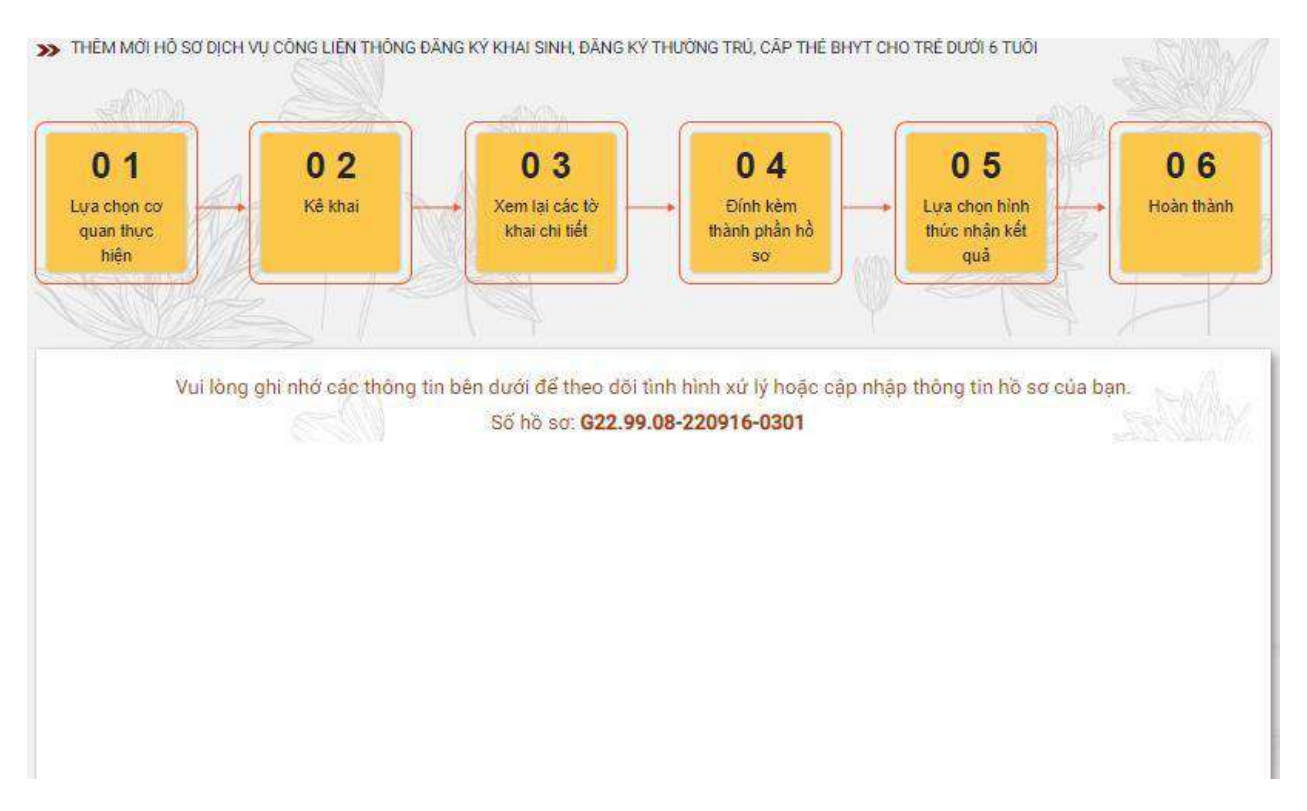

### <span id="page-27-0"></span>*1.2. Chỉnh sửa hồ sơ*

- 1. Mô tả
- Mục đích: Cho phép chỉnh sửa hồ sơ trực tuyến cho dịch vụ công trực tuyến "Đăng ký khai sinh, Đăng ký thường trú, Cấp thẻ BHYT cho trẻ dưới 6 tuổi" khi hồ sơ liên thông ở trạng thái yêu cầu bổ sung giấy tờ.
- Điều kiện thực hiện: Người dùng được cấp quyền truy cập chức năng
- Người thực hiện: người dân
	- a. Chỉnh sửa
		- i. Bước 1: Tại màn hình chỉnh sửa, người dùng nhập các thông tin kê khai
		- ii. Bước 2: Chọn "Lưu" để lưu thông tin thay đổi

**Mã tài liệu:** DVCLT Tác giả: Bộ Công An **Tên tài liệu:** Tài liệu hướng dẫn sử dụng **Phiên bản:** 1.0

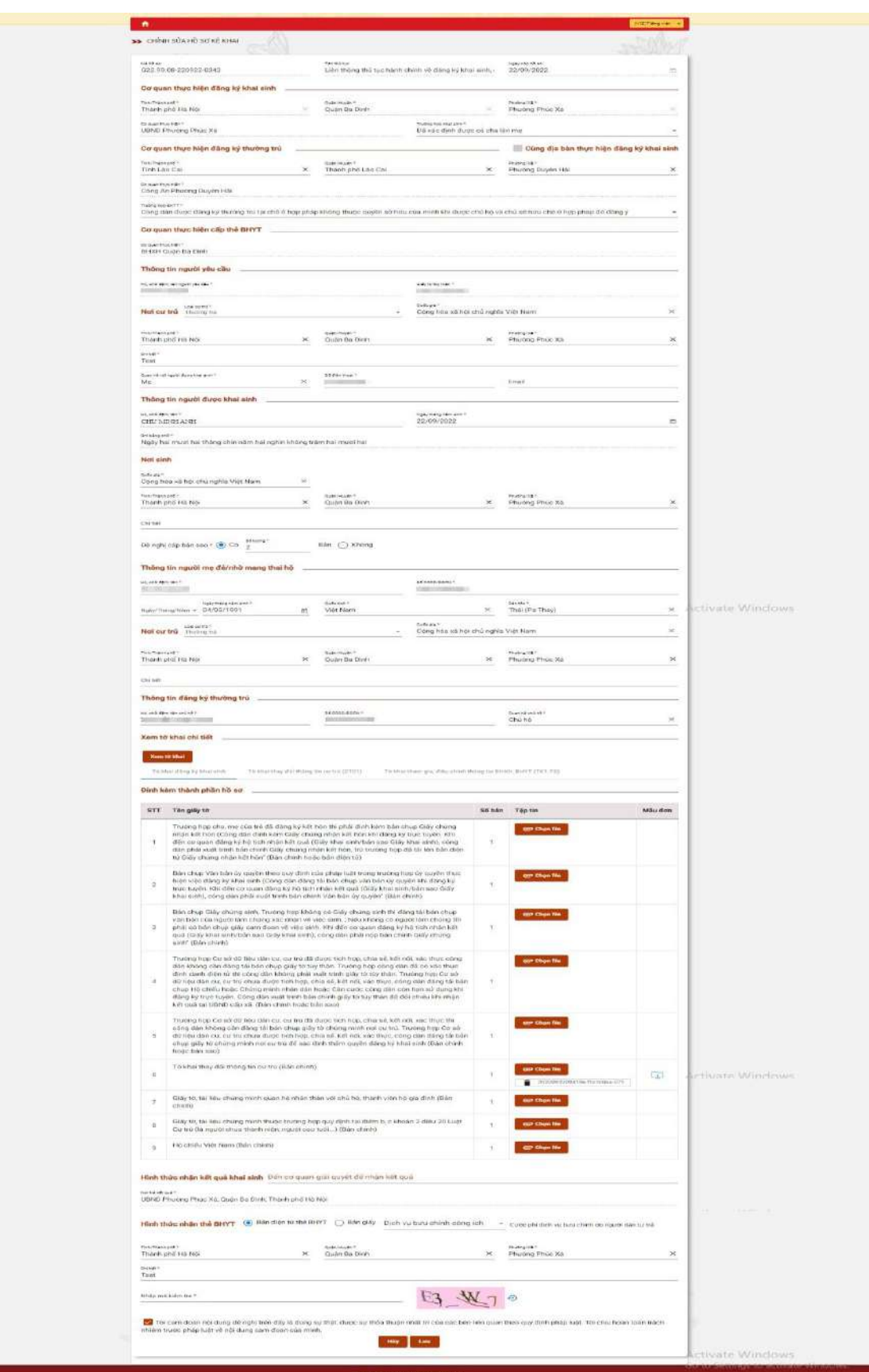

### <span id="page-29-0"></span>*1.3. Tra cứu hồ sơ*

1. Mô tả

- Mục đích: Cho phép tra cứu các thông tin hồ sơ đối với hồ sơ "Đăng ký khai sinh, Đăng ký thường trú, Cấp thẻ BHYT cho trẻ dưới 6 tuổi"
- Điều kiện thực hiện: Người dùng được cấp quyền truy cập chức năng
- Người thực hiện: người dân
- **1.3.1.** Tra cứu từ Thông tin và dịch vụ
	- **i.** Bước 1: Sau khi đăng nhập vào Cổng DVC Quốc gia, người dân vào phần **Tra cứu hồ sơ** tại thẻ thông tin **Thông tin và dịch vụ**

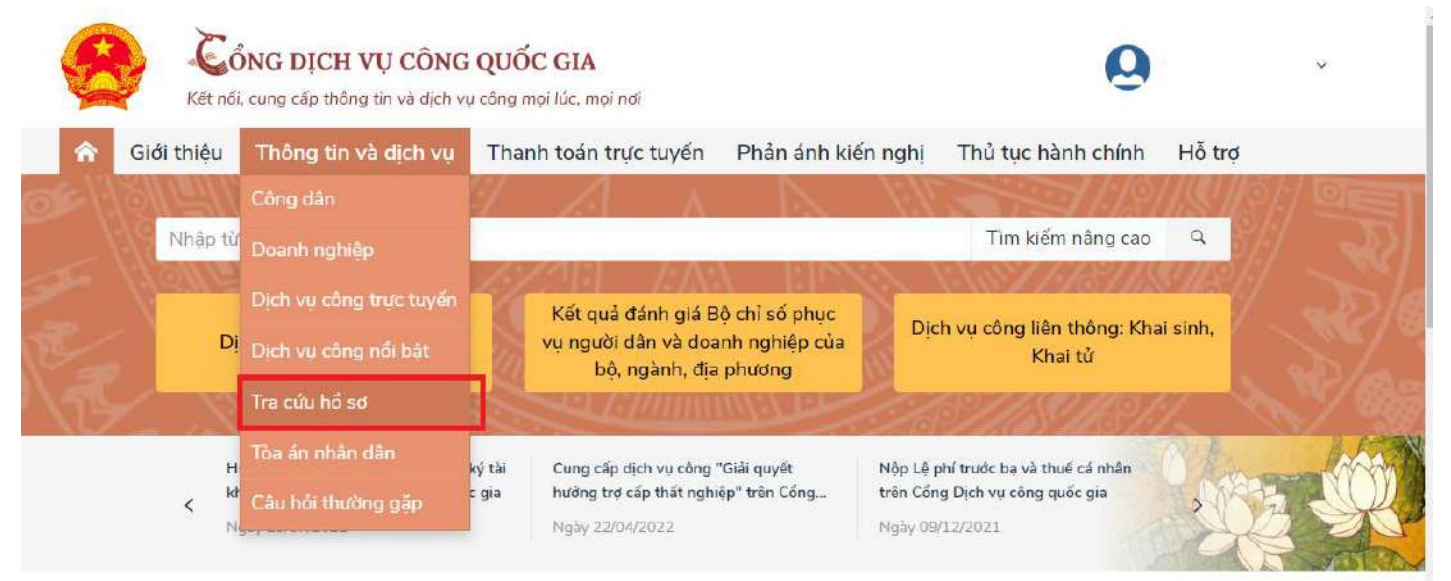

### ii. Bước 2: Thực hiện Tra cứu

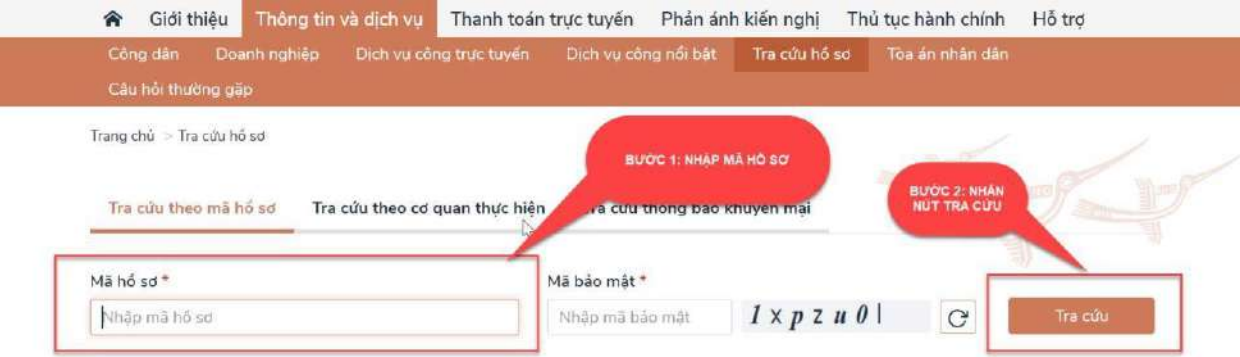

### **1.3.2.** Tra cứu từ Thông tin và dịch vụ: cần xác thực

iii. Bước 1: Sau khi đăng nhập vào Cổng DVC Quốc gia, người dân vào phần **Thông tin của tôi** tại thẻ tài khoản cá nhân

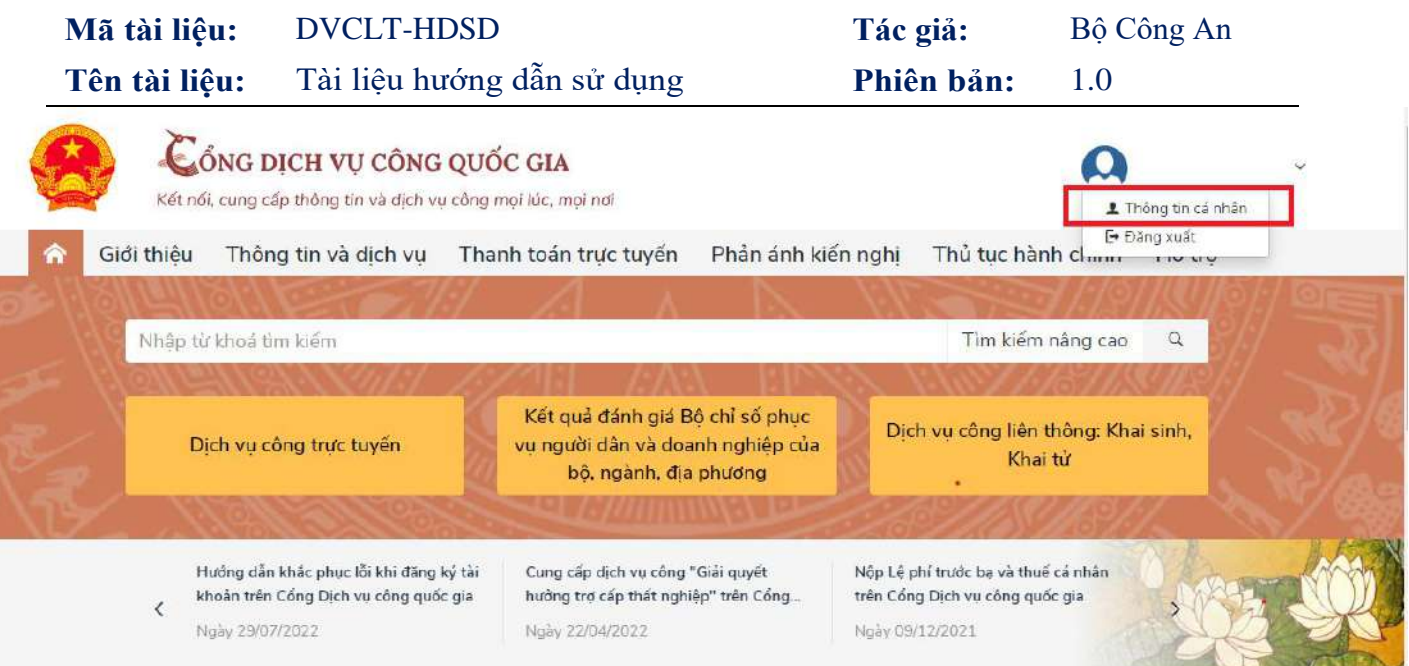

iv. Bước 2: Thực hiện Tra cứu

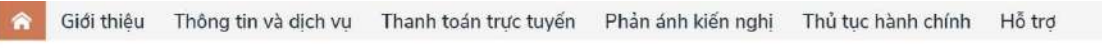

Trang chủ > Danh sách dịch vụ của tối

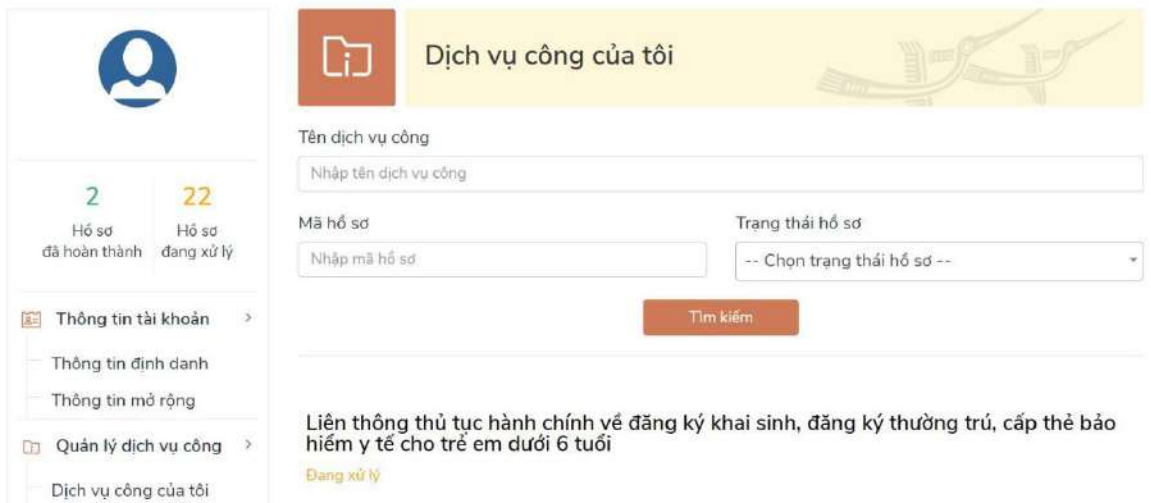

- Nhập các thông tin cần tìm kiếm
- Nhấn nút Tìm kiếm
	- b. Xem chi tiết giấy tờ hồ sơ đã nộp, giấy tờ kết quả

Nhấn vào nút **Xem giấy tờ** để thực hiện

# **Mã tài liệu:** DVCLT-HDSD **Tác giả:** Bộ Công An **Tên tài liệu:** Tài liệu hướng dẫn sử dụng **Phiên bản:** 1.0

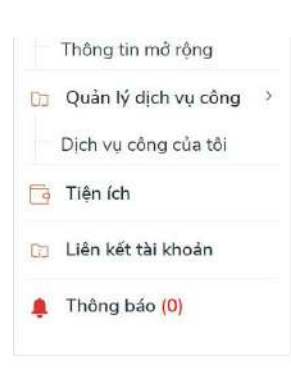

Liên thông thủ tục hành chính về đăng ký khai sinh, đăng ký thường trú, cấp thẻ bảo<br>hiểm y tế cho trẻ em dưới 6 tuổi

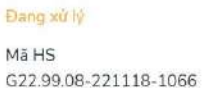

Đơn vị thực hiện Ngày tiếp nhận 18/11/2022 DVC liên thông

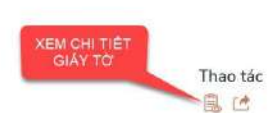

X

自己日

Thủ tục liên thông về đăng ký khai tử, xóa đăng ký thường trú, hưởng chế độ tử tuất<br>(trợ cấp tuất và trợ cấp mai táng)/hỗ trợ chi phí mai táng/hưởng mai táng phí Đang xử lý Thao tác

Mã HS Ngày tiếp nhận Đơn vị thực hiện G22.99.09-221116-1065 DVC liên thông 16/11/2022

Xem giấy tờ

Thủ tục liên thông về đăng ký khai tử, xóa đăng ký thường trú, hưởng chế độ tử tuất<br>(trợ cấp tuất và trợ cấp mai táng)/hỗ trợ chi phí mai táng/hưởng mai táng phí

### Xem nội dung giấy tờ

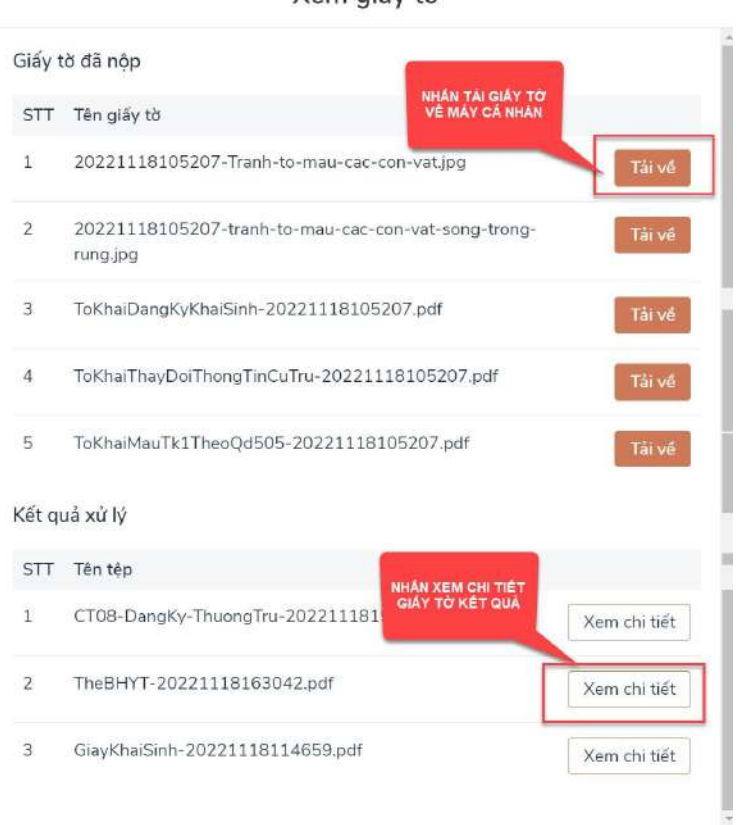

c. Xem chi tiết trạng thái hồ sơ đơn

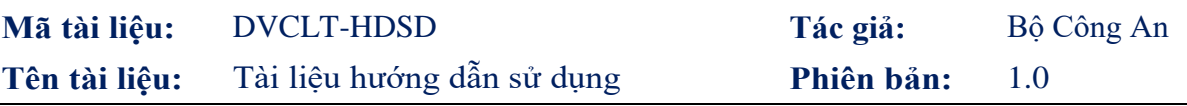

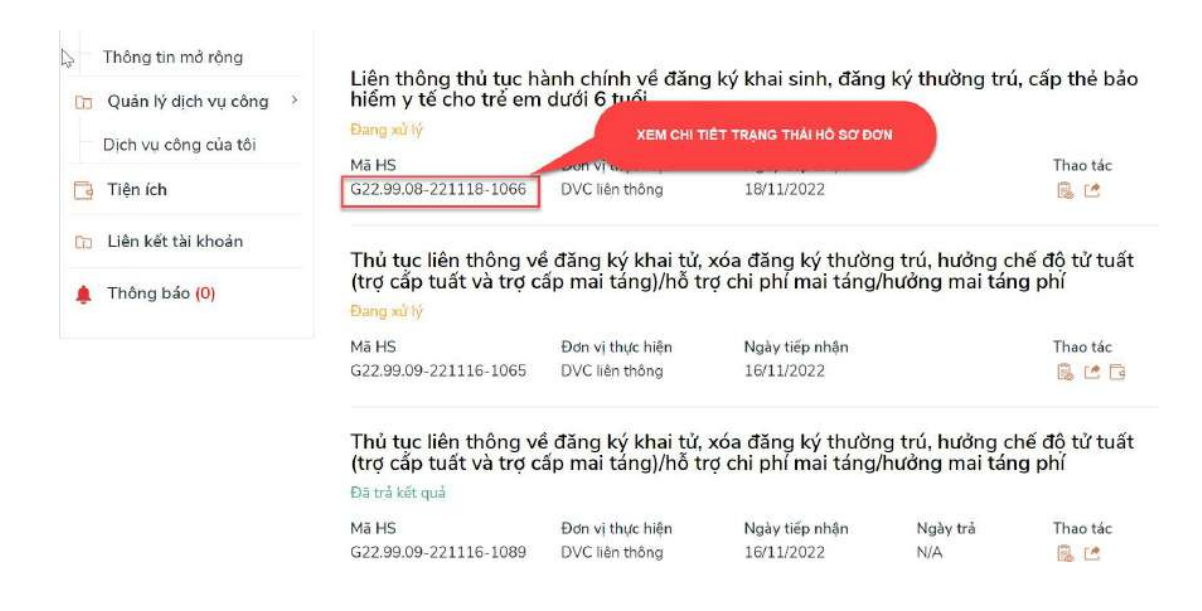

**1.3.3**. Tra cứu trạng thái hồ sơ từ Dịch vụ công liên thông Bước 1: Tại màn hình Dịch vụ công liên thông chọn Tra cứu hồ sơ

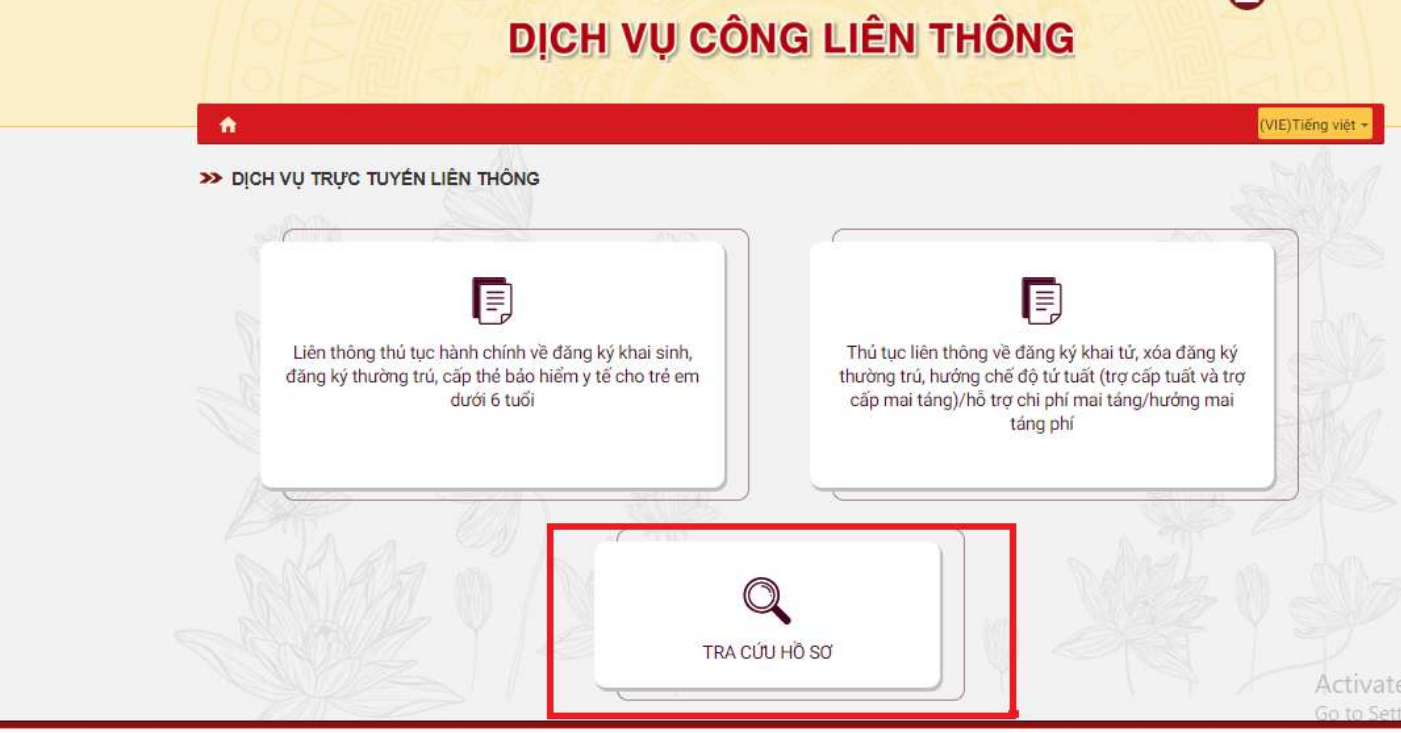

Bước 2: Thực hiện Tra cứu

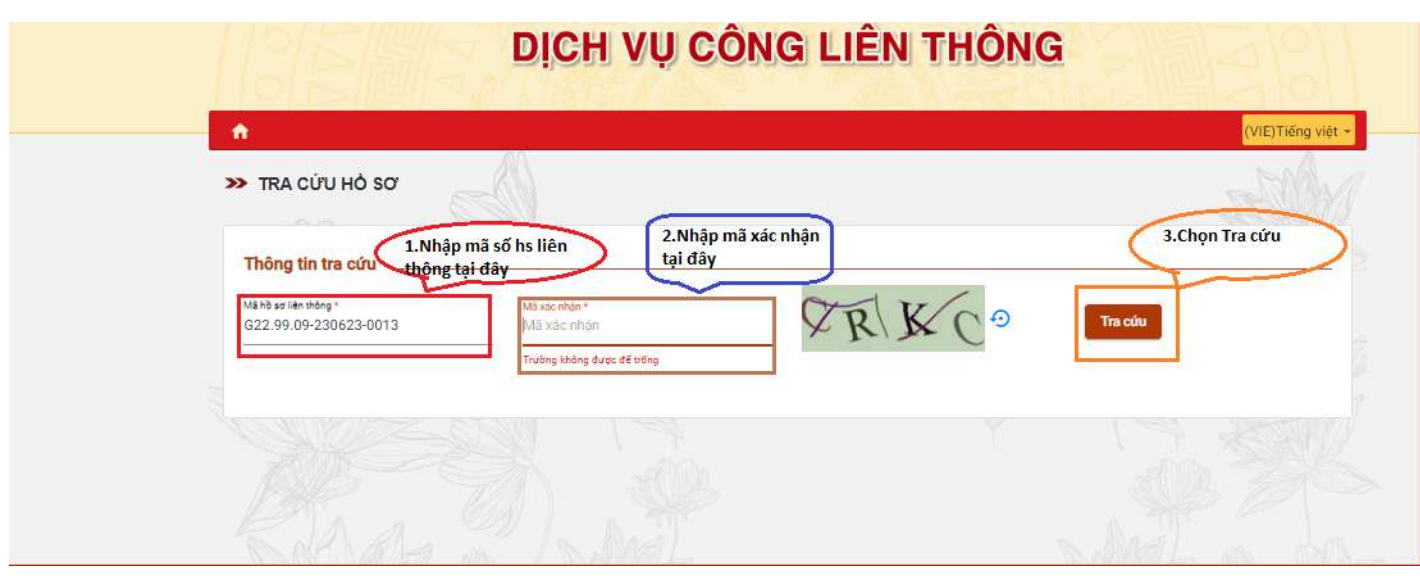

# <span id="page-33-0"></span>**2.Thủ tục liên thông: Đăng ký khai tử, Xóa Đăng ký thường trú, Trợ cấp maitáng phí**

- <span id="page-33-1"></span>*2.1. Tạo hồ sơ*
	- 1 Mô tả
	- Mục đích: Cho phép lựa chọn nộp hồ sơ trực tuyến cho dịch vụ công trực tuyến "Đăng ký khai tử, Xóa đăng ký thường trú, Trợ cấp mai táng phí"
	- Điều kiện thực hiện: Người dân đăng nhập thành công vào Cổng DVCQG
	- Người thực hiện: người dân
	- Cách vào chức năng: Người dân truy cập vào Cổng dịch vụ công Quốc gia theo đường dẫn: [https://dichvucong.gov.vn/,](https://dichvucong.gov.vn/) thực hiện đăng nhập thành công.

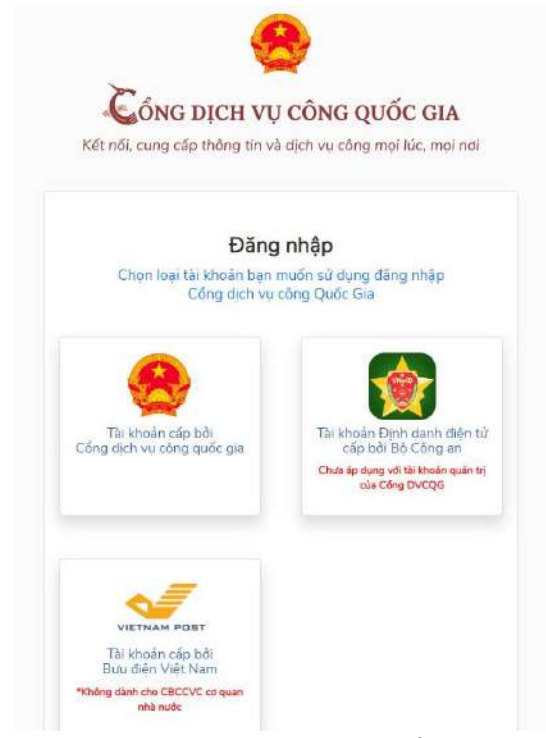

## 03 phương pháp đăng nhập vào Cổng DVCQG

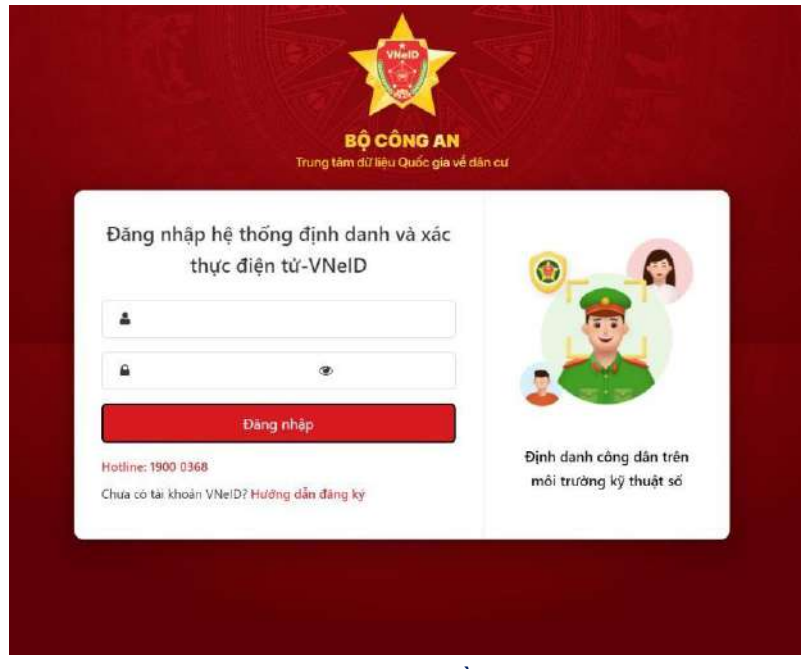

Hình 3. Màn hình đăng nhập bằng tài khoản VNEID

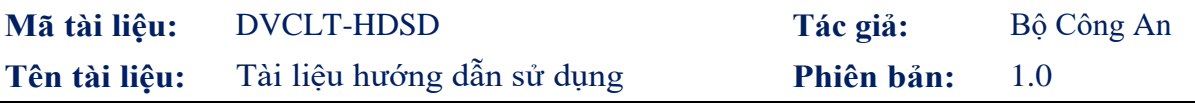

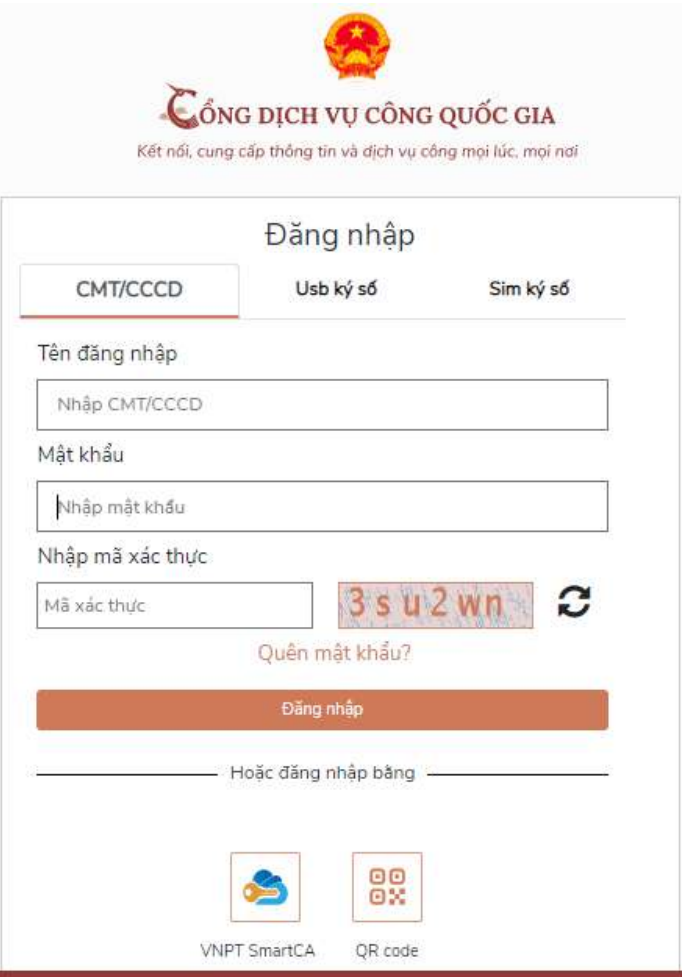

Hình 4. Màn hình đăng nhập bằng tài khoản cổng DVCQG

- Người dân chọn Dịch vụ công liên thông : Khai sinh, Khai tử

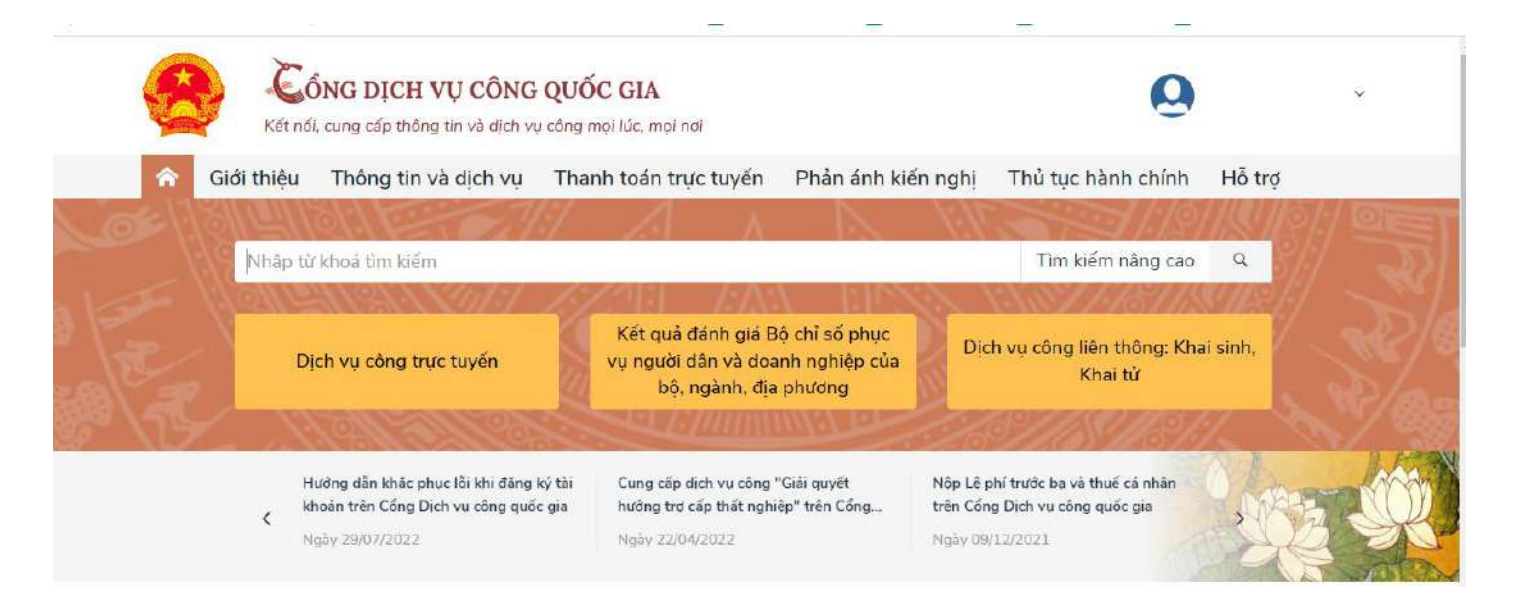

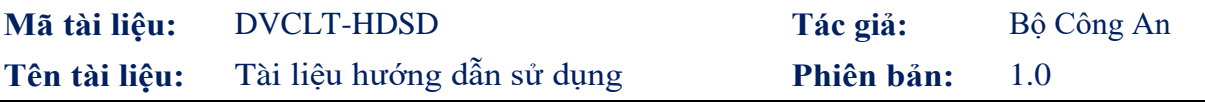

Hệ thống sẽ chuyển sang giao diện của Dịch vụ công liên thông. Người dùng chọn thủ tục Đăng ký khai tử, Xóa Đăng ký thường trú, Trợ cấp mai táng phí

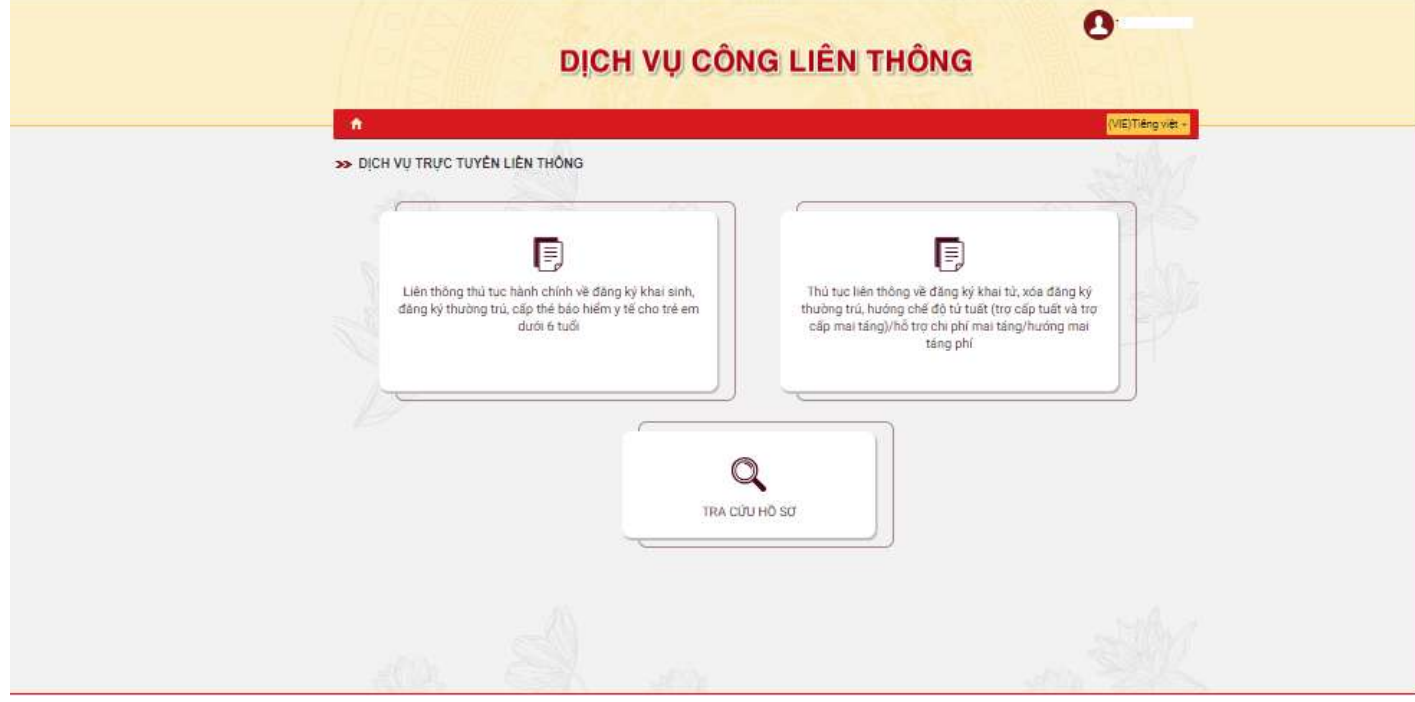

Hệ thống sẽ chuyển sang giao diện kê khai của phần mềm dịch vụ công liên thông đối với thủ tục Đăng ký khai tử, Xóa Đăng ký thường trú, Trợ cấp mai táng phí

2 Thao tác chức năng

Người dân thực hiện qua 06 bước để hoàn tất một hồ sơ liên thông Đăng ký khai tử, Xóa Đăng ký thường trú, Trợ cấp mai táng phí

- a. Thêm mới
	- Trang 1: Lựa chọn cơ quan thực hiện

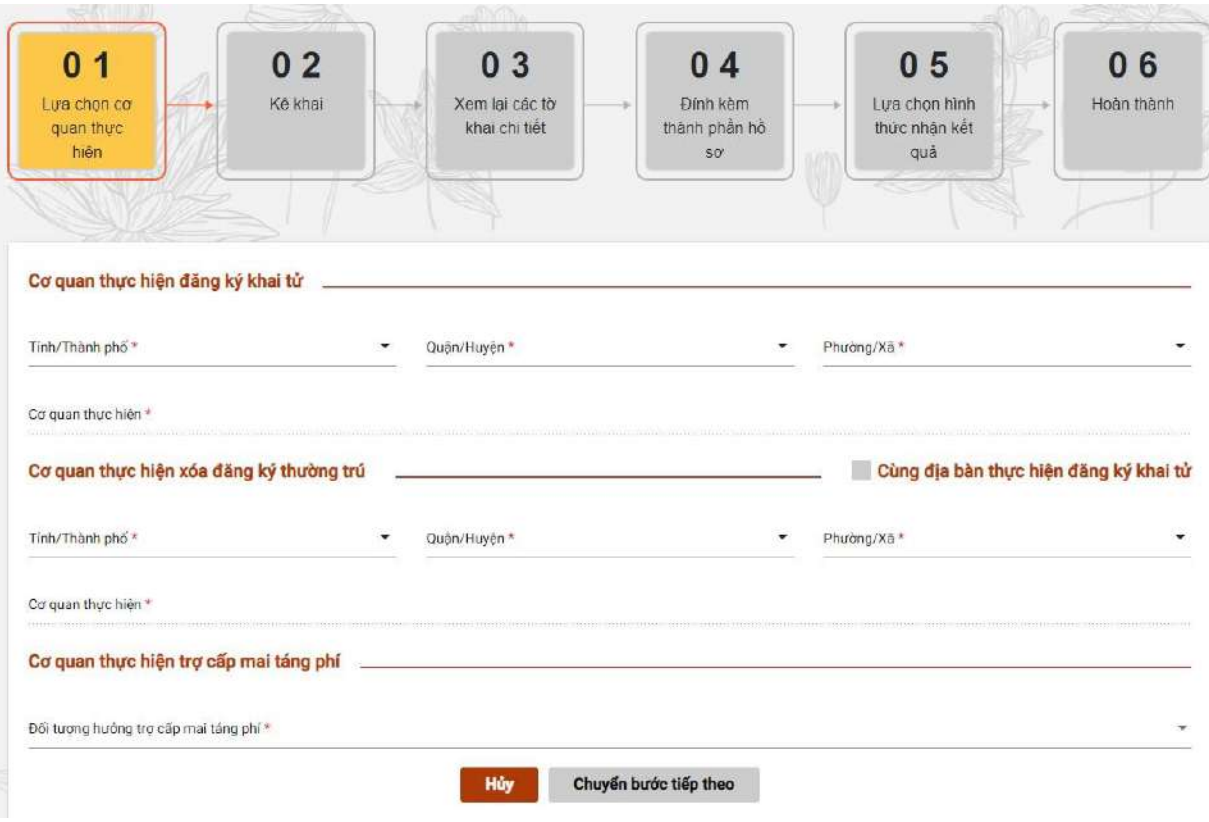

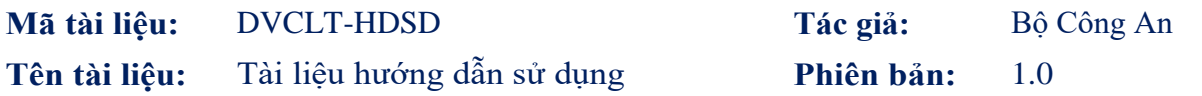

## Giao diện Các đối tượng hưởng trợ cấp mai táng phí

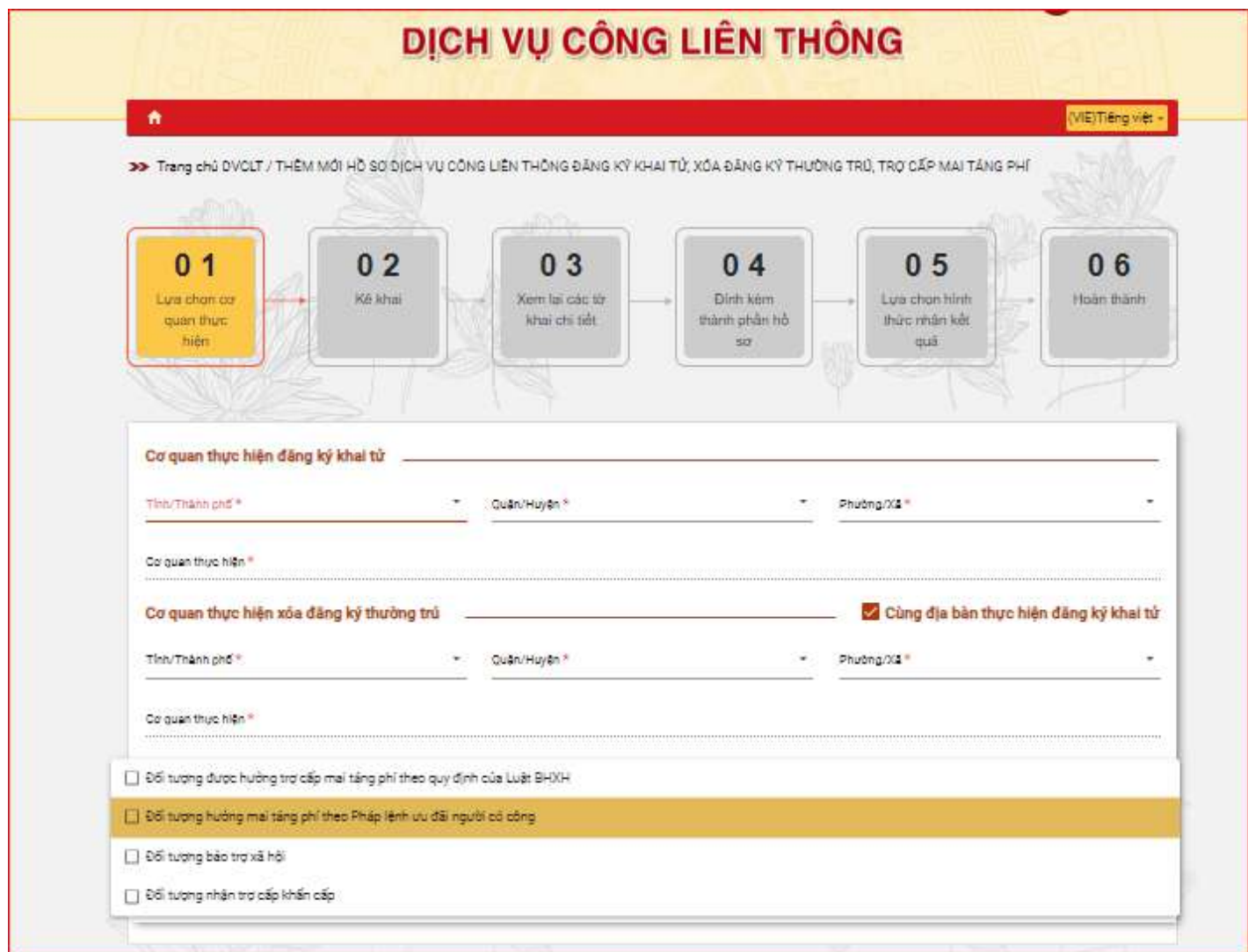

## Các đối tượng hưởng mai táng phí

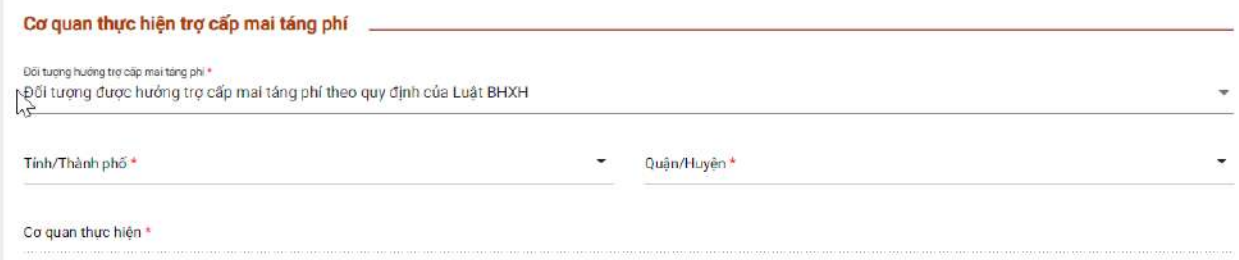

Lựa chọn cơ quan thực hiện khi đối tượng hưởng mai táng phí là: Đối tượng được hưởng trợ cấp mai táng phí theo quy định của Luật BHXH

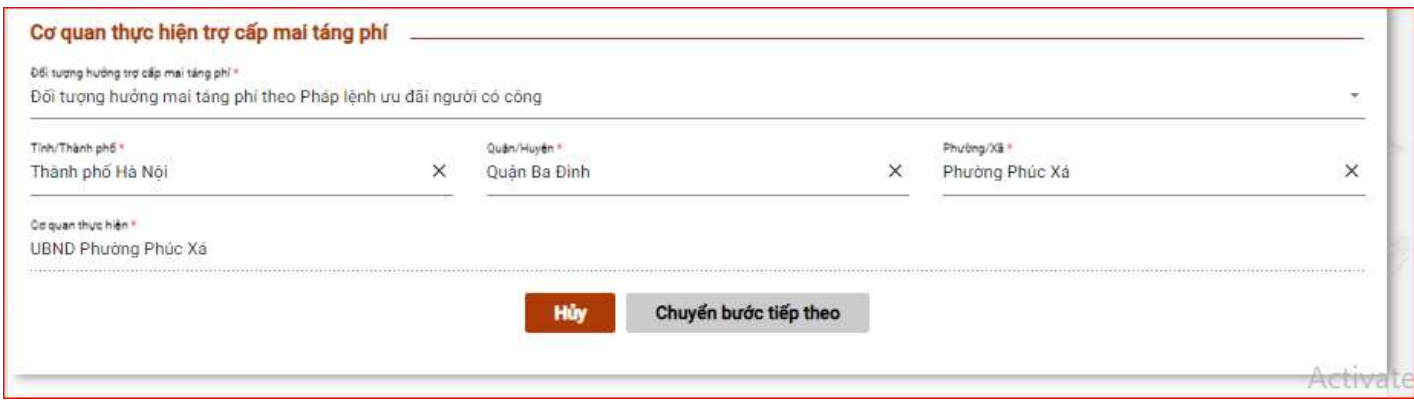

Lựa chọn cơ quan thực hiện khi đối tượng hưởng mai táng phí là:Đối tượng hưởng mai táng phí theo Pháp lệnh ưu đãi người có công

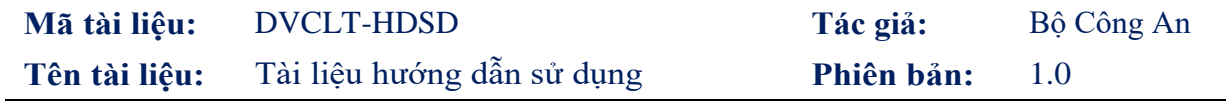

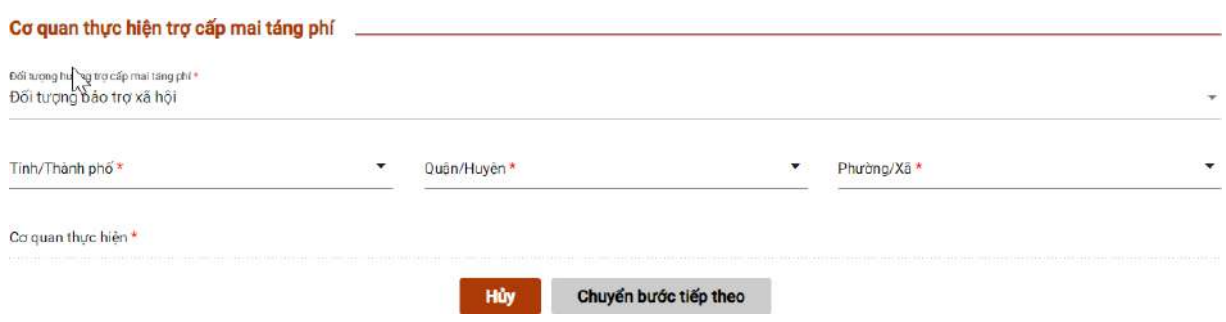

Lựa chọn cơ quan thực hiện khi đối tượng hưởng mai táng phí là: Đối tượng bảo trợ xã hội

Lựa chọn cơ quan thực hiện khi đối tượng hưởng mai táng phí là: Đối tượng nhận trợ cấp khẩn<br>
Cơ quan thực hiện trợ cấp mai táng phí

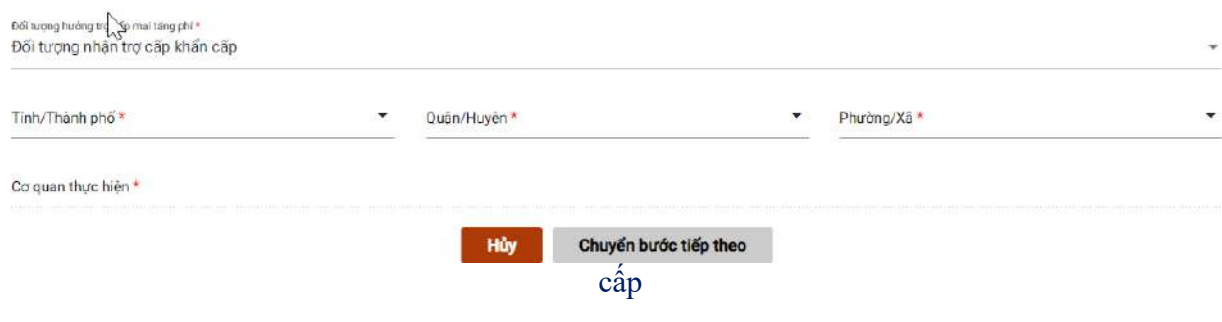

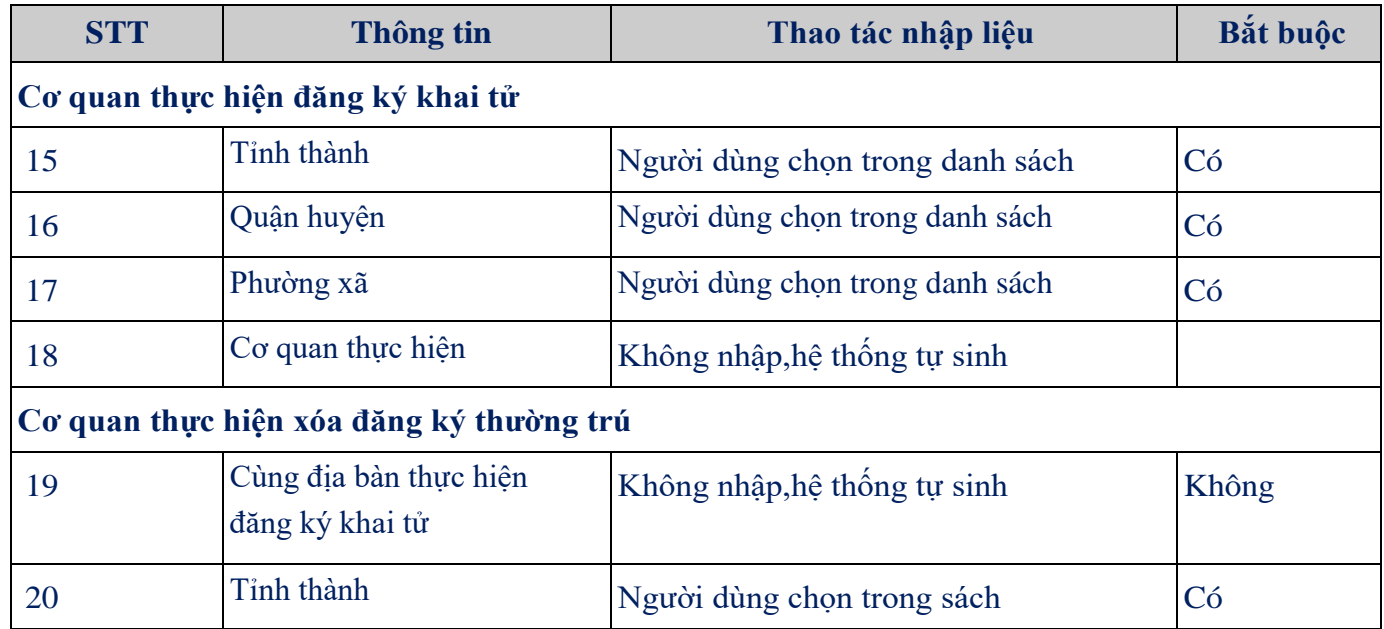

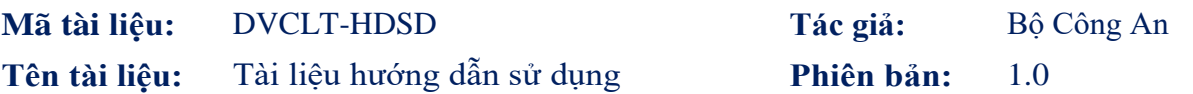

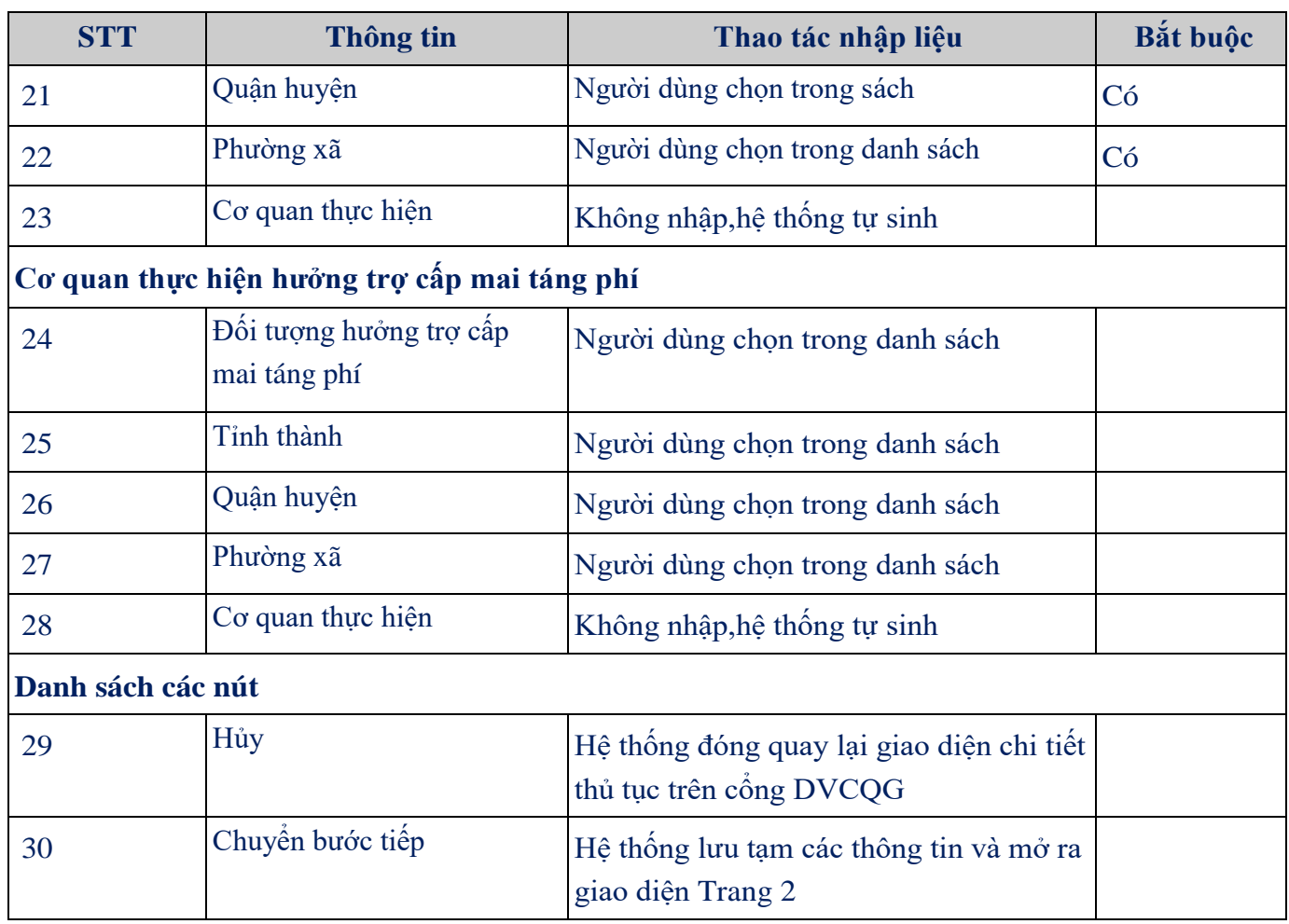

• Trang 2: Kê khai

Giao diện đối với hồ sơ chuyển về BHXH

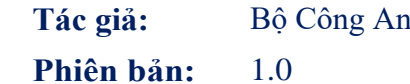

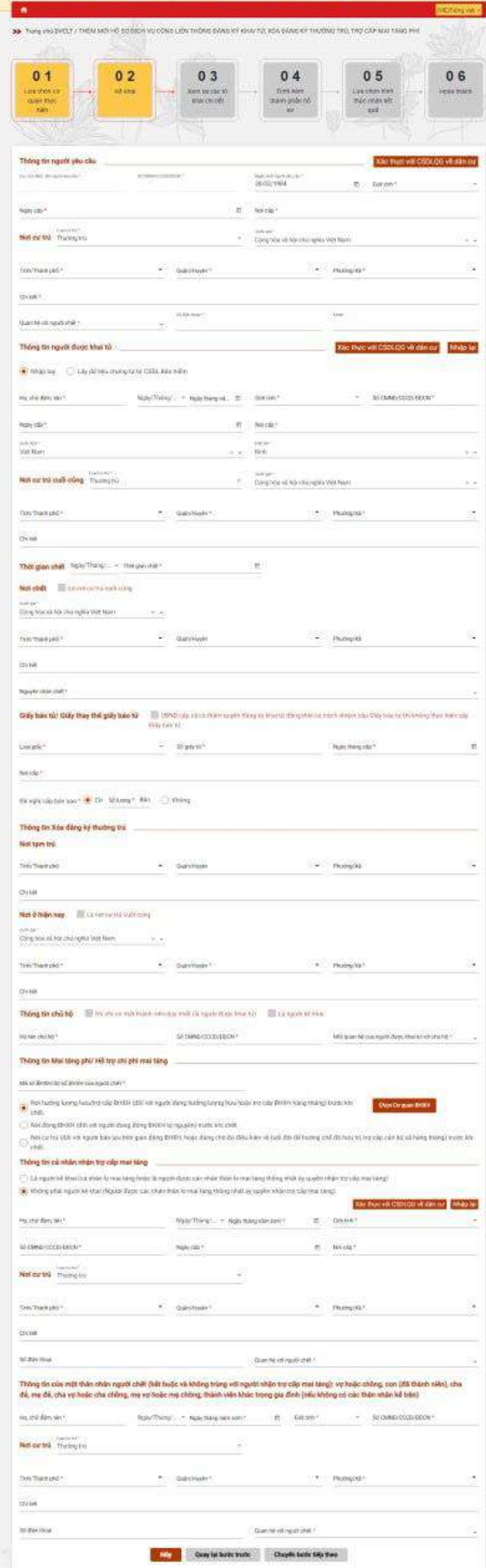

Giao diện đối với hồ sơ của Đối tượng hưởng mai táng phí theo Pháp lệnh ưu đãi người có công

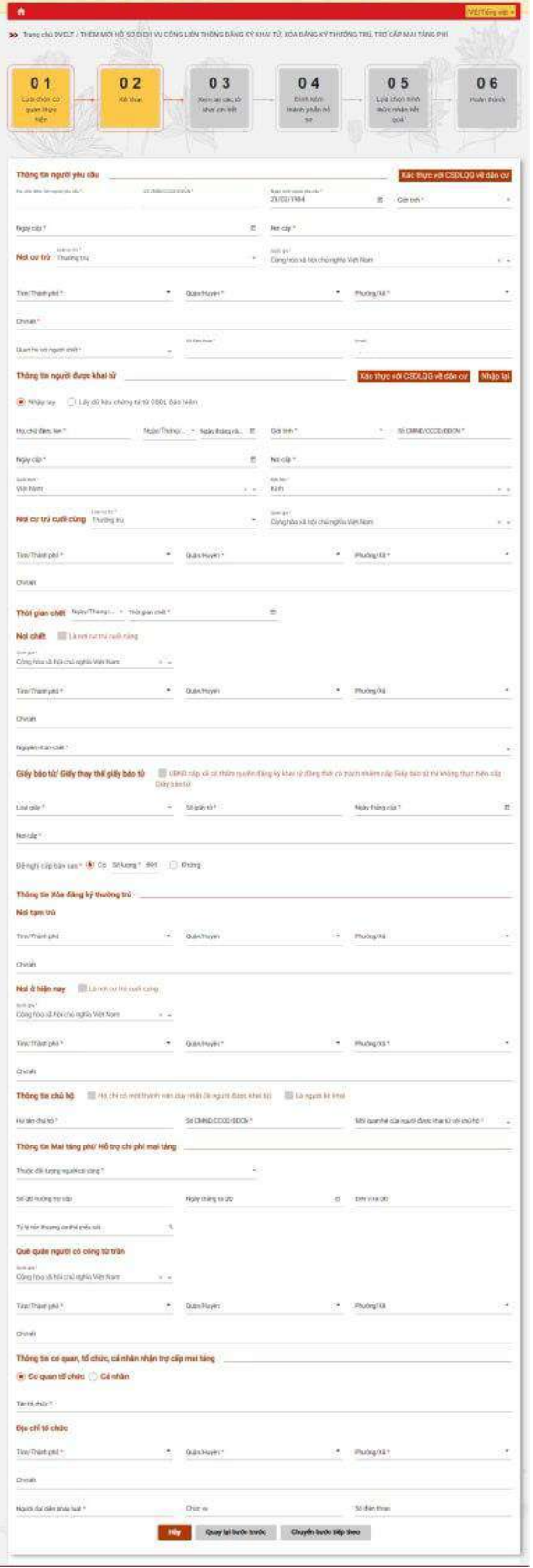

Giao diện đối với hồ sơ của đối tượng Bảo trợ xã hội, Đối tượng nhận trợ cấp khẩn cấp

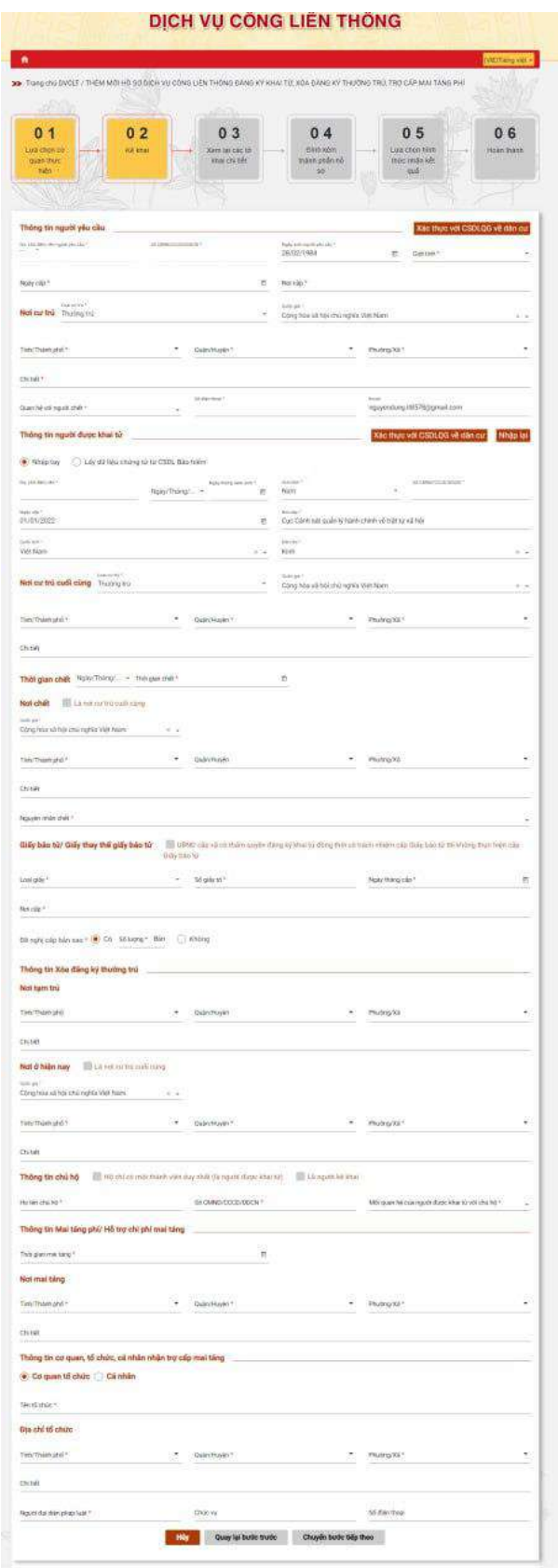

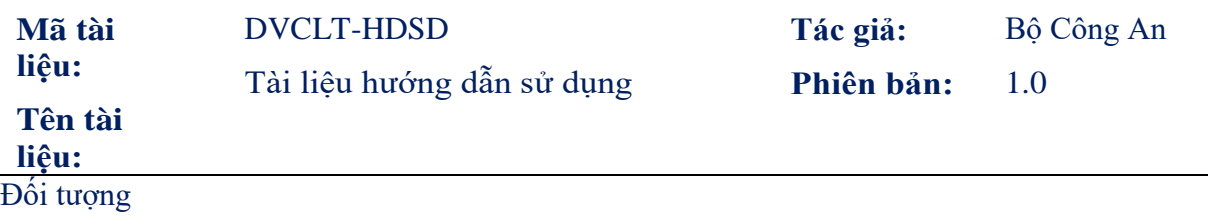

\*Tra cứu thông tin giấy báo tử

Bước 1: Chọn tích Lấy dữ liệu chứng tử từ CSDL Bảo hiểm tại trường Thông tin người được khai tử Bước 2: Người dùng điền thông tin mã giấy báo tử

Bước 3: Chọn Tra cứu để thực hiện tra cứu thông tin khai tử của người được khai tử

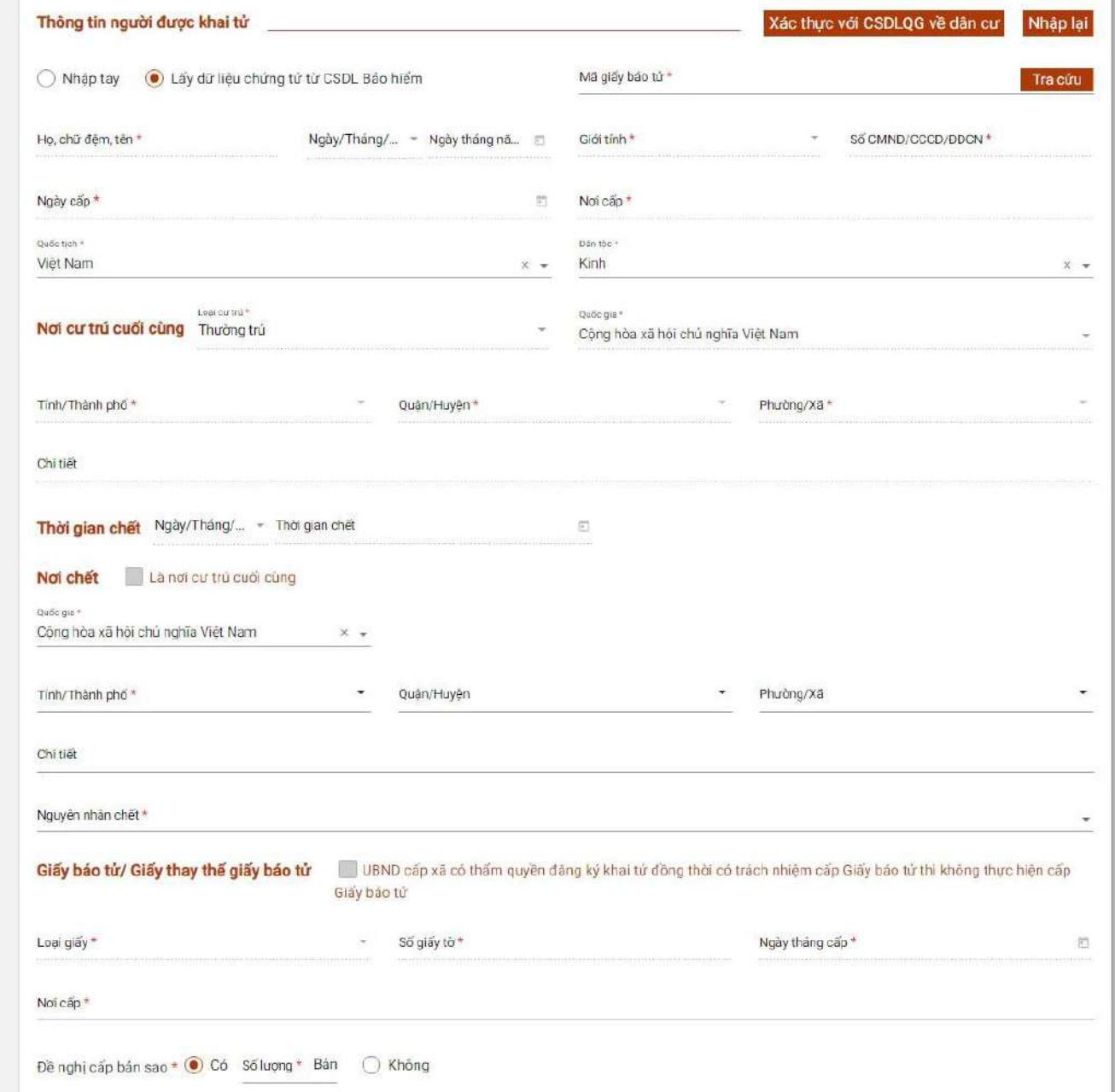

#### Màn hình Tra cứu thông tin giấy báo tử

\*Lưu ý nếu người dùng không muốn tra cứu thông tin giấy báo tử thì có thể tích chọn Nhập tay tại trường Thông tin người được khai tử

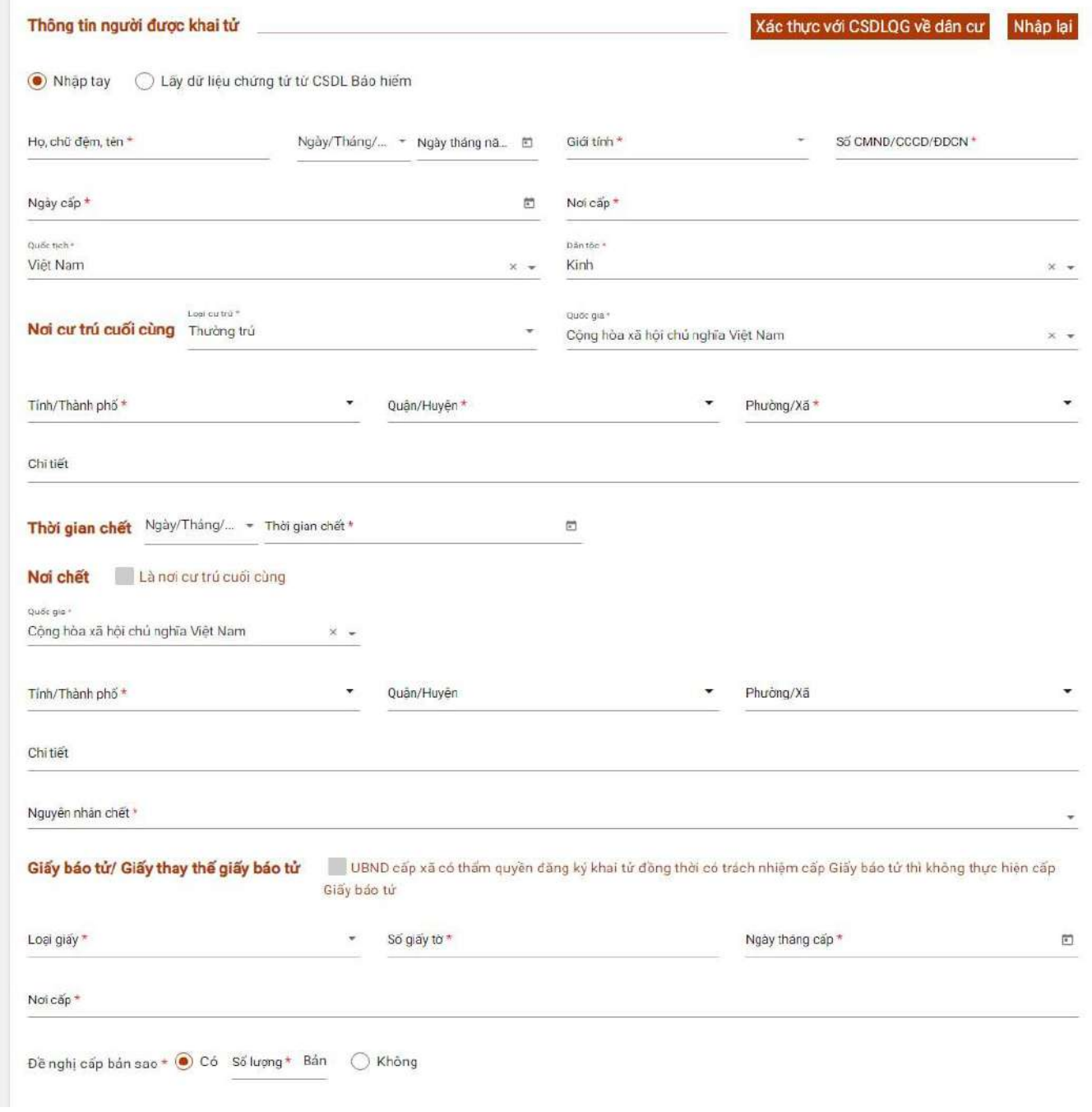

Màn hình nhập tay

\*Đối với đối tượng Người từ đủ 80 tuổi trở lên chết người lo mai táng được hưởng hỗ trợ chi phí mai táng

Bước 1: Tại trang 1 Lựa chọn cơ quan thực hiện chọn đối tượng mai táng phí là Đối tượng bảo trợ xã hội

Bước 2: Khi người dùng nhập xong thông tin ngày chết: Hệ thống tự động tính (ngày chếtngày sinh)từ 80 tuổi trở lên thì hiển thị 2 lựa chọn:

+Đang hưởng tuất hàng tháng tại BHXH: Nếu chọn vào tích này thì hiển thị chỗ cho người dùng nhập Mã số BHXH/Số sổ BHXH

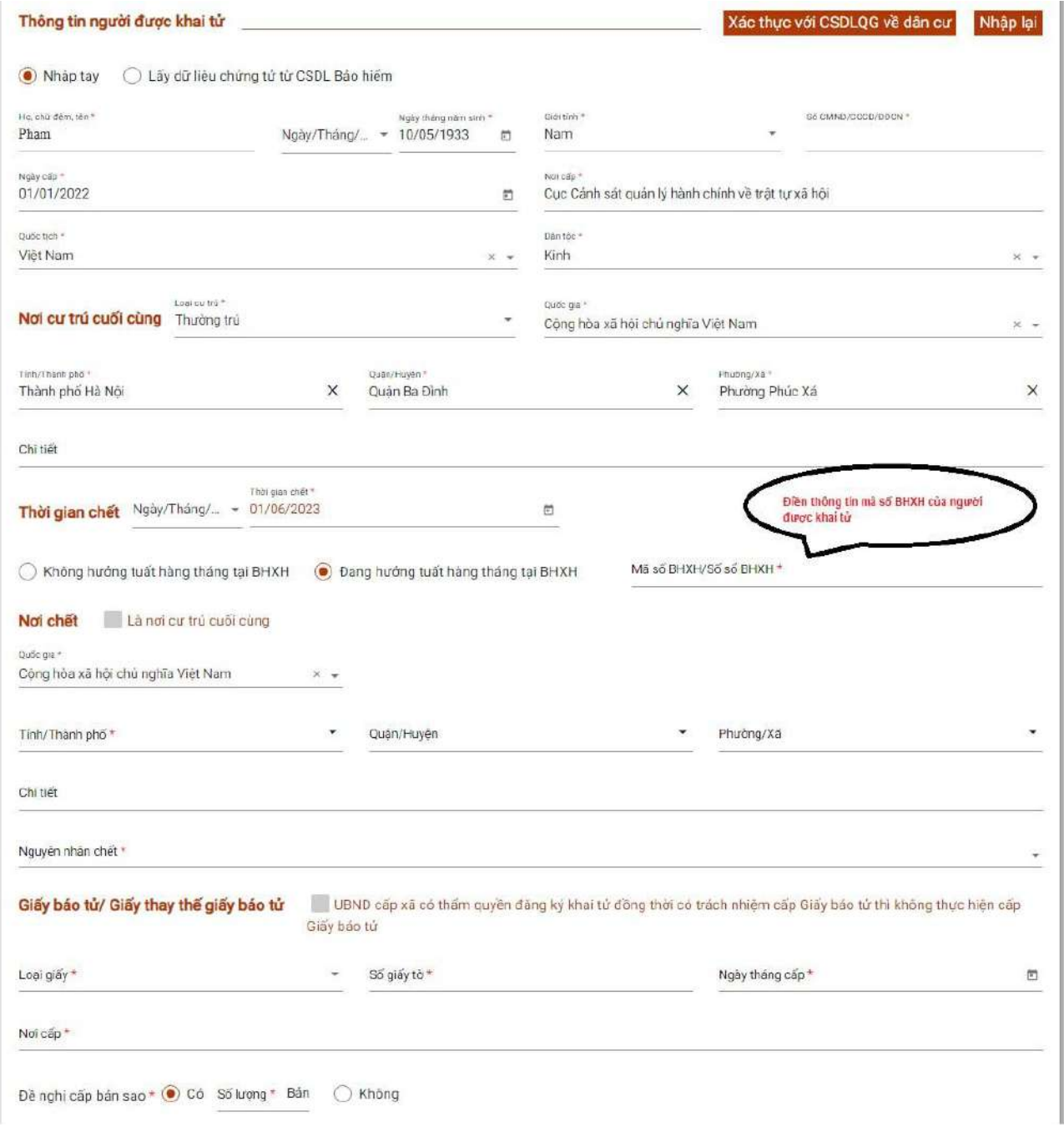

+Không hưởng tuất hàng tháng tại BHXH

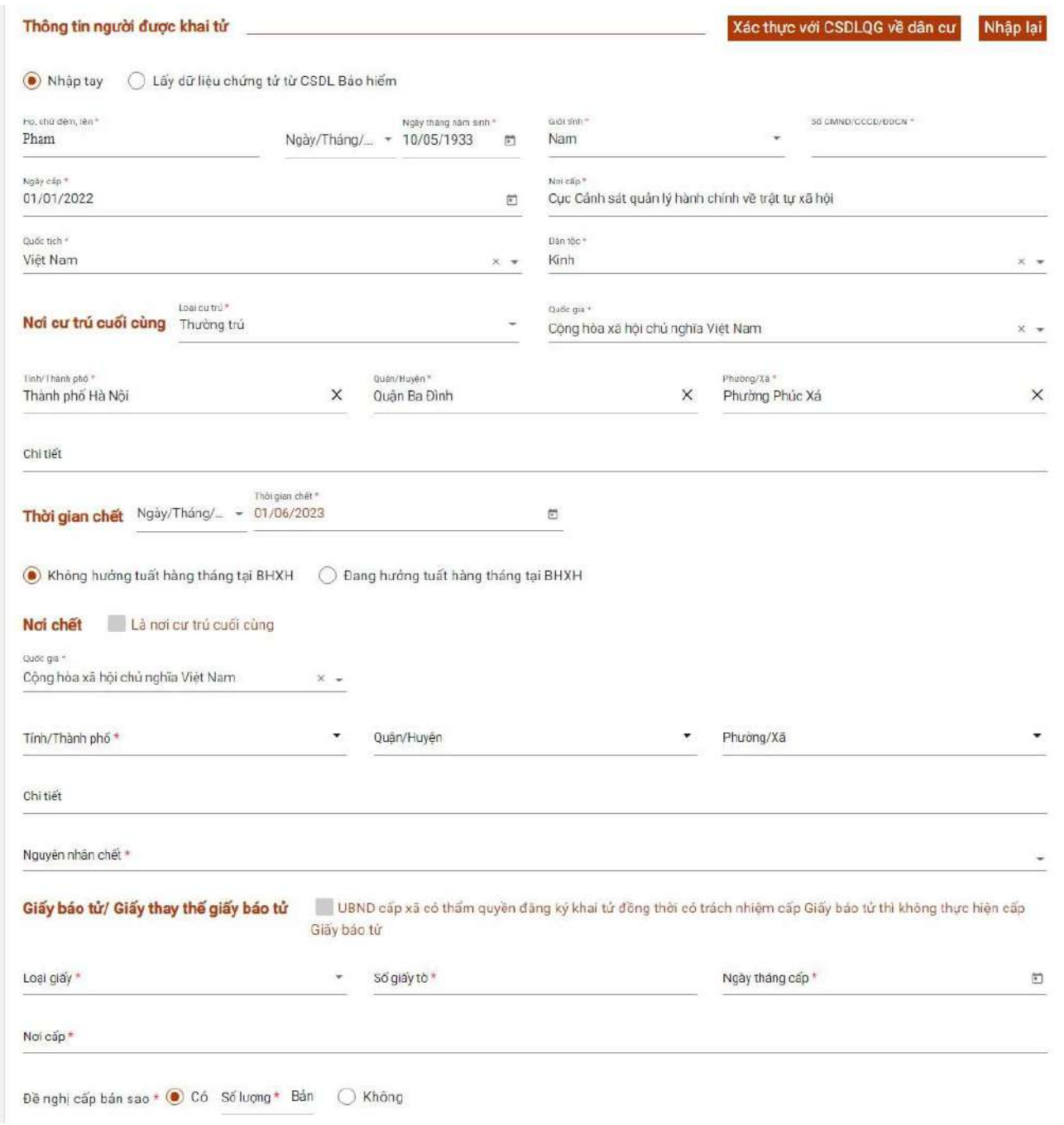

Trang 3: Xem lại các tờ khai chi tiết

Các thông tin của tờ khai chi tiết được trích xuất từ các thông tin kê khai ở bước trước. 03 tờ khai tương ứng cho 03 thủ tục đơn: Đăng ký khai tử, Xóa Đăng ký thường trú, Trợ cấp mai táng phí. Người dân thực hiện kiểm tra các thông tin trên tờ khai chi tiết, nếu cần chỉnh

sửa thì thực hiện bấm vào nút **Quay lại bước trước** để quay lại bước kê khai để thực hiện điều chỉnh lại thông tin.

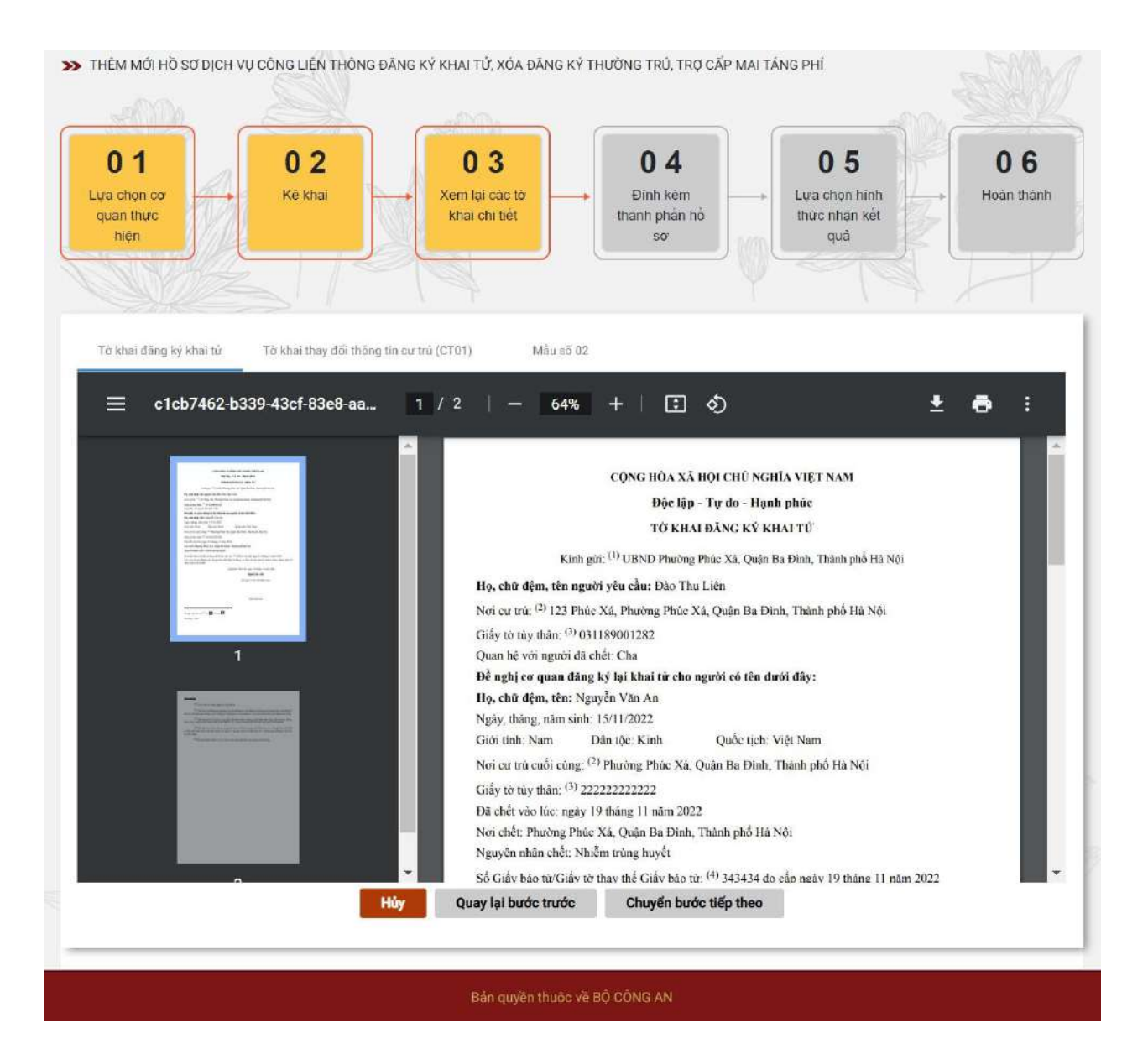

Giao diện Tờ khai Đăng ký khai tử

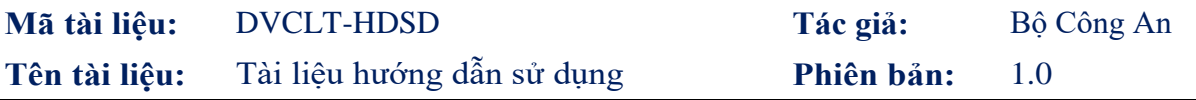

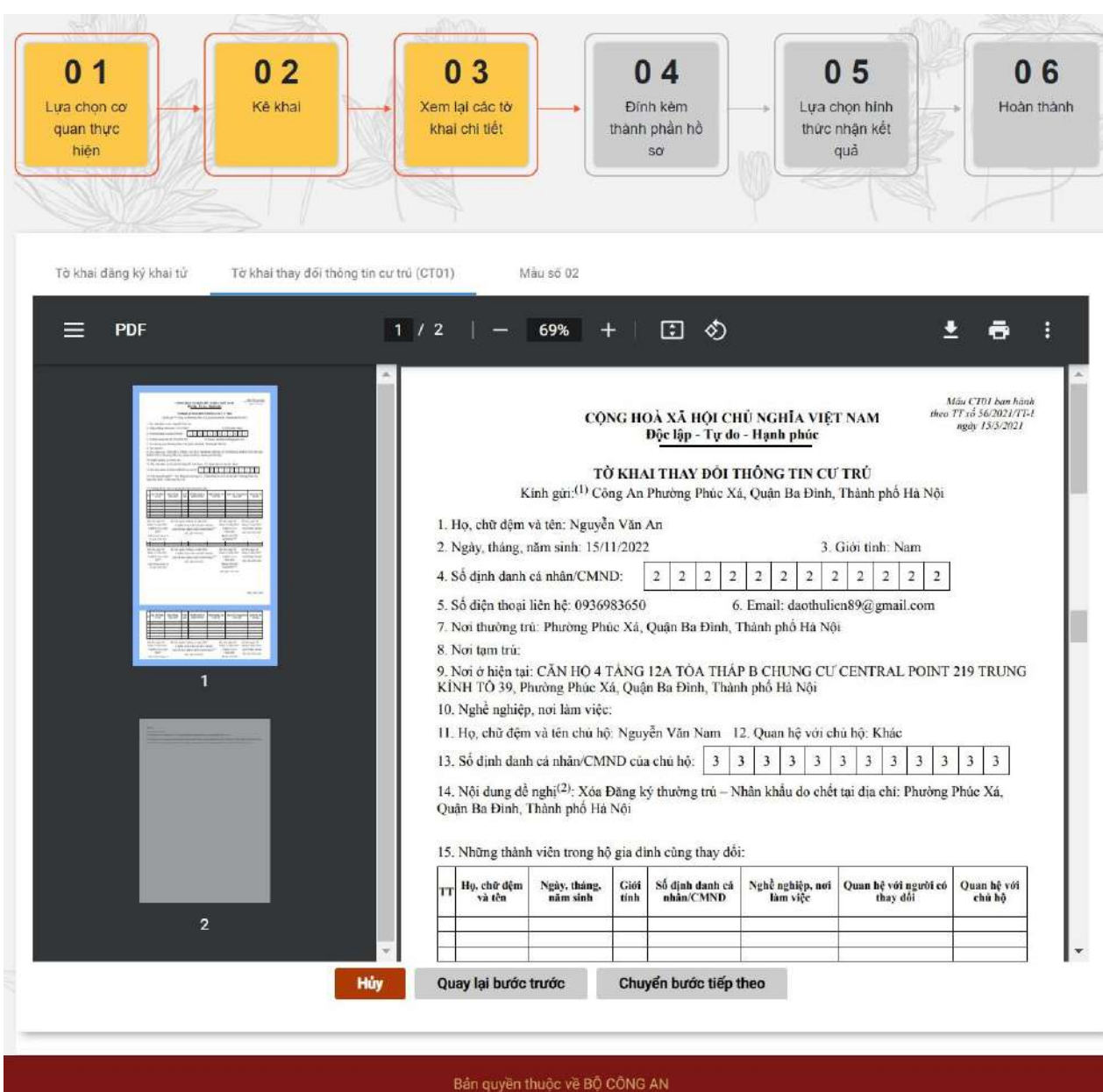

Giao diện Tờ khai thay đổi thông tin cư trú

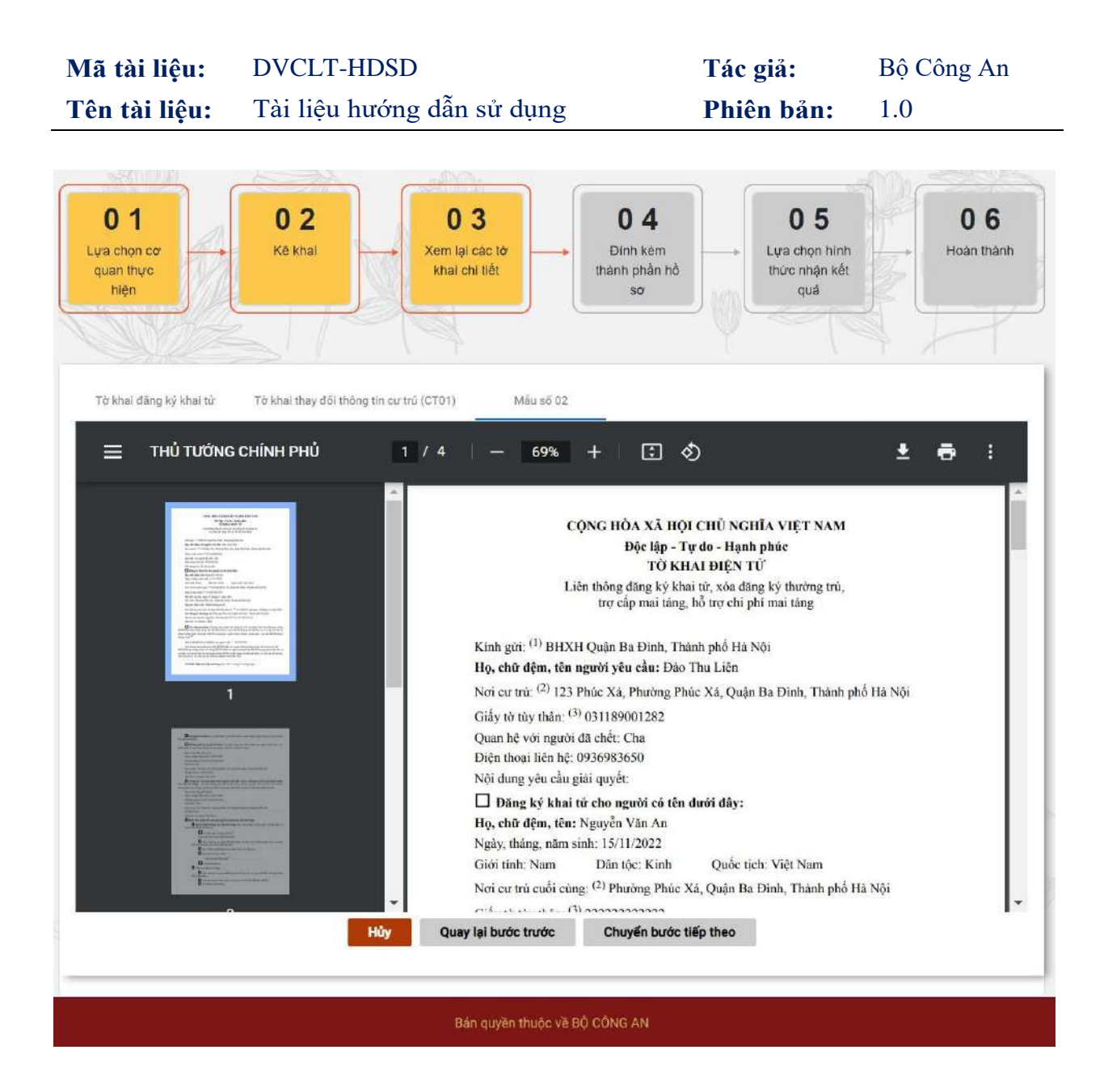

Giao diện tờ khai mẫu số 02 đối với trường hợp hồ sơ chuyển về BHXH

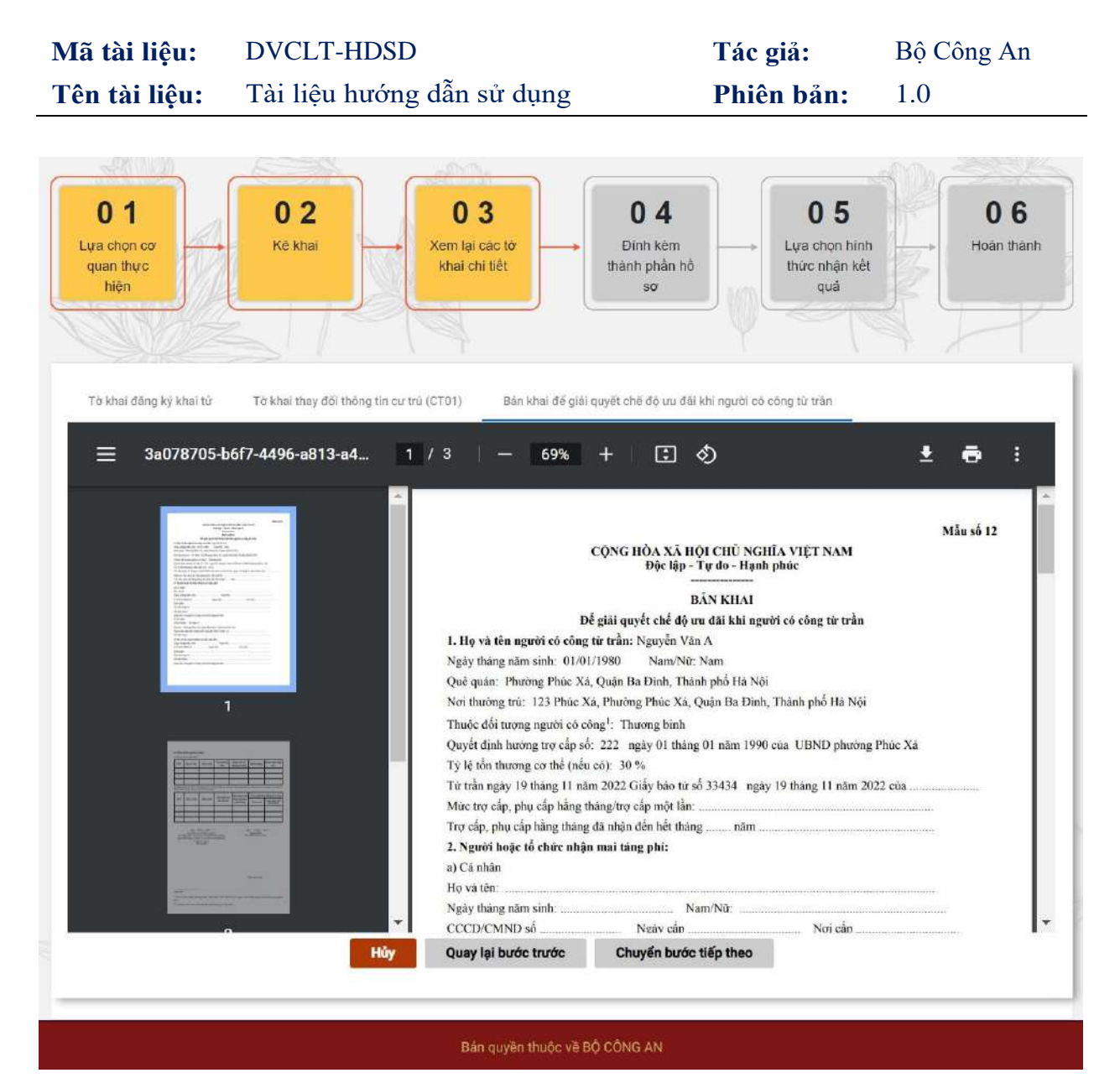

Giao diện bản khai để giải quyết chế độ ưu đãi khi người có công từ trần đối với hồ sơ chuyển về Bộ LĐTBXH

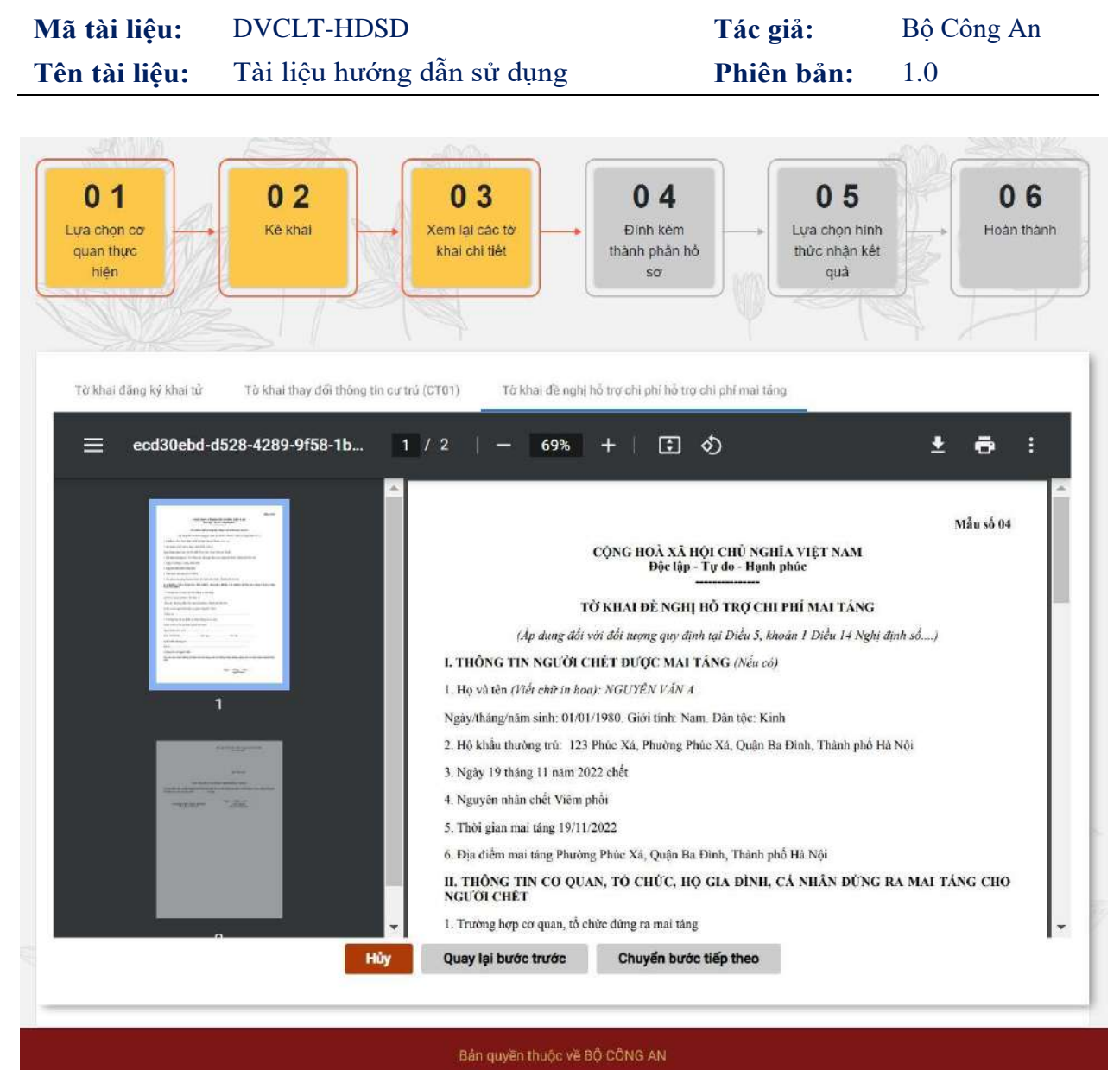

Giao diện tờ khai đề nghị hỗ trợ chi phí mai táng đối với hồ sơ chuyển về Bộ LĐTBXH (Đối với đối tượng hưởng mai táng phí là Đối tượng bảo trợ xã hội, Đối tượng nhận trợ cấp khẩn cấp)

Sau khi xem thông tin các tờ khai chi tiết, người dân chuyển sang bước Đính kèm thành phần hồ sơ. Danh sách thành phần hồ sơ được hiển thị tùy theo các trường hợp đăng ký khai sinh, đăng ký thường trú.

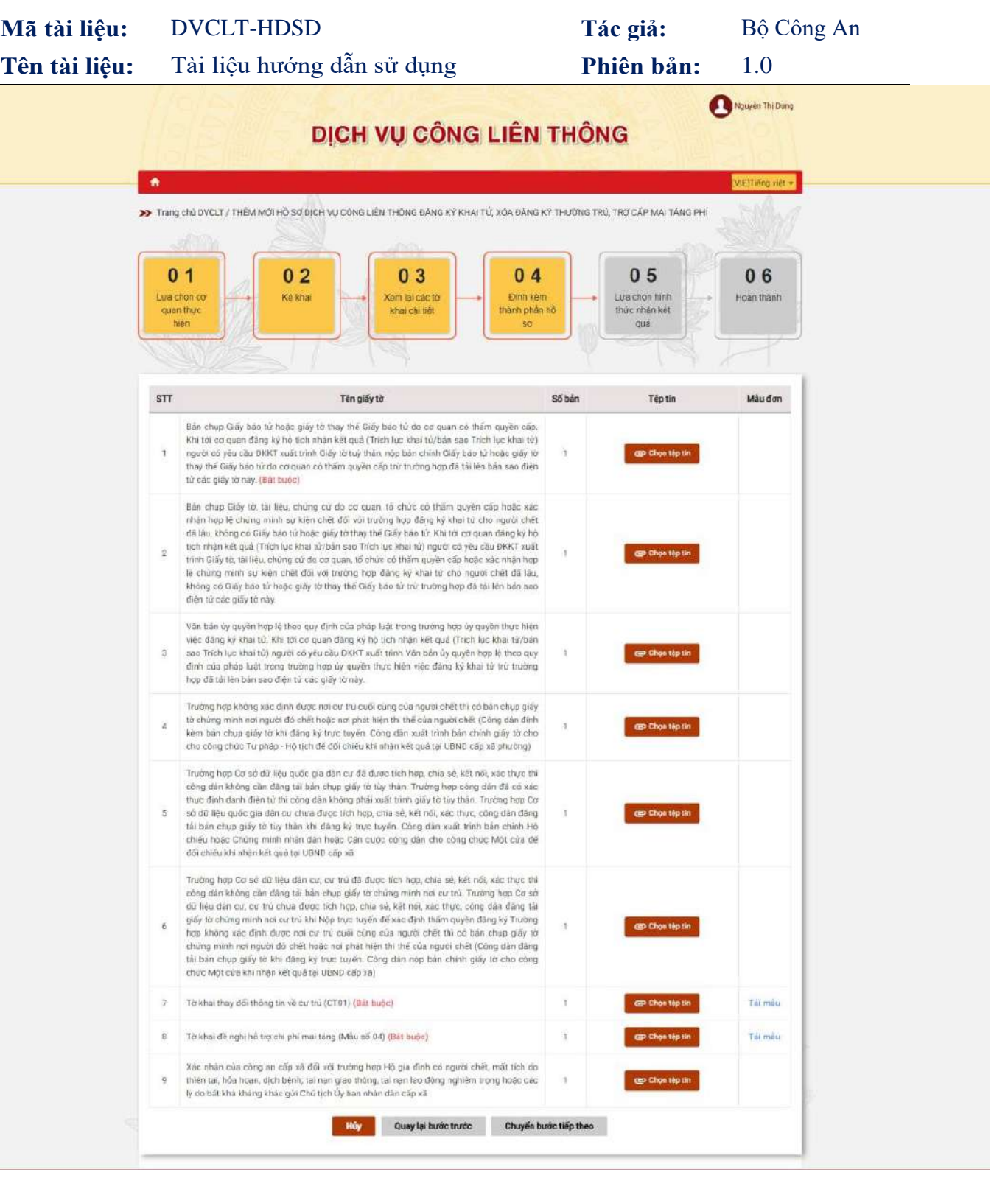

Giao diện thành phần hồ sơ đối với hồ sơ gửi về Bộ LĐTBXH (đối với đối tượng bảo trợ xã hội, Đối tượng hưởng trợ cấp khẩn cấp)

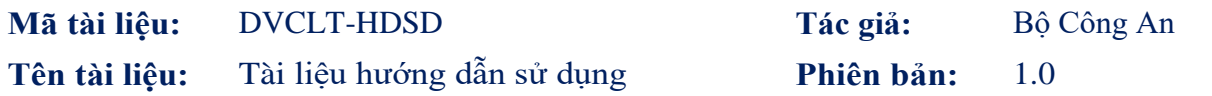

 $\hat{\mathbf{n}}$ (VIE)Tiếng việt + Trang chủ DVCLT / THÊM MỚI HỒ SƠ DỊCH VỤ CÔNG LIÊN THÔNG ĐĂNG KÝ KHAI TỬ, XÓA ĐĂNG KÝ THƯỜNG TRỦ, TRỢ CẤP MAI TÁNG PHÍ  $0<sub>1</sub>$  $0<sub>2</sub>$  $03$  $04$  $0<sub>5</sub>$  $06$ Lua chọn cơ Kê khai Xem lại các tờ Đính kèm Lựa chọn hình Hoàn thành quan thực khai chi tiết thành phần hồ thức nhân kết hiện  $SO$ quả

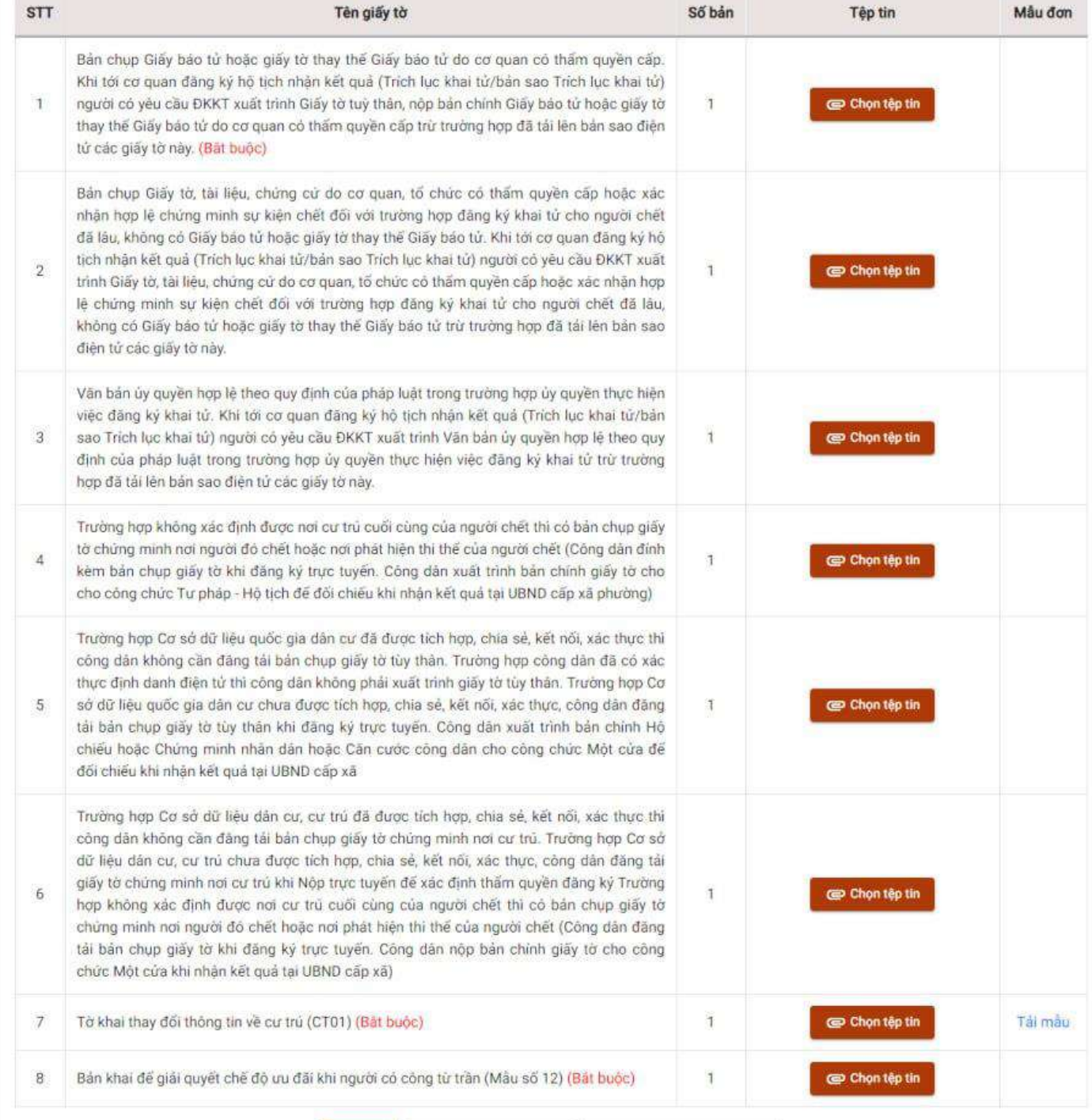

Hủy

Quay lại bước trước

Chuyển bước tiếp theo

Giao diện thành phần hồ sơ đối với hồ sơ gửi về Bộ LĐTBXH (đối với đối tượng hưởng mai táng phí theo Pháp lệnh ưu đãi người có công)

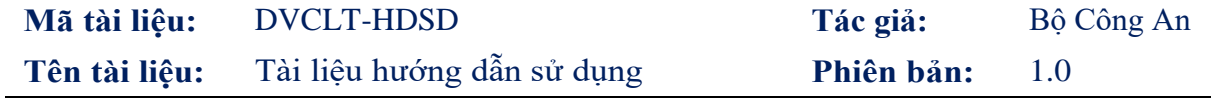

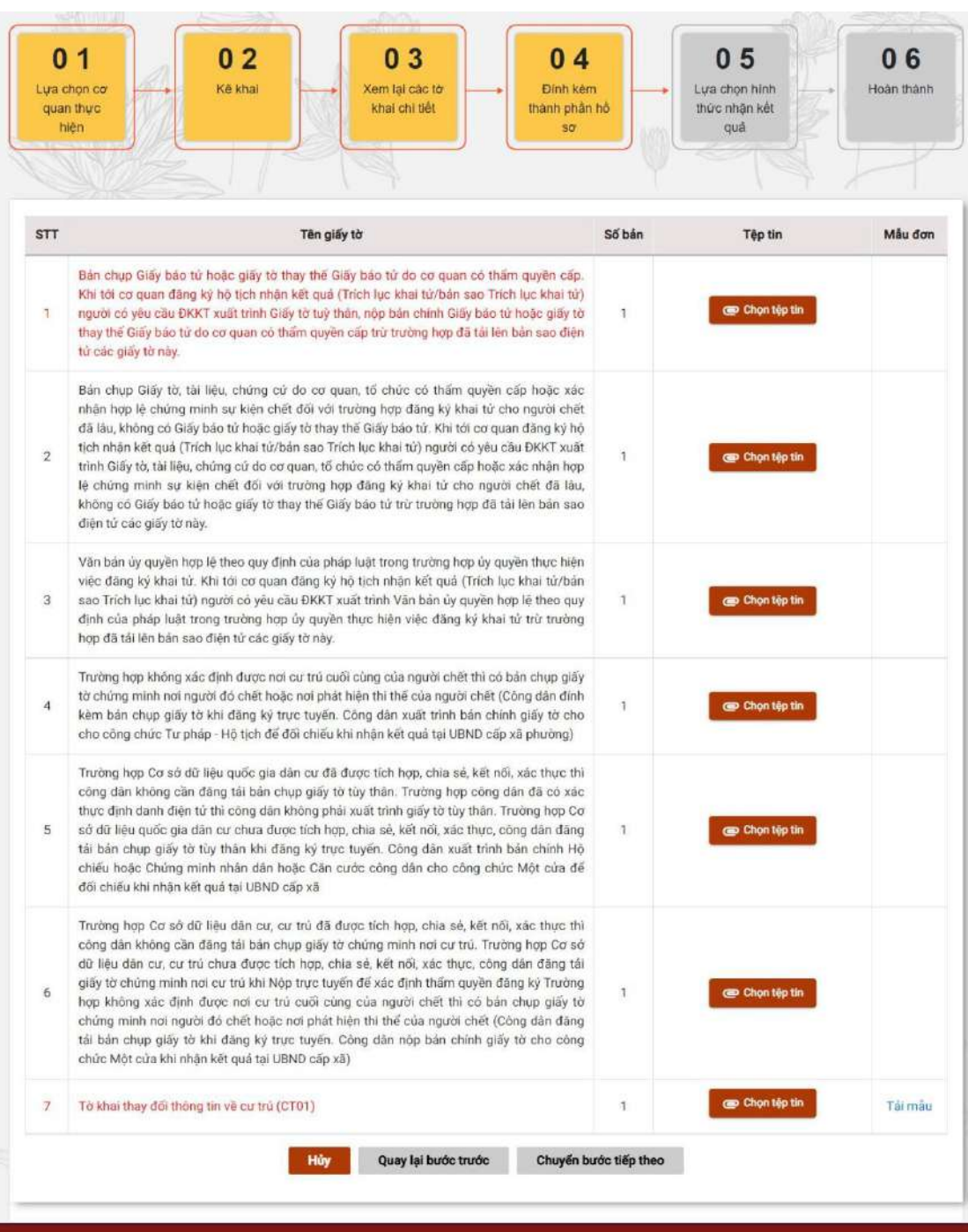

Giao diện thành phần hồ sơ đối với hồ sơ gửi về BHXH

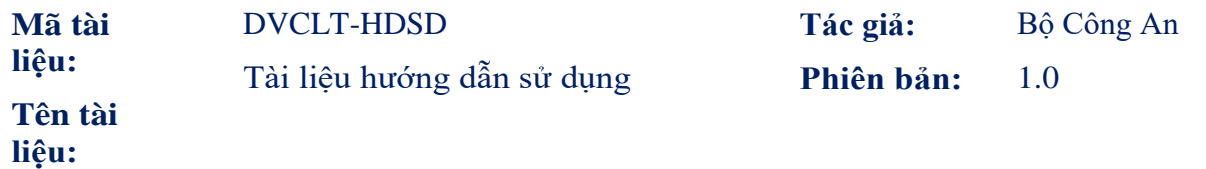

Trang 4: Đính kèm thành phần hồ sơ

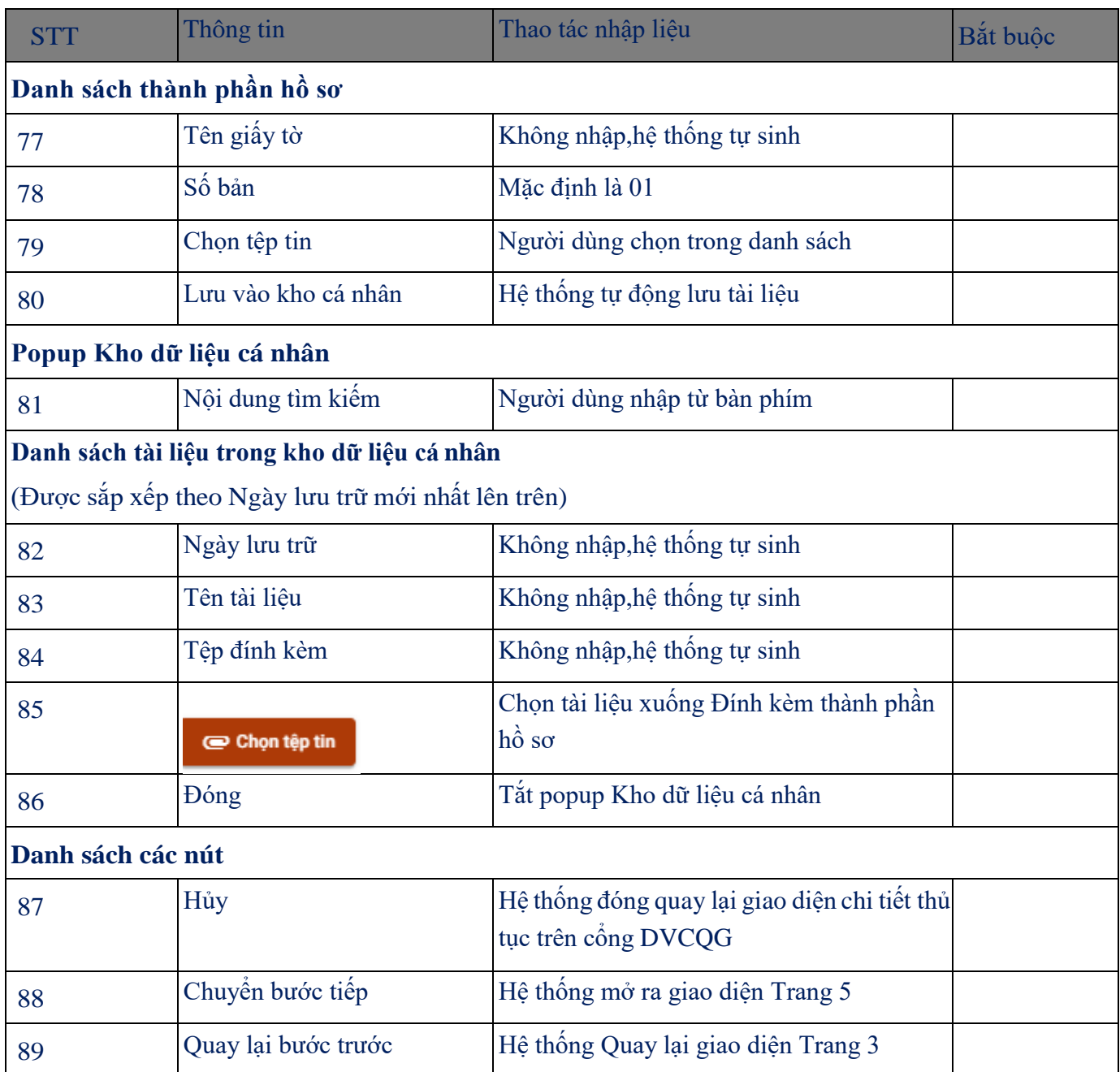

Trang 5: Lựa chọn hình thức nhận kết quả

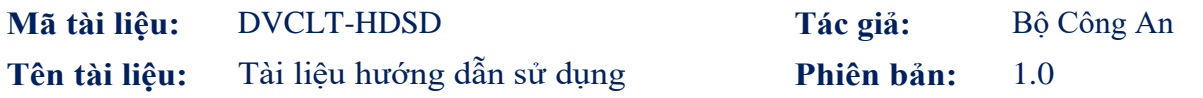

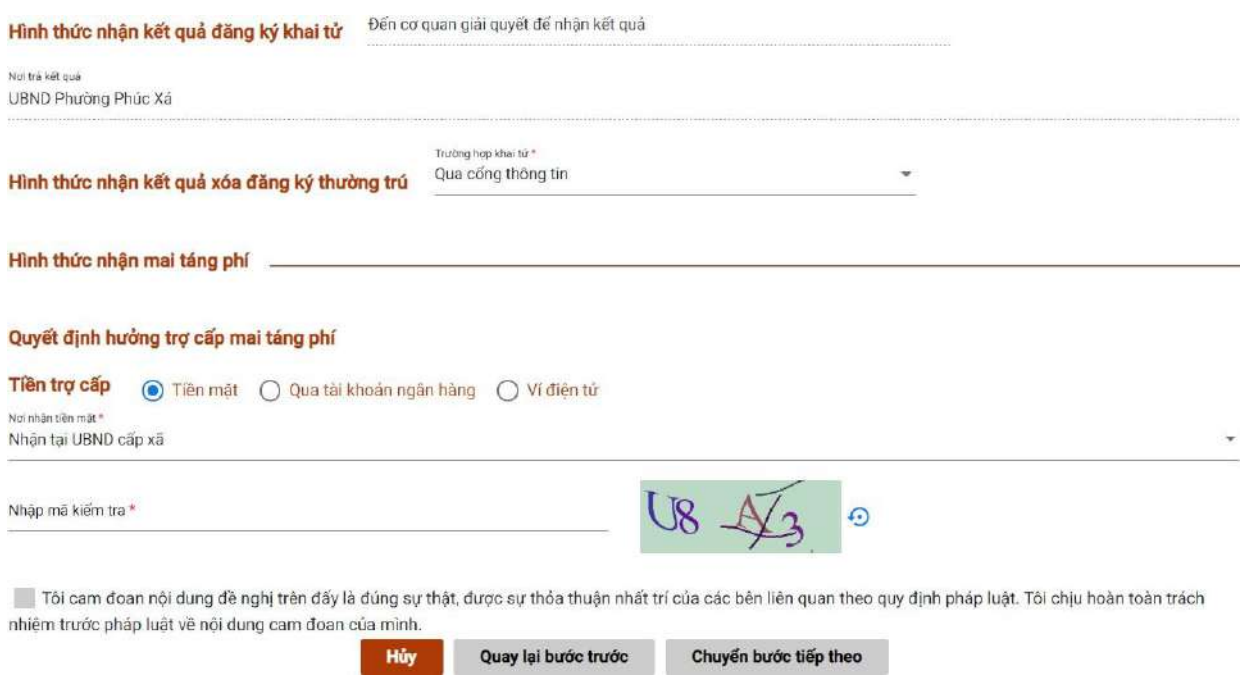

Giao diện hình thức nhận kết quả của các hồ sơ gửi về Bộ LĐTBXH (đối tượng hưởng trợ cấp mai táng phí là Người có công, Đối tượng bảo trợ xã hội, Đối tượng hưởng trợ cấp khẩn cấp)

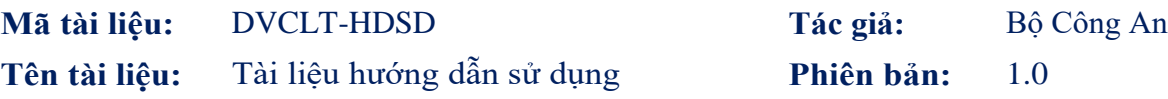

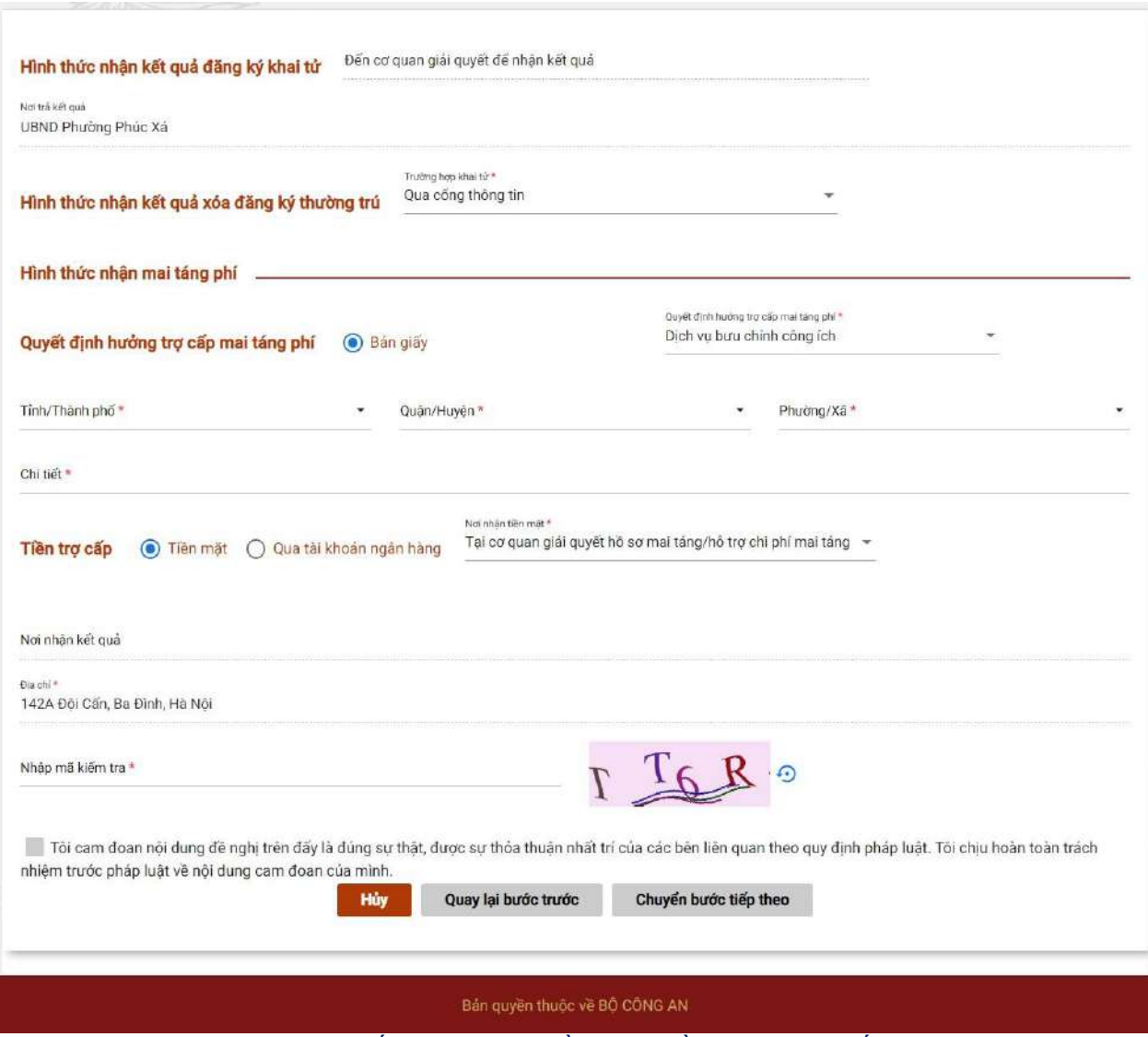

Giao diện hình thức nhận kết quả của các hồ sơ gửi về BHXHVN (đối tượng hưởng trợ cấp mai táng theo quy định của Luật BHXH)

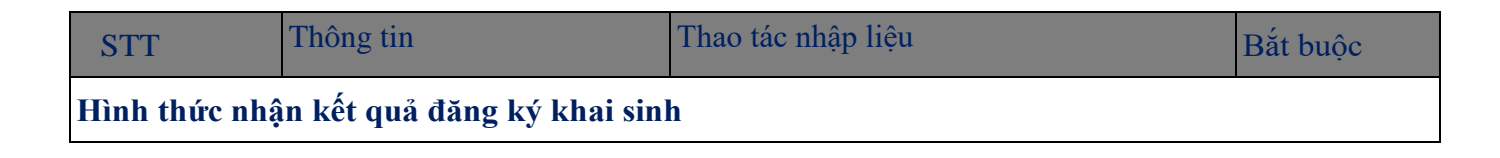

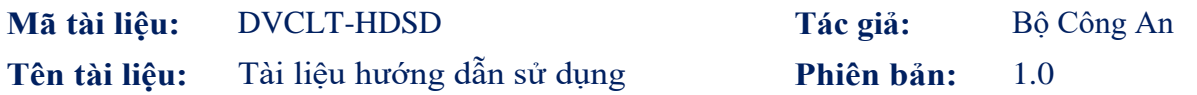

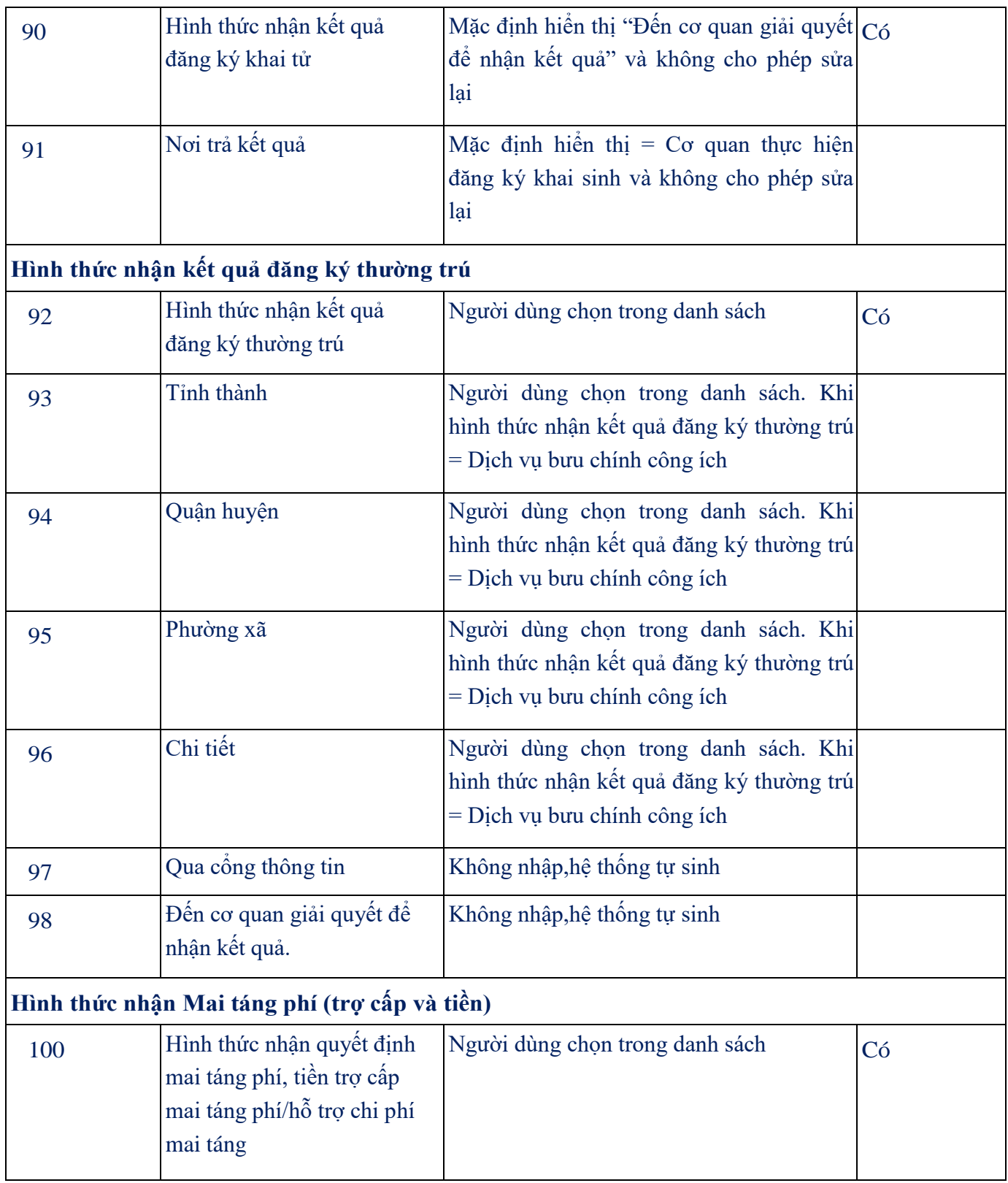

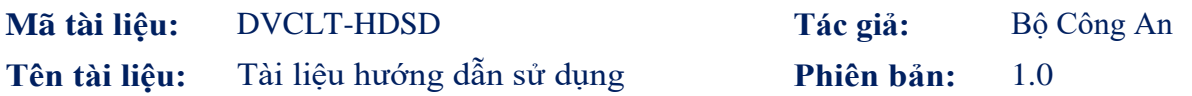

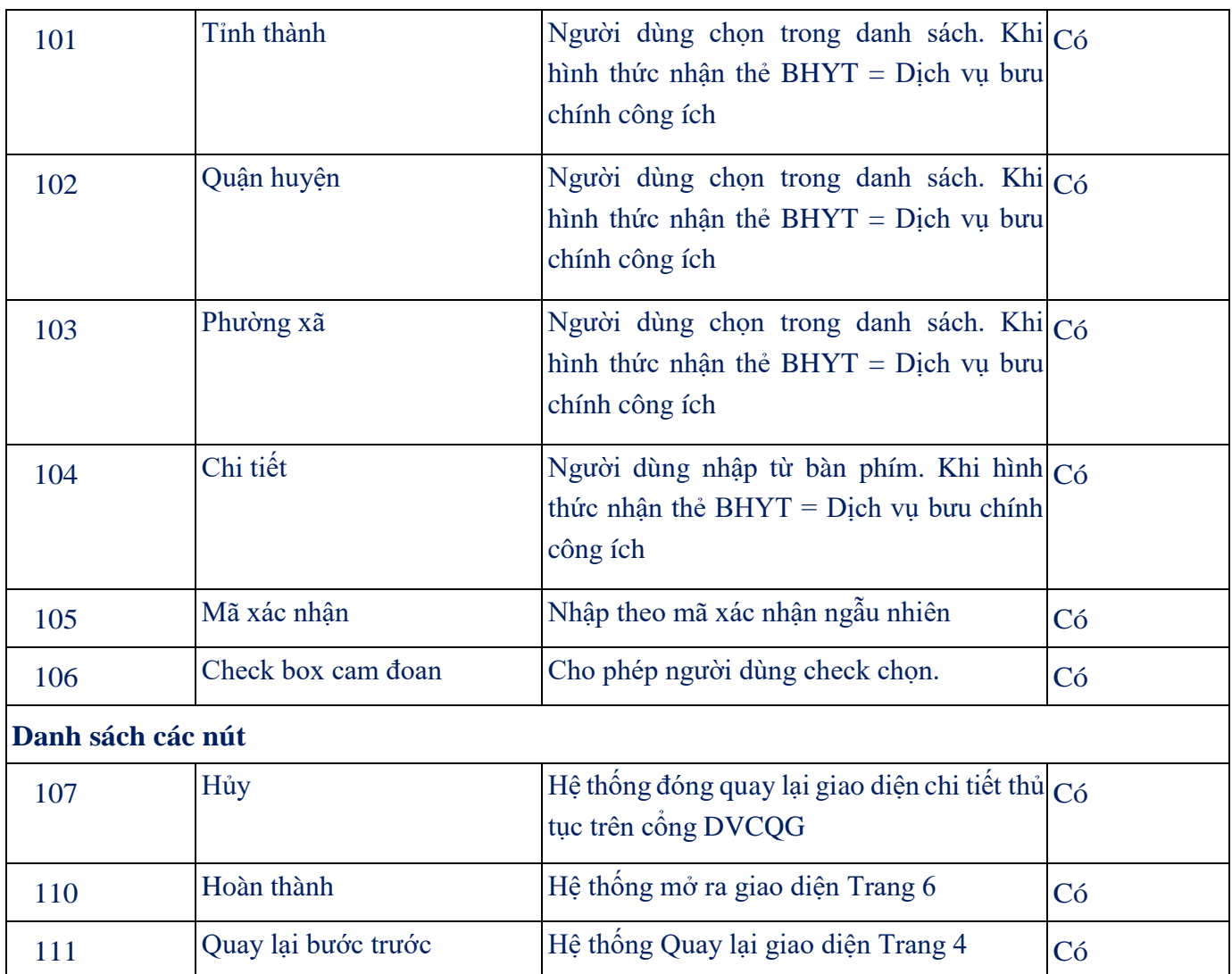

### Trang 6: Hoàn Thành

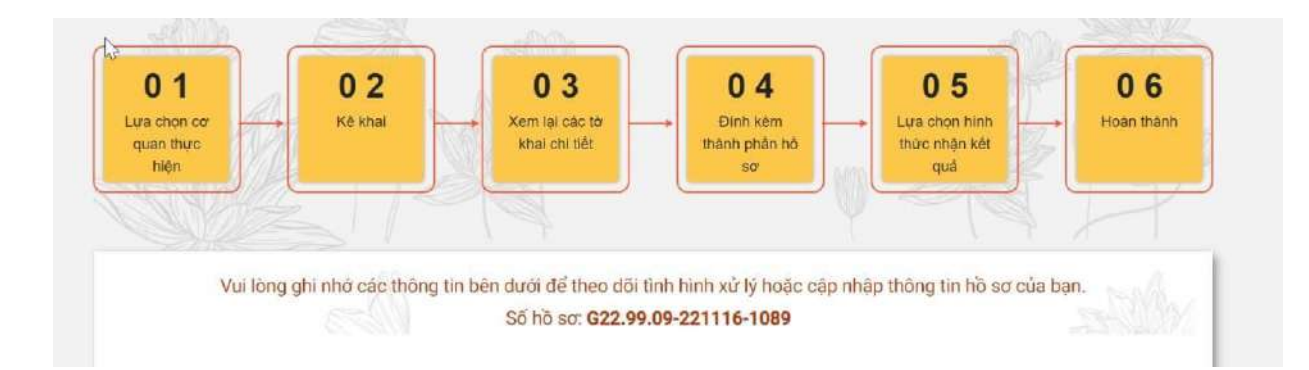

### <span id="page-64-0"></span>*2.2. Chỉnh sửa hồ sơ*

### 2. Mô tả

- Mục đích: Cho phép chỉnh sửa hồ sơ trực tuyến cho dịch vụ công trực tuyến "Đăng ký khai tử, Xóa Đăng ký thường trú, Trợ cấp mai táng phí" khi hồ sơ liên thông ở trạng thái yêu cầu bổ sung giấy tờ.
- Điều kiện thực hiện: Người dùng được cấp quyền truy cập chức năng
- Người thực hiện: người dân
	- a. Chỉnh sửa
		- i. Bước 1: Tại màn hình chỉnh sửa, người dùng nhập các thông tin kê khai
		- ii. Bước 2: Chọn "Lưu" để lưu thông tin thay đổi

**Mã tài liệu:** DVCLT Tác giả: Bộ Công An **Tên tài liệu:** Tài liệu hướng dẫn sử dụng **Phiên bản:** 1.0

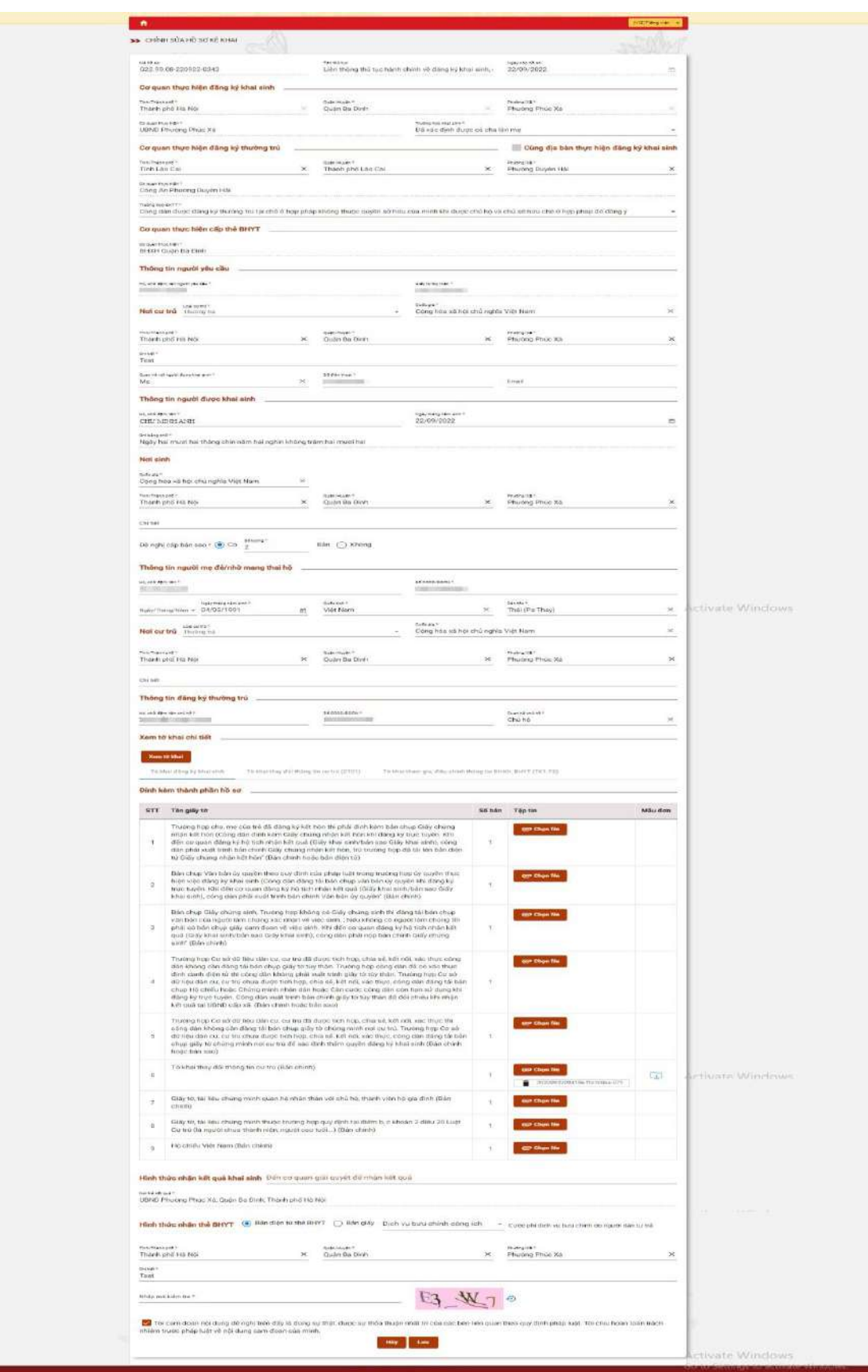

#### <span id="page-66-0"></span>*2.3. Tra cứu hồ sơ*

- 2. Mô tả
- Mục đích: Cho phép tra cứu các thông tin hồ sơ đối với hồ sơ "Đăng ký khai tử, Xóa Đăng ký thường trú, Trợ cấp mai táng phí"
- Điều kiện thực hiện: Người dùng được cấp quyền truy cập chức năng
- Người thực hiện: người dân
- **2.3.1.**Tra cứu từ Thông tin và dịch vụ
	- **i.** Bước 1: Sau khi đăng nhập vào Cổng DVC Quốc gia, người dân vào phần **Tra cứu hồ sơ** tại thẻ thông tin **Thông tin và dịch vụ**

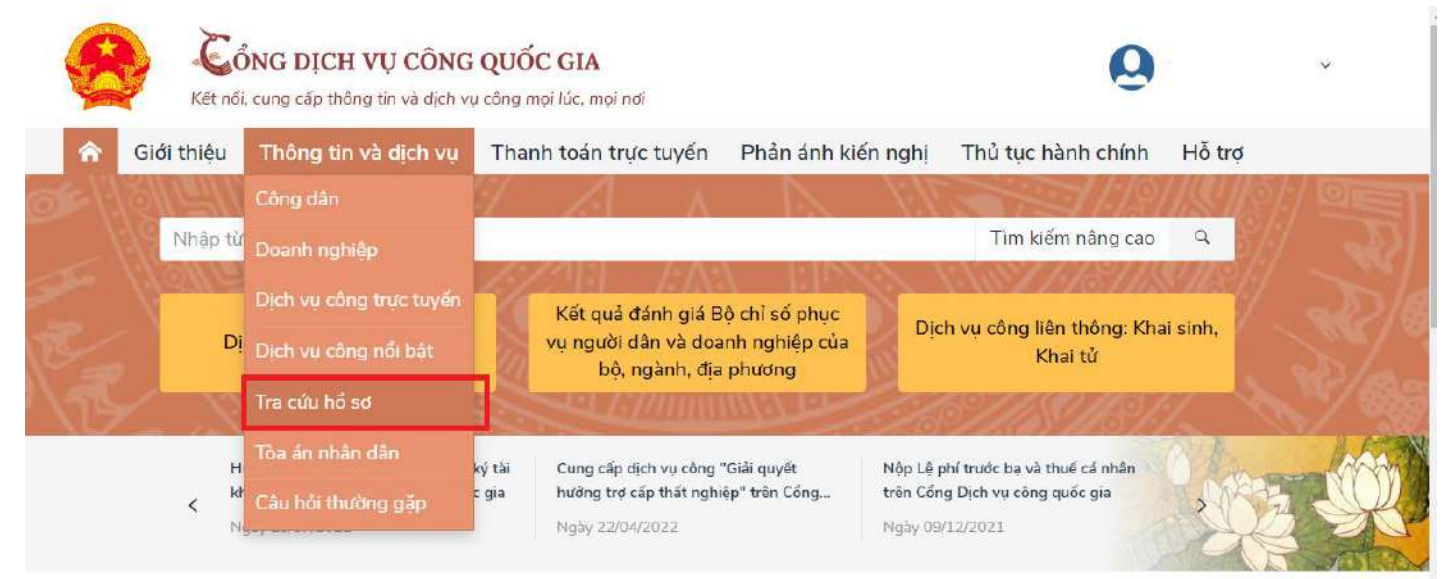

### ii. Bước 2: Thực hiện Tra cứu

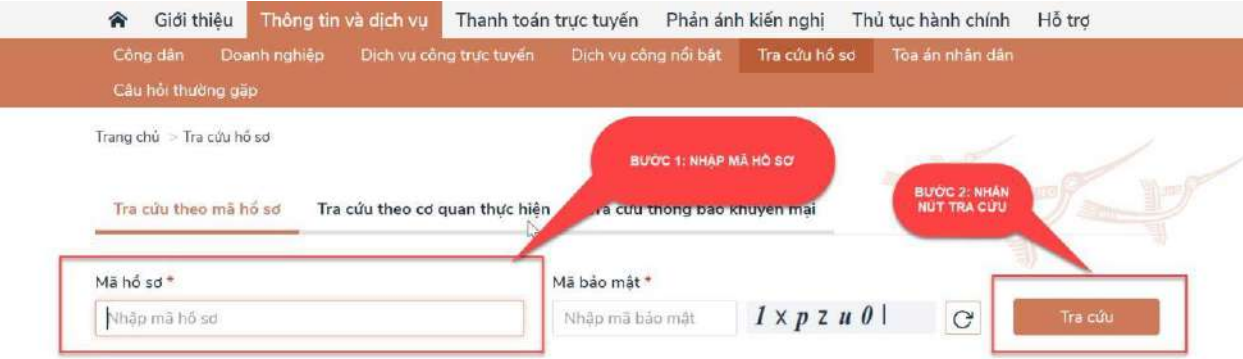

### **2.3.2.** Tra cứu từ Thông tin và dịch vụ: cần xác thực

iii. Bước 1: Sau khi đăng nhập vào Cổng DVC Quốc gia, người dân vào phần **Thông tin của tôi** tại thẻ tài khoản cá nhân

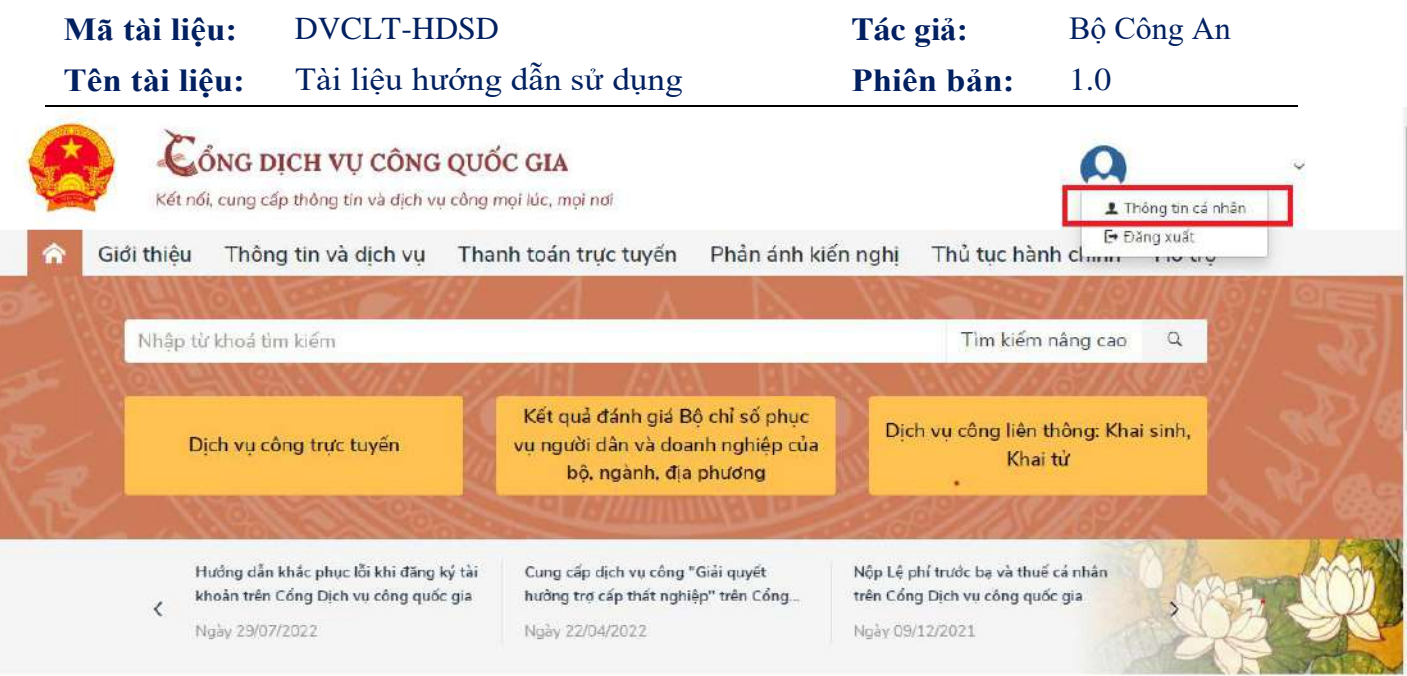

### iv. Bước 2: Thực hiện Tra cứu

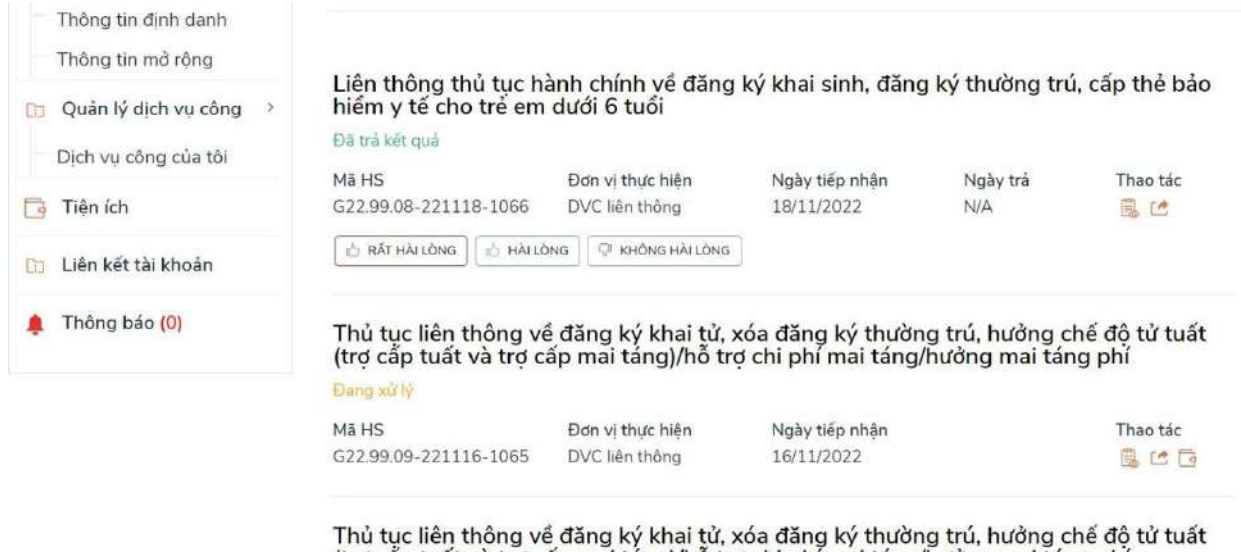

 $\mathbf{w}$  . The second second  $\mathbf{w}$ 

(trợ cấp tuất và trợ cấp mai táng)/hỗ trợ chi phí mai táng/hưởng mai táng phí Đã trả kết quả

**ALL AND ARE** 

 $\mathbf{u}$  and  $\mathbf{v}$ 

 $\frac{1}{2}$  and  $\frac{1}{2}$ 

- Nhập các thông tin cần tìm kiếm
- Nhấn nút Tìm kiếm

f. Xem chi tiết giấy tờ hồ sơ đã nộp, giấy tờ kết quả Nhấn vào nút **Xem giấy tờ** để thực hiện

 $117.118$ 

# **Mã tài liệu:** DVCLT-HDSD **Tác giả:** Bộ Công An **Tên tài liệu:** Tài liệu hướng dẫn sử dụng **Phiên bản:** 1.0

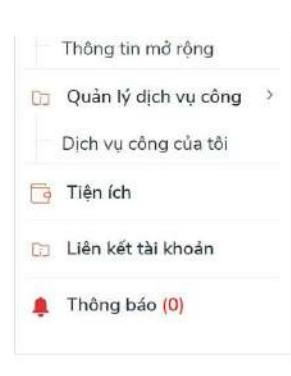

Liên thông thủ tục hành chính về đăng ký khai sinh, đăng ký thường trú, cấp thẻ bảo<br>hiểm y tế cho trẻ em dưới 6 tuổi

Ngày tiếp nhận

18/11/2022

Đang xử lý Mã HS G22.99.08-221118-1066

Đơn vị thực hiện DVC liên thông

**XEM CHI TIÊT**<br>GIÁY TỜ Thao tác 息色

×

自己日

Thủ tục liên thông về đăng ký khai tử, xóa đăng ký thường trú, hưởng chế độ tử tuất<br>(trợ cấp tuất và trợ cấp mai táng)/hỗ trợ chi phí mai táng/hưởng mai táng phí Đang xử lý Thao tác

Mã HS Ngày tiếp nhận Đơn vị thực hiện G22.99.09-221116-1065 DVC liên thông 16/11/2022

Thủ tục liên thông về đăng ký khai tử, xóa đăng ký thường trú, hưởng chế độ tử tuất<br>(trợ cấp tuất và trợ cấp mai táng)/hỗ trợ chi phí mai táng/hưởng mai táng phí

### Xem nội dung giấy tờ

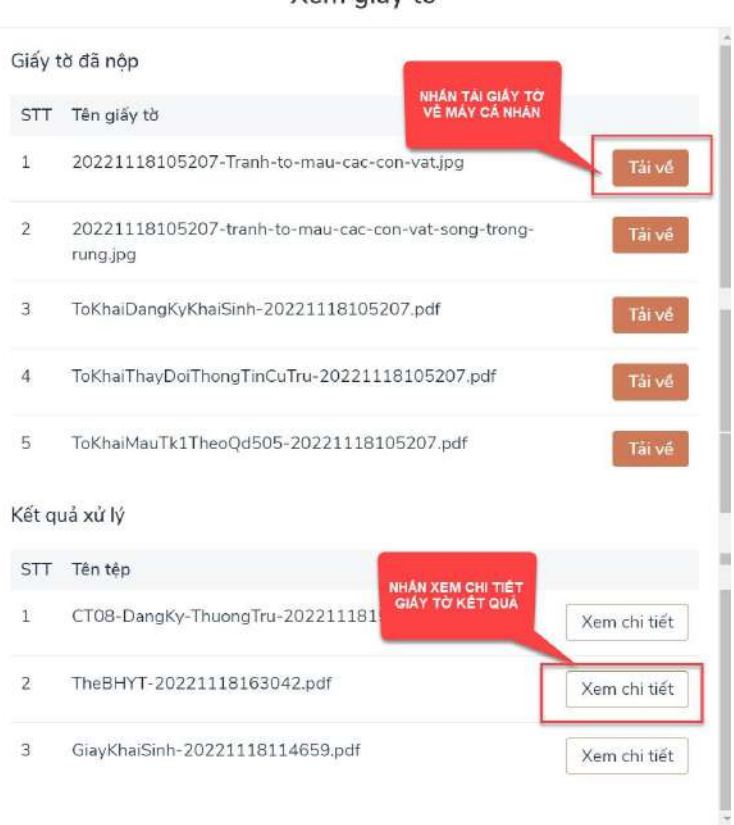

Xem giấy tờ

Xem chi tiết trạng thái hồ sơ đơn

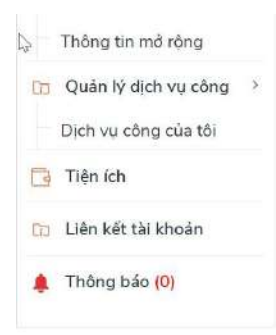

Liên thông thủ tục hành chính về đăng ký khai sinh, đăng ký thường trú, cấp thẻ bảo<br>hiểm y tế cho trẻ em dưới 6 tuổi

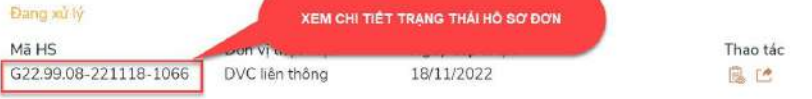

Thủ tục liên thông về đăng ký khai tử, xóa đăng ký thường trú, hưởng chế độ tử tuất<br>(trợ cắp tuất và trợ cấp mai táng)/hỗ trợ chi phí mai táng/hưởng mai táng phí Đang xử lý

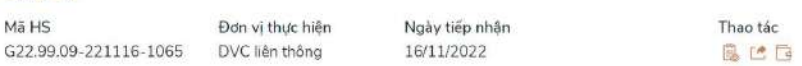

Thủ tục liên thông về đăng ký khai tử, xóa đăng ký thường trú, hưởng chế độ tử tuất<br>(trợ cắp tuất và trợ cấp mai táng)/hỗ trợ chi phí mai táng/hưởng mai táng phí Đã trả kết quả

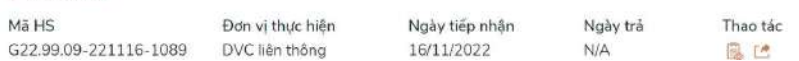

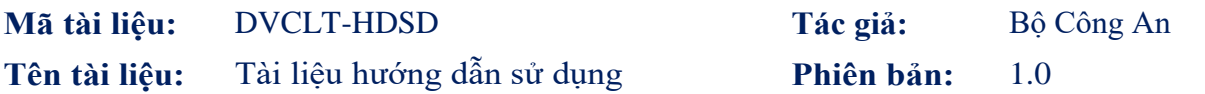

**2.3.3.**Tra cứu trạng thái hồ sơ từ Dịch vụ công liên thông Bước 1: Tại màn hình Dịch vụ công liên thông chọn Tra cứu hồ sơ

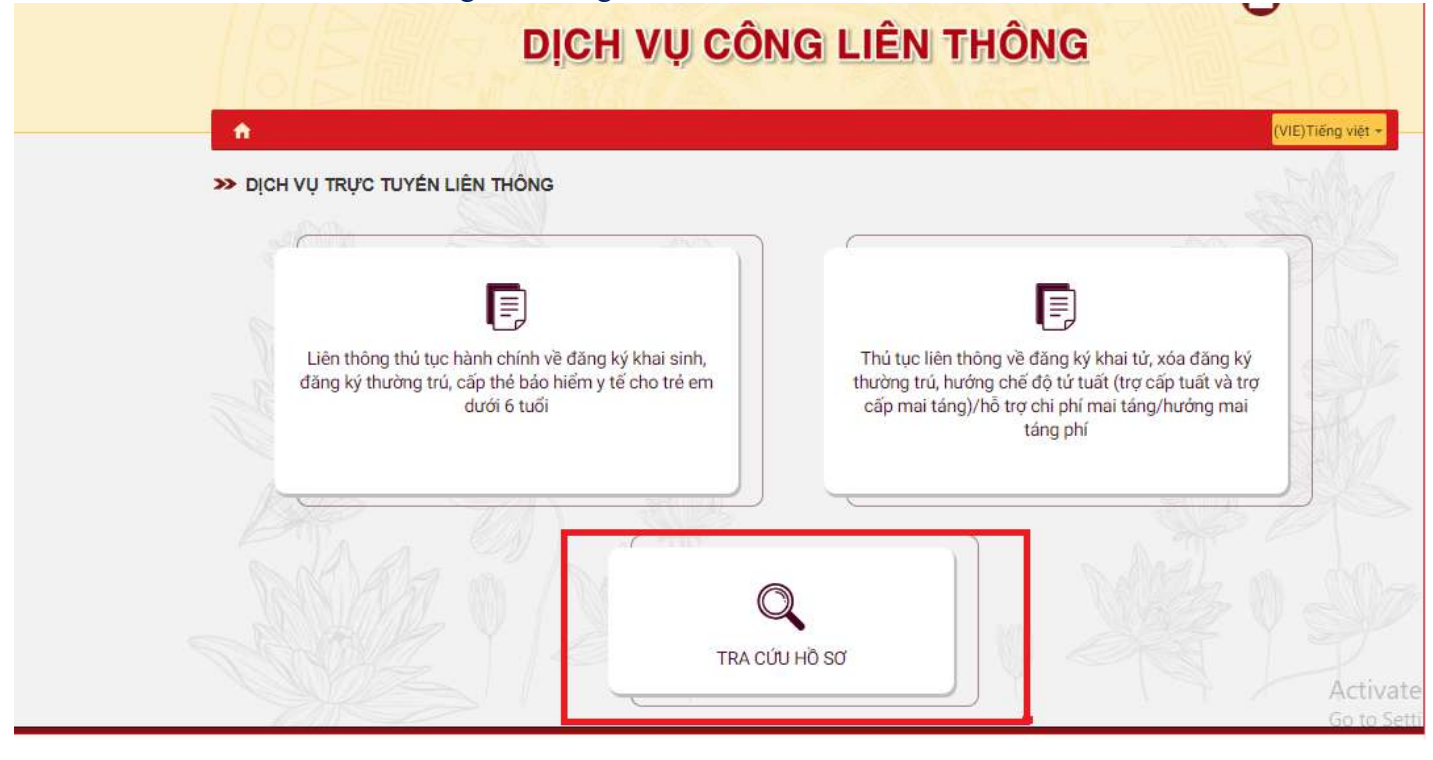

#### Bước 2: Thực hiện Tra cứu

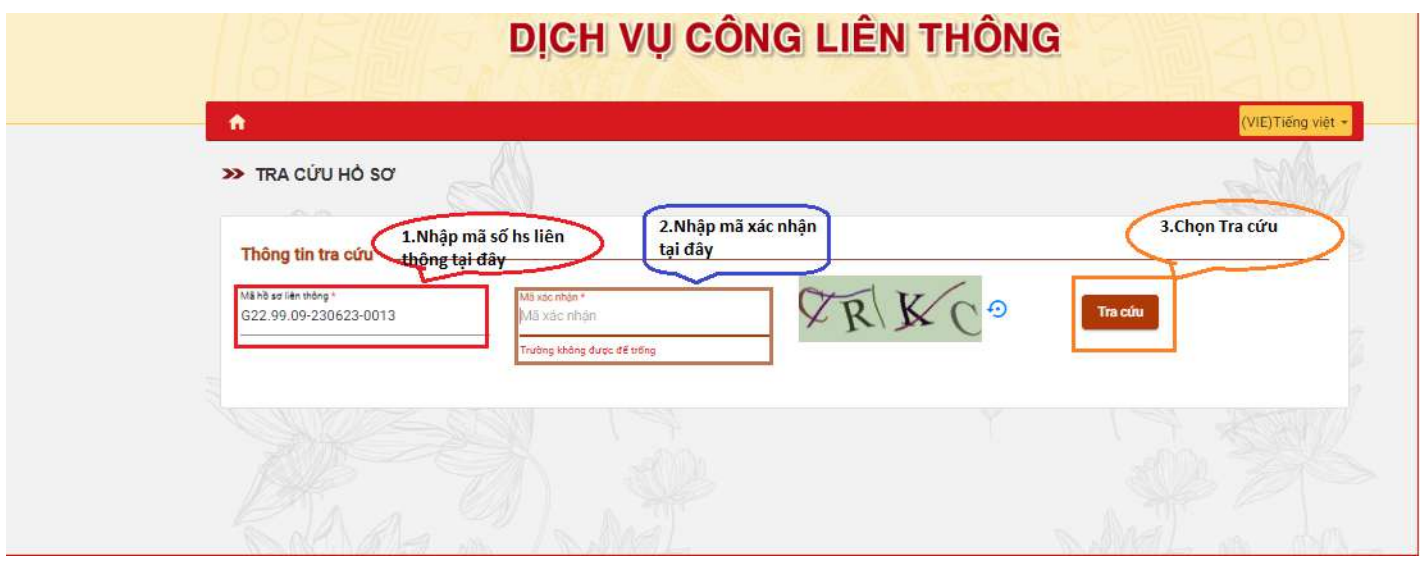